# **dbrecover pour oracle manuel de l'utilisateur**

DBRECOVER pour Oracle Manuel de l'utilisateur 0.5

# **Aperçu**

DBRECOVER pour Oracle est un logiciel de récupération de données Oracle de niveau entreprise. Il peut extraire et récupérer directement les données des fichiers de données (datafile) de la base de données Oracle 8i à 21c, sans avoir à exécuter SQL à travers une instance de base de données Oracle pour récupérer les données. DBRECOVER, développé en Java, n'a pas besoin d'être installé en plus, il peut être utilisé directement après avoir été téléchargé et décompressé.

DBRECOVER utilise une interface graphique intuitive, l'opération est simple et pratique. Les utilisateurs n'ont pas besoin d'apprendre un ensemble de commandes supplémentaires, et ils n'ont pas besoin de comprendre le principe de la structure de données sous-jacente d'Oracle, ils peuvent facilement récupérer les données de la base de données via l'assistant de récupération (Recovery Wizard).

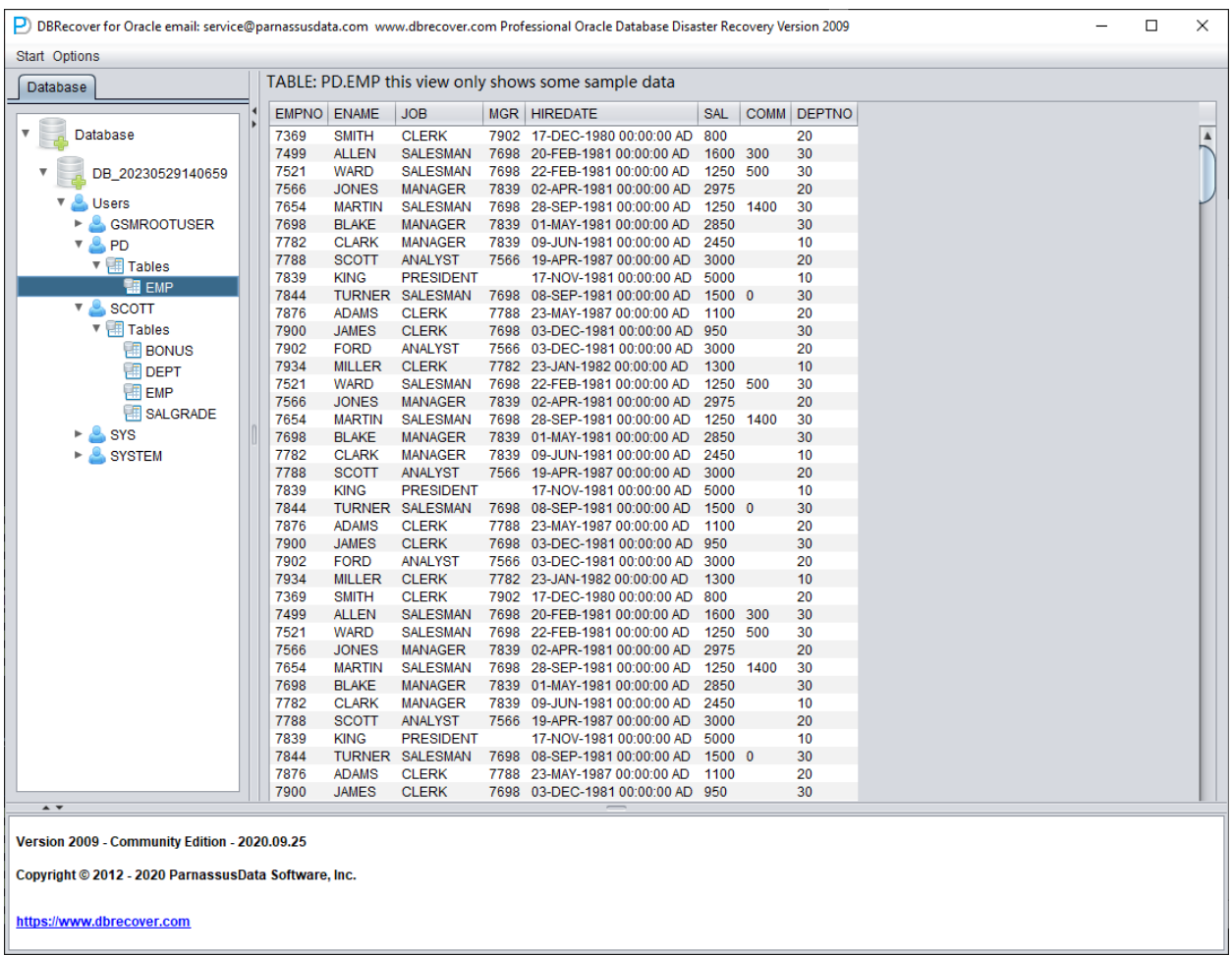

# **Pourquoi choisir DBRECOVER ?**

Vous vous demandez peut-être si l'utilisation de RMAN, le gestionnaire de récupération traditionnel d'Oracle, n'est pas suffisante pour la sauvegarde et la récupération ? Pourquoi devrions-nous choisir DBRECOVER ? Laissez-moi répondre à vos questions.

Avec la croissance rapide des systèmes IT des entreprises, la capacité des données augmente à un rythme exponentiel. Les DBA d'Oracle sont souvent confrontés à des problèmes tels que l'insuffisance de la capacité de stockage sur disque pour contenir une sauvegarde complète, et le temps moyen de réparation nécessaire pour récupérer les données à partir d'une sauvegarde sur bande dépasse largement les prévisions.

"Pour une base de données, la sauvegarde est primordiale", c'est une maxime que tous les DBA gardent à l'esprit. Cependant, les environnements réels varient énormément, et il est courant que les espaces de sauvegarde des données dans l'environnement de base de données de l'entreprise soient insuffisants, que les dispositifs de stockage achetés ne puissent pas être livrés à court terme, et même que les sauvegardes s'avèrent inutilisables pendant le processus de récupération des données.

Afin de résoudre ces problèmes courants de récupération de données dans le monde réel, le logiciel DBRECOVER exploite pleinement sa compréhension des structures de données internes d'Oracle, des processus de démarrage de base, etc. Il peut gérer des situations où la base de données ne peut pas s'ouvrir correctement, comme la perte d'espace de table SYSTEM, l'opération erronée des tables de dictionnaire de données Oracle, l'incohérence du dictionnaire de données causée par une coupure de courant, etc., même en l'absence totale de sauvegarde. Il peut corriger des erreurs humaines telles que la suppression (Truncate) / suppression (Drop/Delete) / tables de données d'entreprise, et récupérer les données en toute sérénité.

Même les personnes non-DBA qui n'ont eu contact avec la base de données Oracle que pendant quelques jours peuvent facilement utiliser DBRECOVER. Cela est dû à l'installation simple de DBRECOVER et à son interface homme-machine entièrement graphique. Le personnel effectuant la récupération n'a pas besoin de connaissances professionnelles en base de données, n'a pas besoin d'apprendre aucune commande, et n'a certainement pas besoin de comprendre la structure de stockage sous-jacente de la base de données. Il suffit de quelques clics de souris pour récupérer les données en toute sérénité. DBRECOVER a brisé cette limitation qui ne permettait qu'à quelques professionnels d'effectuer des tâches de récupération de base de données, réduisant considérablement le temps de récupération des données suite à un dysfonctionnement de la base de données et réduisant le coût total de la récupération des données pour l'entreprise.

DBRECOVER peut récupérer les données sous deux formes. La méthode traditionnelle d'extraction consiste à extraire complètement les données du fichier de donnéeset à les écrire dans un fichier texte plat, puis à les importer à nouveau dans la base de données à l'aide d'outils tels que SQLLDR. Cette méthode est simple et intuitive, mais nécessite un espace deux fois plus grand que la capacité de données actuelle : l'un est l'espace occupé par les données de texte plat, et l'autre est l'espace nécessaire pour importer les données de texte dans la base de données ; en même temps, en termes de temps, il est nécessaire d'extraire d'abord les données

originales du fichier de données, puis de les importer dans la nouvelle base de données, ce qui nécessite généralement deux fois plus de temps.

Nous recommandons fortement une autre méthode, à savoir le mode DataBridge innovant de DBRECOVER. Cette méthode permet de charger directement les données extraites dans une nouvelle base de données ou une autre base de données disponible via DBRECOVER, évitant ainsi le stockage des données au sol. Par rapport à la méthode traditionnelle, elle permet d'économiser de manière efficace l'espace et le temps nécessaires à la récupération des données.

La technologie ASM (Automatic Storage Management) d'Oracle est de plus en plus adoptée par les entreprises. Par rapport aux systèmes de fichiers traditionnels, les bases de données qui utilisent le stockage ASM ont des performances élevées, supportent les clusters et sont faciles à gérer. Cependant, le problème avec ASM est que sa structure de stockage est trop complexe et difficile à comprendre pour l'utilisateur moyen. Si la structure de données interne d'un Disk Group dans ASM est endommagée et ne peut pas être montée avec succès, les données importantes de l'utilisateur seront "verrouillées" dans cette "boîte noire" ASM. Dans ce cas, il est généralement nécessaire qu'un ingénieur senior de l'usine Oracle qui est familier avec la structure de données interne de ASM arrive sur le site de l'utilisateur pour réparer manuellement la structure interne de ASM ; cependant, l'achat du service sur site de l'usine Oracle est souvent coûteux et long pour l'utilisateur moyen.

C'est parce que les développeurs de DBRECOVER ont une compréhension approfondie de la structure de données interne d'Oracle ASM que DBRECOVER a ajouté une fonction de récupération de données spécifique à ASM.

Actuellement, les fonctions de récupération de données ASM prises en charge par DBRECOVER incluent :

1. Même si le Disk Group ne peut pas être monté normalement, vous pouvez toujours lire directement les métadonnées disponibles sur le disque ASM via DBRECOVER, et copier les fichiers ASM du Disk Group en fonction de ces métadonnées.

2. Même si le Disk Group ne peut pas être monté normalement, vous pouvez toujours lire directement les fichiers de données sur ASM via DBRECOVER, et extraire les données de ces fichiers, en supportant à la fois la méthode d'extraction traditionnelle et le mode DataBridge.

## **Présentation du logiciel DBRECOVER pour Oracle**

DBRECOVER pour Oracle est développé en JAVA, ce qui lui permet de fonctionner sur diverses plateformes, que ce soit sur des plateformes Unix telles que AIX, Solaris, HPUX, sur des plateformes Linux telles que Redhat, Oracle Linux, SUSE, ou sur une plateforme Windows.

Plateformes d'exploitation prises en charge par DBRECOVER :

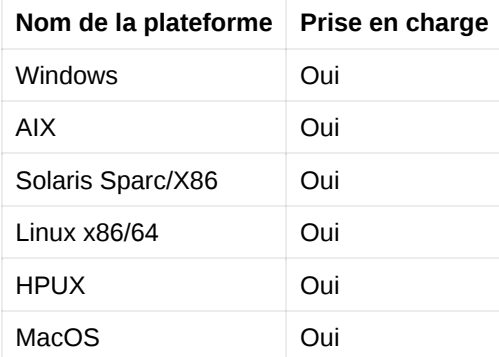

Versions de base de données actuellement prises en charge par DBRECOVER : 8i ~ 21C

DBRECOVER intègre l'environnement JAVA nécessaire à son fonctionnement, il n'est donc pas nécessaire d'installer d'autres logiciels JAVA sur Windows/Linux.

Pour l'exécuter sur Windows, double-cliquez sur start\_dbrecover\_windows\_local\_java.bat

Pour l'exécuter sur Linux, exécutez : sh start dbrecover linux local java.sh

Pour les environnements UNIX tels que AIX/HPUX/Solaris, il est nécessaire que l'utilisateur installe lui-même l'environnement JAVA 8.

Jeux de caractères de base de données pris en charge par DBRECOVER :

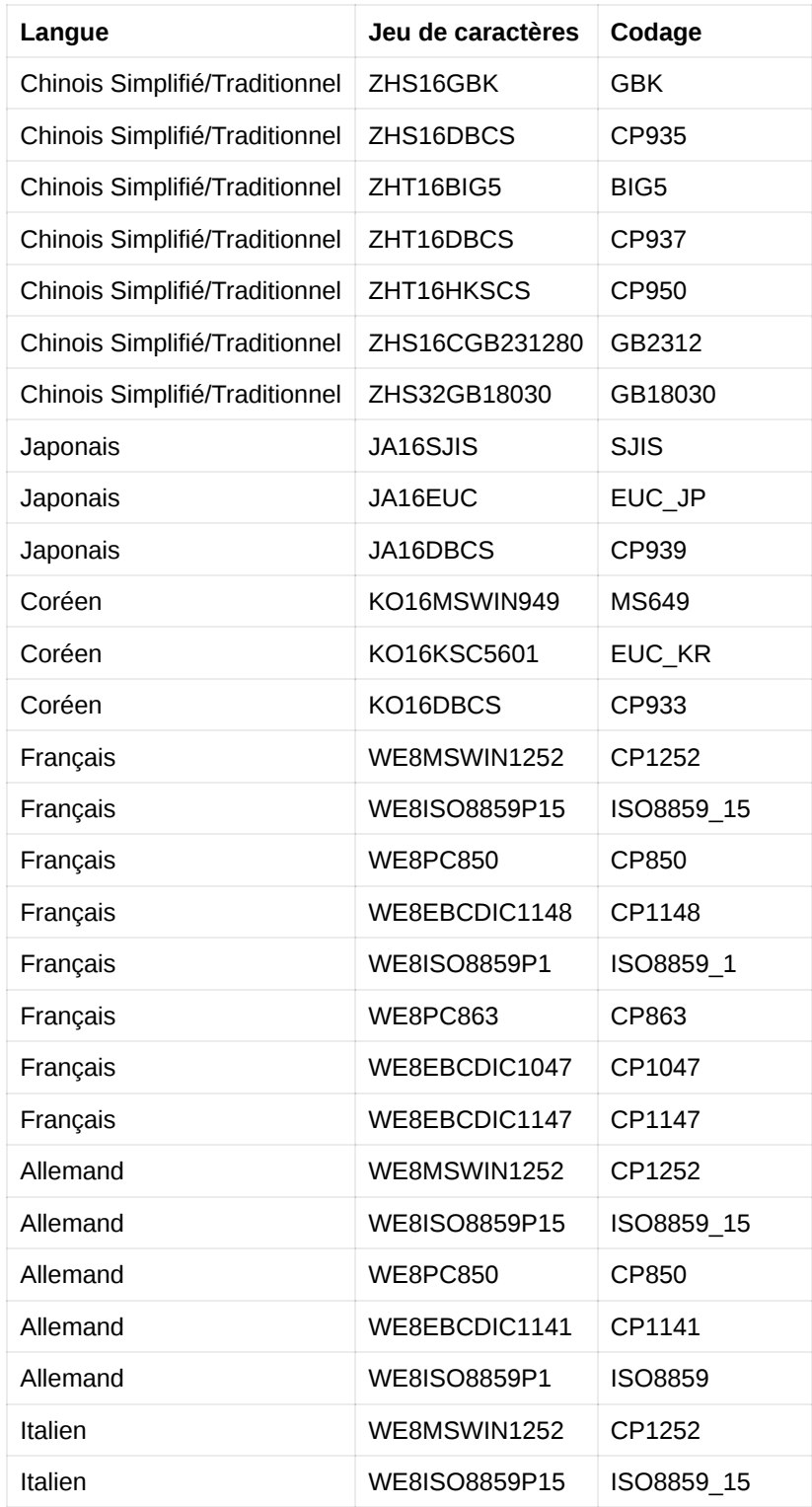

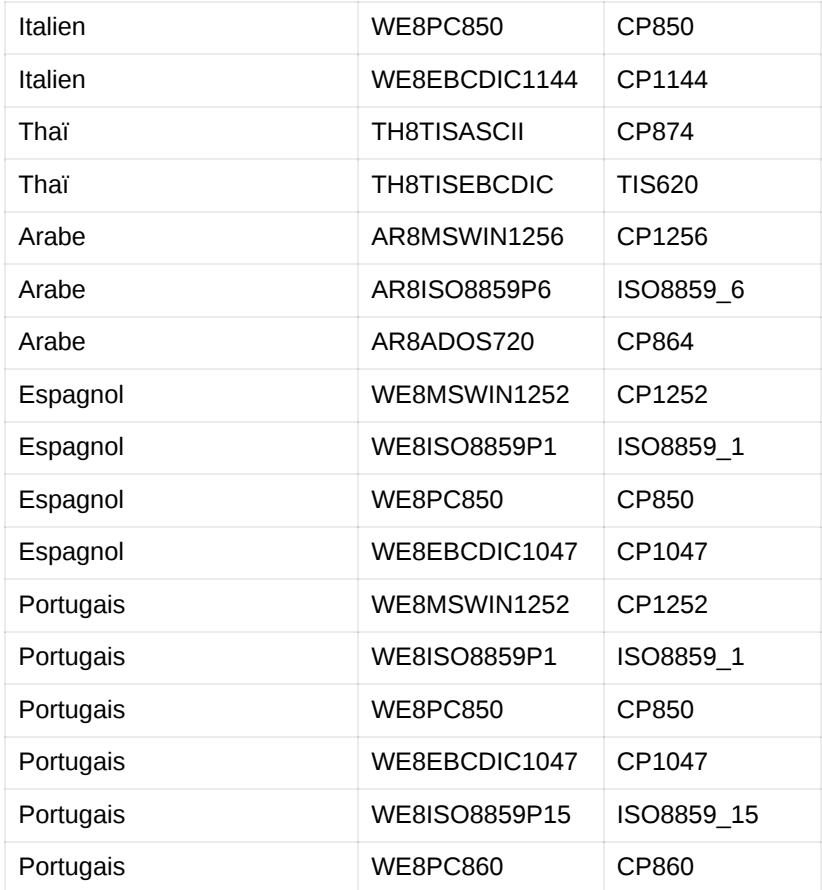

Types de stockage de table pris en charge par DBRECOVER :

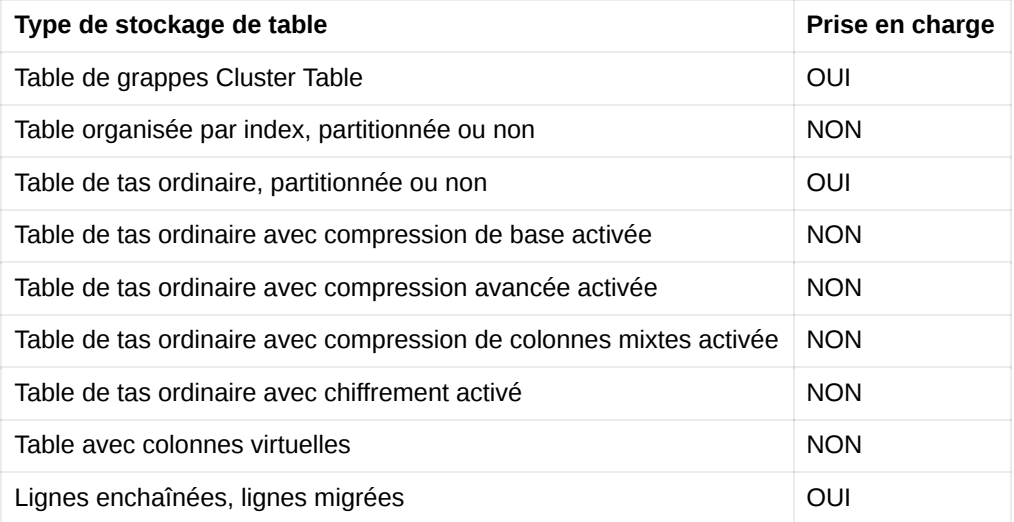

Points à noter : Pour les colonnes virtuelles et les colonnes par défaut optimisées en 11g, l'extraction des données peut ne pas poser de problème, mais les champs correspondants seront perdus. Ces deux caractéristiques sont nouvelles après la version 11g et sont moins utilisées.

Types de données de colonnes pris en charge par DBRECOVER :

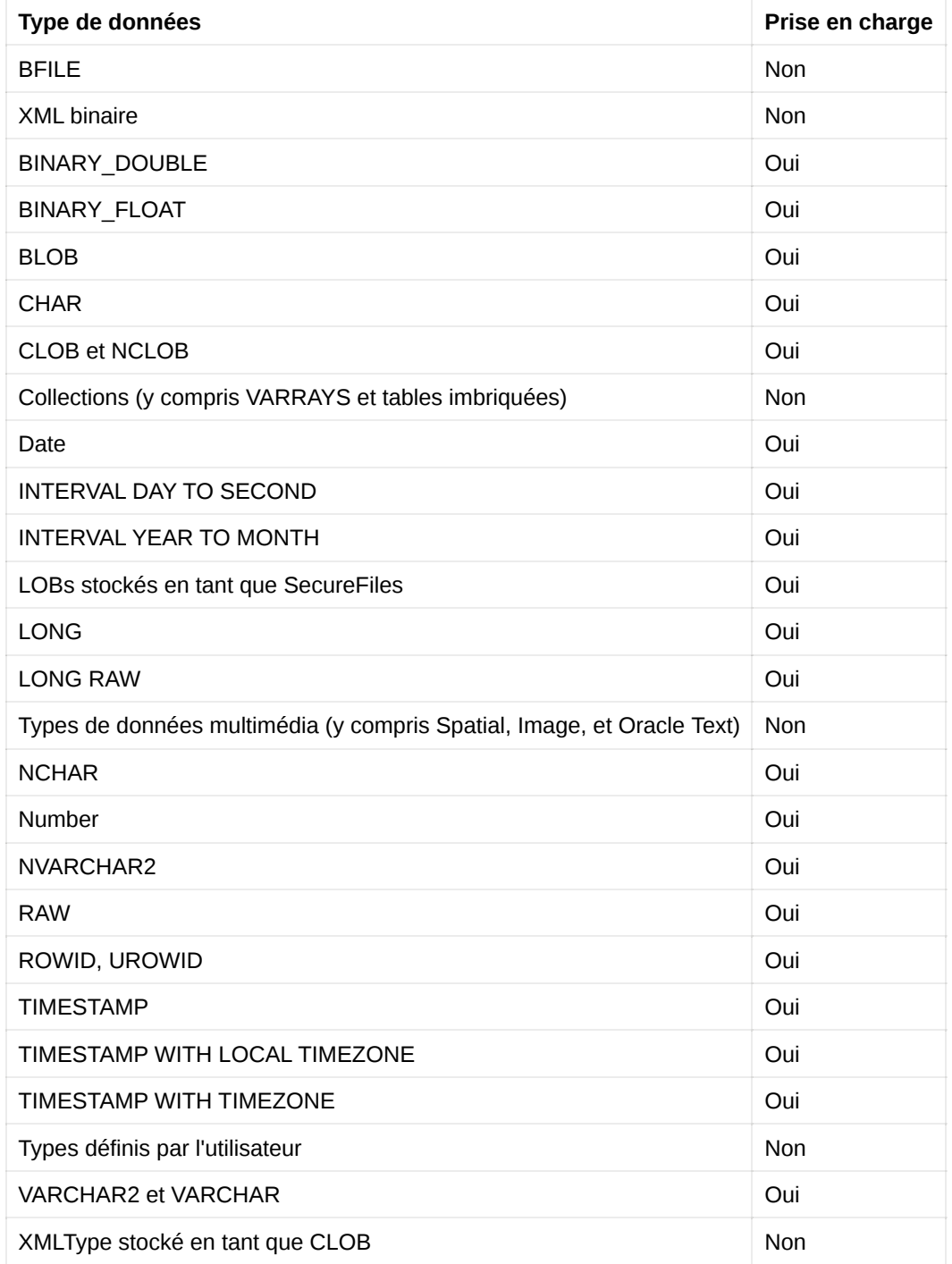

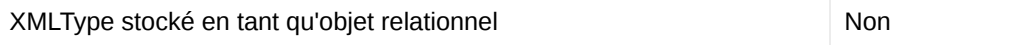

Prise en charge de ASM par DBRECOVER :

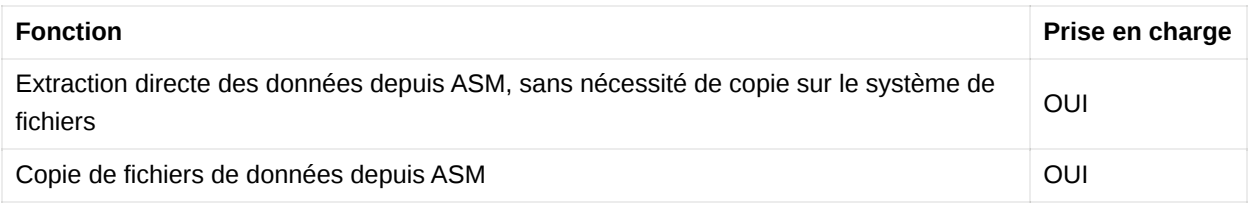

# **Installation et démarrage de DBRECOVER**

Comme DBRECOVER est un logiciel entièrement vert développé en JAVA, il n'est pas nécessaire de l'installer séparément. Les utilisateurs n'ont qu'à décompresser le fichier ZIP du logiciel téléchargé pour récupérer les données.

Pour l'exécuter sur Windows, double-cliquez sur start dbrecover windows local java.bat

Dans un environnement Linux, il peut être utilisé sur l'interface graphique locale ou via des outils graphiques à distance tels que Xmanager/VNC.

- 1. Assurez-vous que vous pouvez ouvrir le petit programme d'horloge graphique xclock.
- 2. Exécutez dans le répertoire de décompression du logiciel : sh start dbrecover linux local java.sh

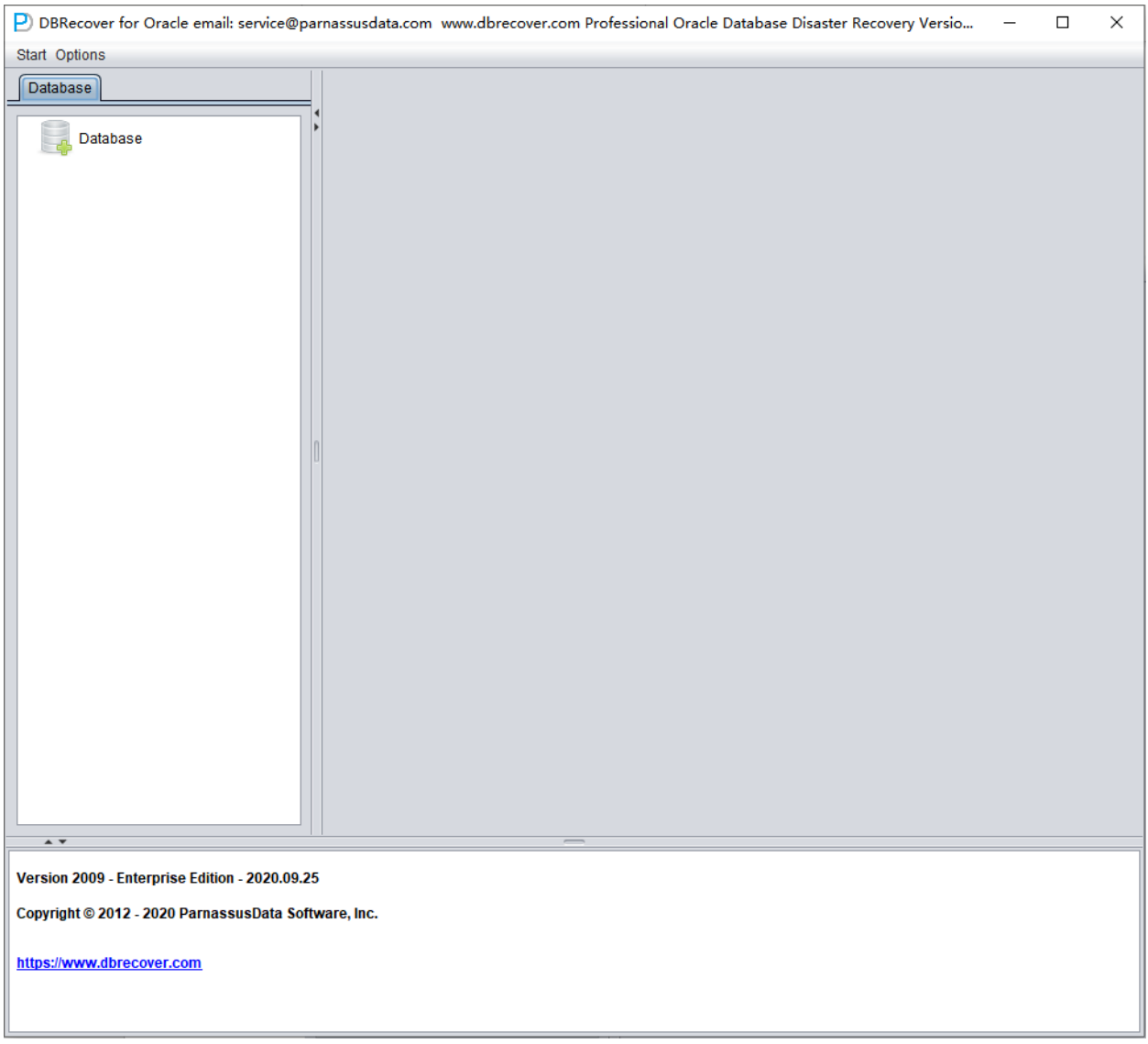

Dans un environnement AIX/HPUX/Solaris, il peut être utilisé sur l'interface graphique locale ou via des outils graphiques à distance tels que Xmanager/VNC.

- 1. Assurez-vous que l'environnement JAVA 8 correspondant est installé et confirmez avec la commande : java -version
- 2. Assurez-vous que vous pouvez ouvrir le petit programme d'horloge graphique xclock
- 3. Exécutez dans le répertoire de décompression du logiciel : sh start\_dbrecover.sh

## **Enregistrement de la licence DBRECOVER**

DBRECOVER For Oracle est un logiciel commercial. La version communautaire de DBRECOVER est disponible pour les tests et l'apprentissage des utilisateurs.

Nous n'offrons actuellement qu'un seul type de licence, à savoir la licence d'entreprise. Vous pouvez obtenir des informations d'achat sur le site **<https://www.dbrecover.com/>**.

Après avoir obtenu la clé de licence, l'utilisateur peut s'enregistrer lui-même dans le logiciel Register. La méthode spécifique d'utilisation est la suivante :

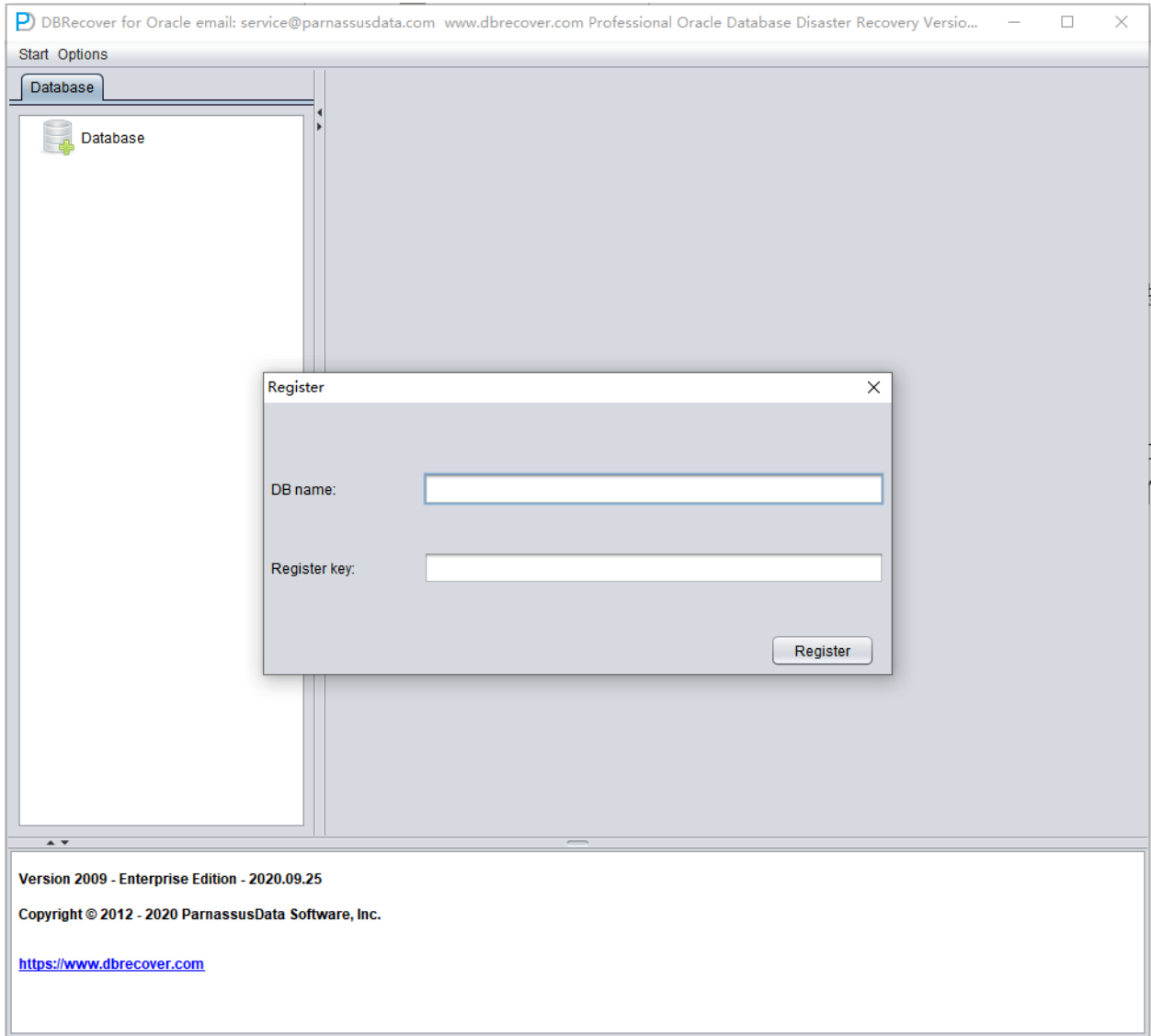

Dans la barre de menu Help => Register, entrez le nom de la base de données et la clé selon les informations qui vous ont été envoyées après l'achat, puis cliquez sur le bouton Register. Une fois l'enregistrement terminé, le redémarrage ultérieur de DBRECOVER détectera automatiquement les informations d'enregistrement de la licence et il n'est pas nécessaire de se réenregistrer.

Les informations d'enregistrement réussies peuvent être trouvées dans Help=>About :

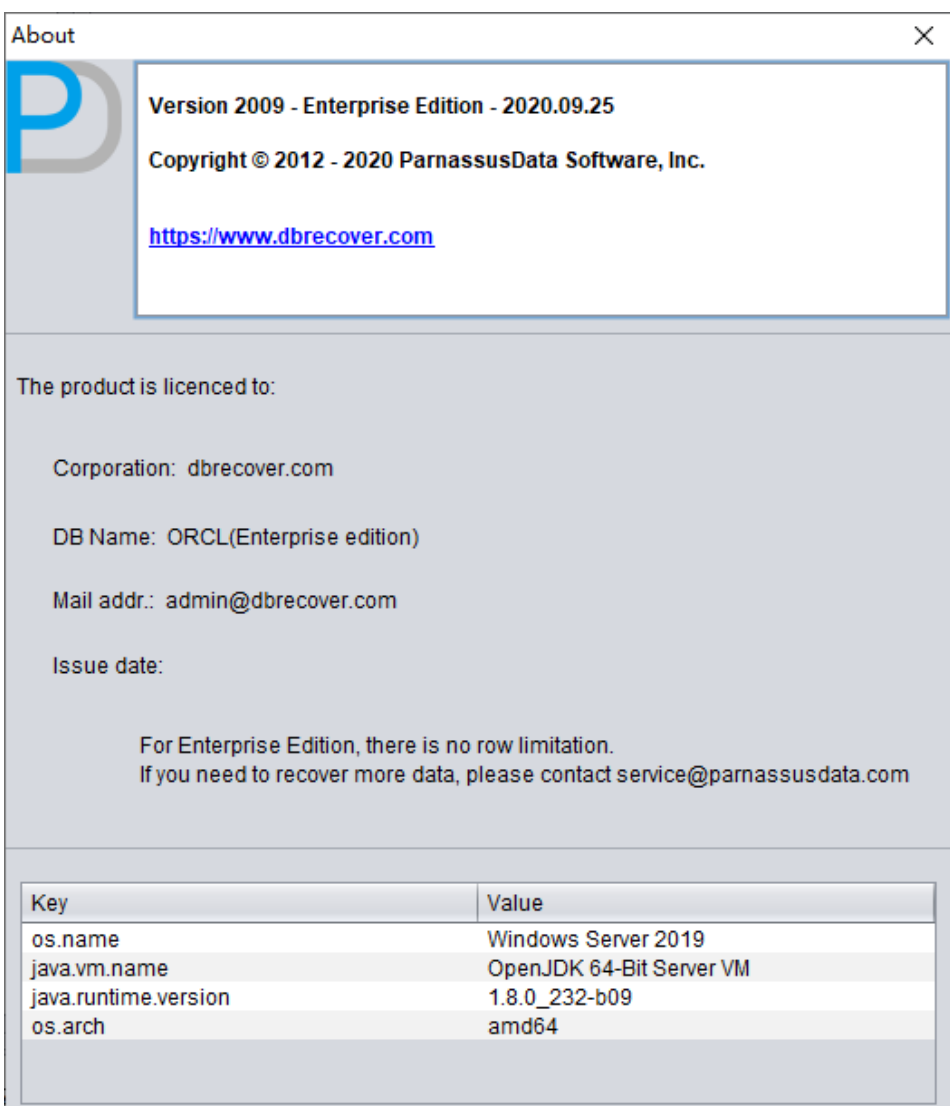

# **Présentation de l'utilisation de DBRECOVER basée sur différents scénarios de récupération de base de données Oracle**

# **Scénario de récupération 1 ORACLE Les fichiers de données endommagés rendent la base de données incapable de s'ouvrir OPEN**

La base de données de production de l'entreprise A fonctionne en mode non-archivé tout au long de l'année, fait occasionnellement une sauvegarde logique EXP, mais ne fait jamais de sauvegarde physique. Un jour, après un redémarrage dû à une panne de courant, la base de données n'a pas pu s'ouvrir normalement pour utilisation. Après vérification, il a été constaté que l'espace de table SYSTEM était gravement endommagé. À ce stade, vous pouvez utiliser DBRECOVER pour transférer rapidement les données de la base de données endommagée vers une nouvelle base de données afin de reprendre rapidement les opérations.

Des situations similaires à ce scénario, telles que celles où la base de données ne peut pas s'ouvrir en raison d'erreurs ORA-01194 ORA-01110 ORA-01033 ORA-01115 ORA-00368 ORA-00600 kcbzib\_kcrsds\_1 ORA-00333 ORA-01113 ORA-01122 ORA-27027, etc., peuvent toutes utiliser la méthode utilisée dans ce scénario de récupération pour tenter de récupérer les données.

Les étapes simplifiées sont les suivantes :

- 1. Utilisez dbca pour créer une nouvelle base de données ORACLE, notez que le jeu de caractères doit correspondre à la base de données endommagée
- 2. Créez des utilisateurs et des espaces de table correspondants dans la nouvelle base de données, il est recommandé de donner temporairement le rôle DBA à ces utilisateurs
- 3. Démarrez le programme d'écoute (LISTENER), assurez-vous que le service de base de données est enregistré à l'écoute
- 4. Démarrez DBRECOVER en mode dictionnaire et chargez tous les fichiers de données de la base de données d'origine endommagée
- 5. Dans DBRECOVER, cliquez sur le nom d'utilisateur à récupérer, cliquez avec le bouton droit et choisissez le pont de données
- 6. Dans l'interface du pont de données, cliquez sur l'icône plus, ajoutez les informations de connexion de la nouvelle base de données (Connection)
- 7. Cliquez sur Data Bridge pour commencer le travail de transfert, attendez que toutes les tables sous SCHEMA soient transférées vers le SCHEMA de destination de la base de

données de destination

- 8. Sélectionnez le SCHEMA correspondant, cliquez avec le bouton droit et choisissez la fonction EXPORTDDL, sélectionnez le type d'objet à récupérer, puis cliquez sur EXPORT
- 9. Basé sur le fichier DDL SQL généré par EXPORTDDL, exécutez-le manuellement dans le SCHEMA de destination de la base de données de destination

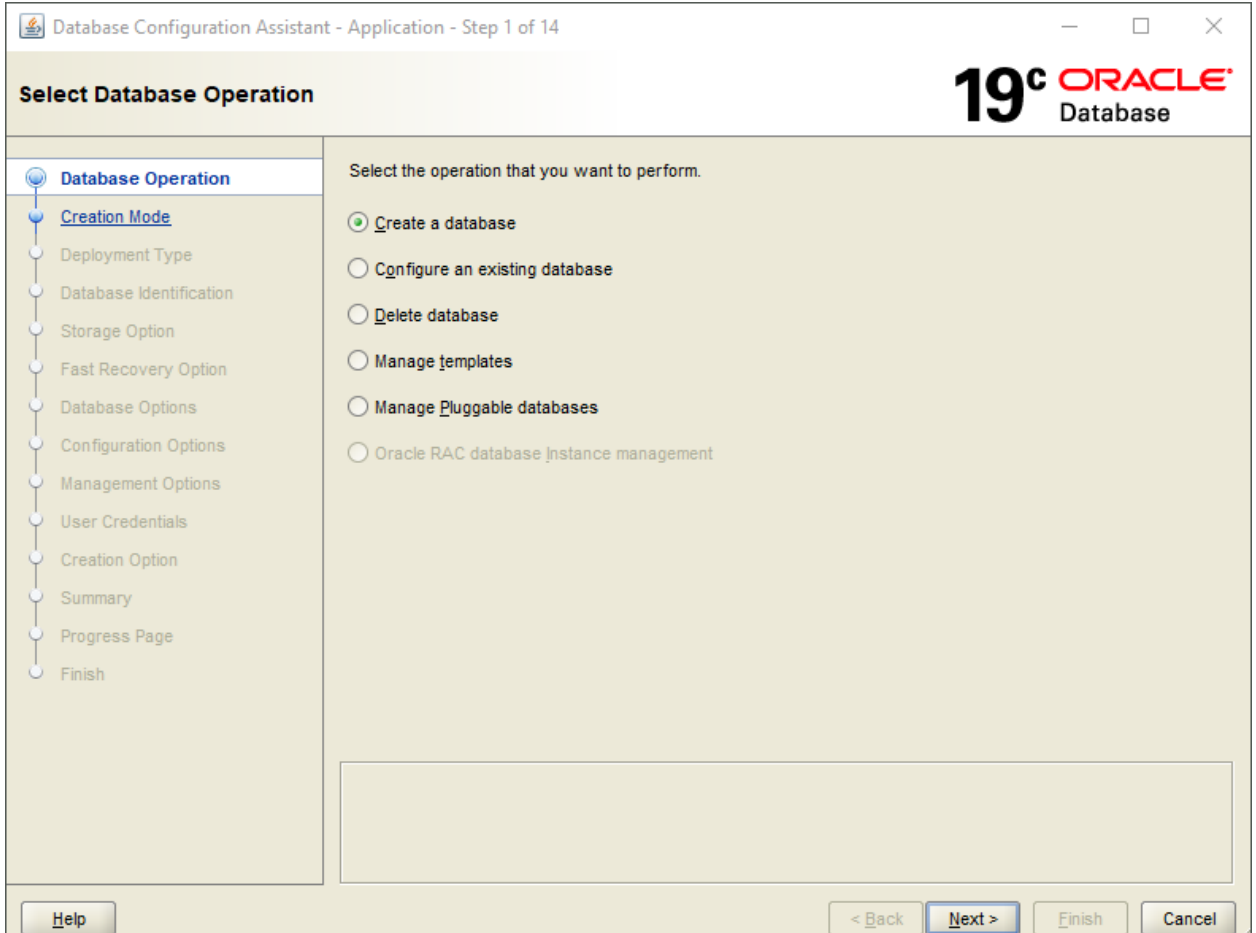

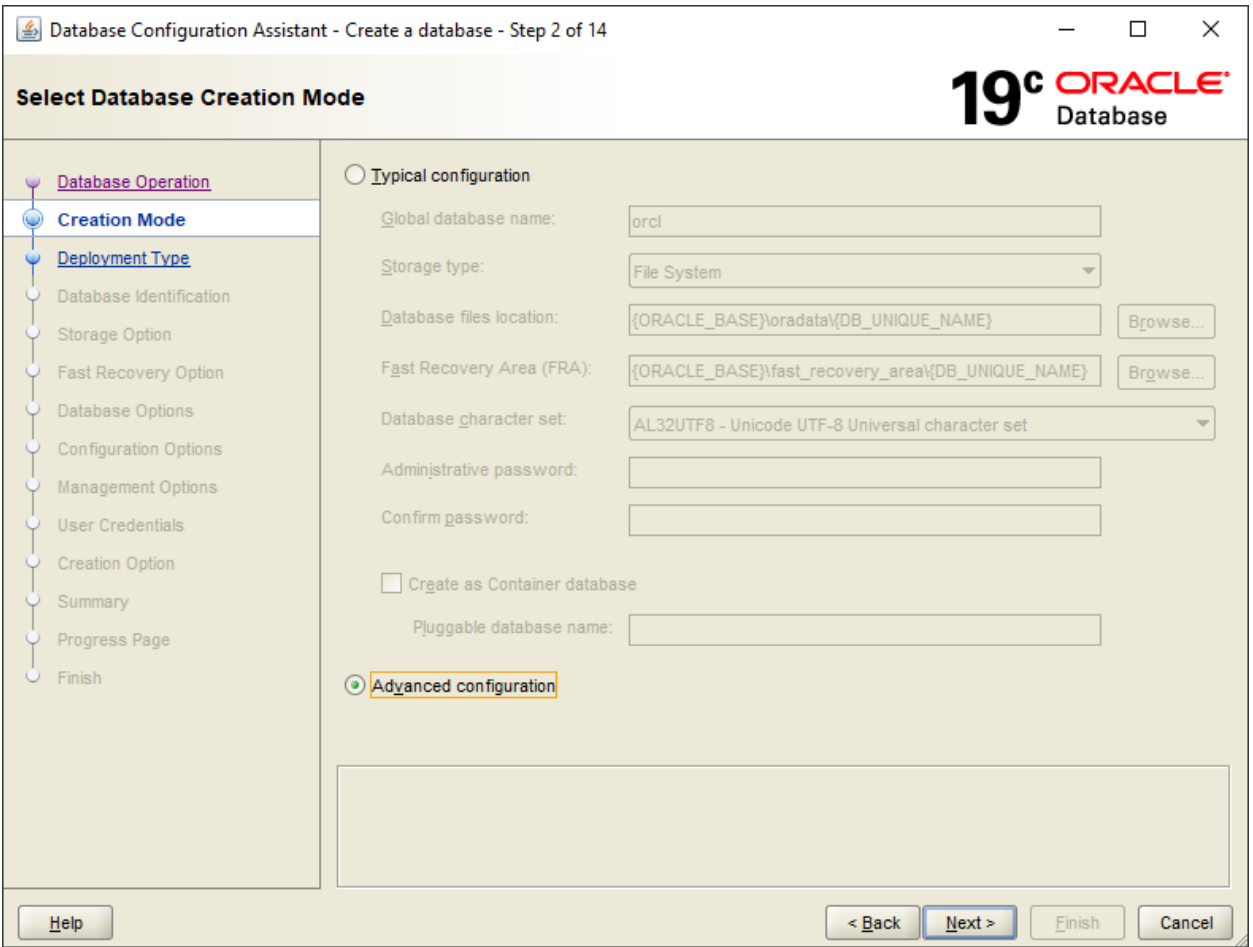

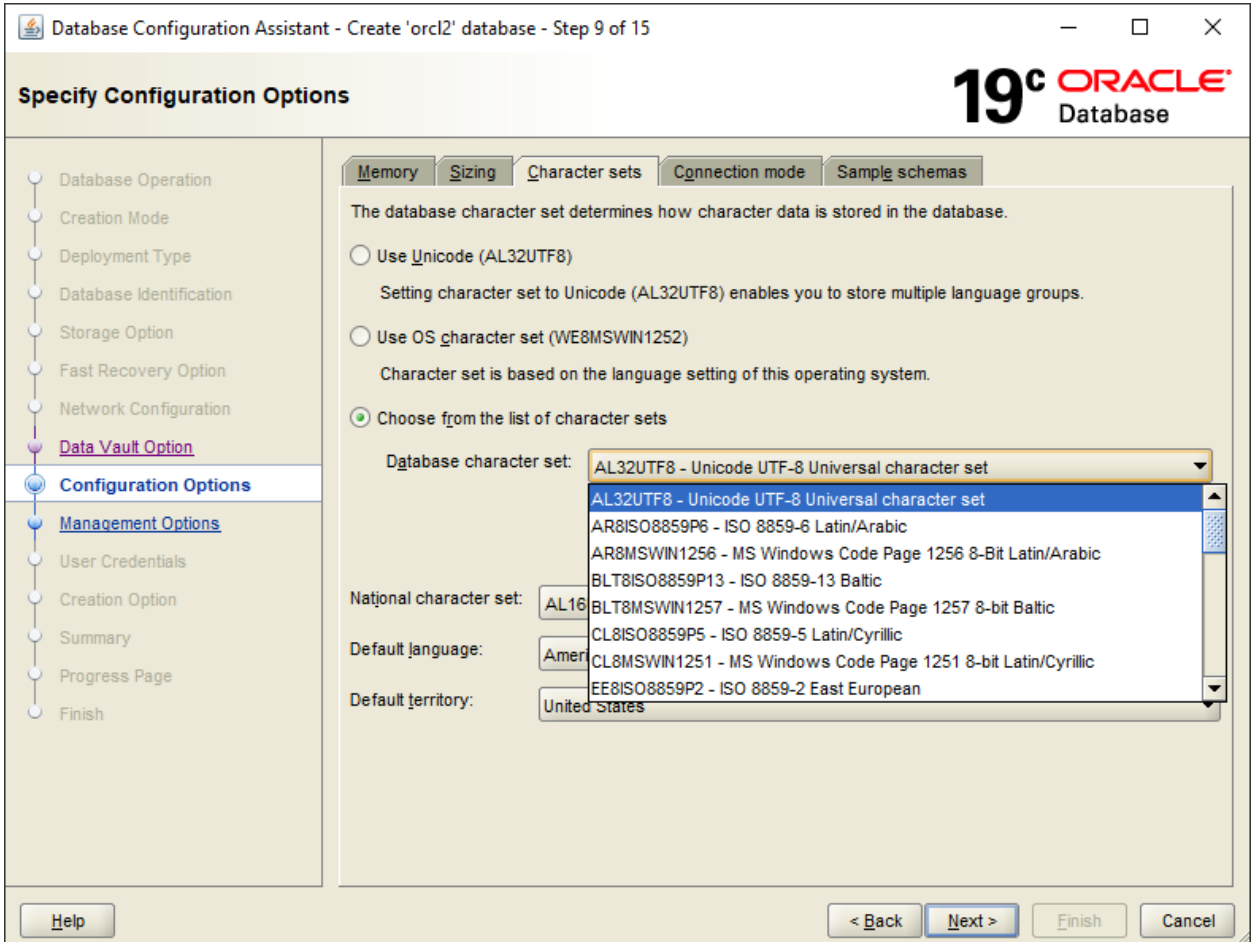

**// Démarrer le programme d'écoute (LISTENER), assurez-vous que le service de base de données est enregistré à l'écoute**

C:\Users\testenv>lsnrctl status

LSNRCTL for 64-bit Windows: Version 11.2.0.1.0 - Production on 12-MAY-2023 10:01:48

Copyright (c) 1991, 2010, Oracle. All rights reserved.

Connecting to (DESCRIPTION=(ADDRESS=(PROTOCOL=TCP)(HOST=DESKTOP-testenv)(PORT=1521)))

STATUS of the LISTENER

-----------------------

Alias LISTENER

Version TNSLSNR for 64-bit Windows: Version 11.2.0.1.0 - Production

Start Date 12-MAY-2023 10:00:49

Uptime 0 days 0 hr. 0 min. 59 sec

Trace Level off Security ON: Local OS Authentication SNMP OFF Listener Parameter File D:\app\testenv\product\11.2.0\dbhome\_2\network\admin\listener.ora Listener Log File d:\app\testenv\diag\tnslsnr\DESKTOP-testenv\listener\alert\log.xml Listening Endpoints Summary... (DESCRIPTION=(ADDRESS=(PROTOCOL=tcp)(HOST=DESKTOP-testenv)(PORT=1521))) (DESCRIPTION=(ADDRESS=(PROTOCOL=ipc)(PIPENAME=\\.\pipe\EXTPROC1521ipc))) Services Summary... Service "CLRExtProc" has 1 instance(s). Instance "CLRExtProc", status UNKNOWN, has 1 handler(s) for this service... Service "ORCL1XDB" has 1 instance(s). Instance "orcl1", status READY, has 1 handler(s) for this service... Service "ORCLXDB" has 1 instance(s). Instance "orcl", status READY, has 1 handler(s) for this service... Service "orcl" has 1 instance(s). Instance "orcl", status READY, has 1 handler(s) for this service... Service "orcl1" has 1 instance(s). Instance "orcl1", status READY, has 1 handler(s) for this service... The command completed successfully

**// Créez des utilisateurs et des espaces de table correspondants dans la nouvelle base de données, il est recommandé de donner temporairement le rôle DBA à ces utilisateurs**

set ORACLE SID=ORCL1 sqlplus / as sysdba SQL> create user pd identified by oracle; User created. SQL> grant dba to pd; Grant succeeded. SQL> create tablespace pdtbs datafile size 500M autoextend on next 100M; Tablespace created. SQL> alter user pd default tablespace pdtbs; User altered.

Démarrer DBRECOVER, et sélectionner Outils => Assistant de récupération

### Cliquez sur Suivant

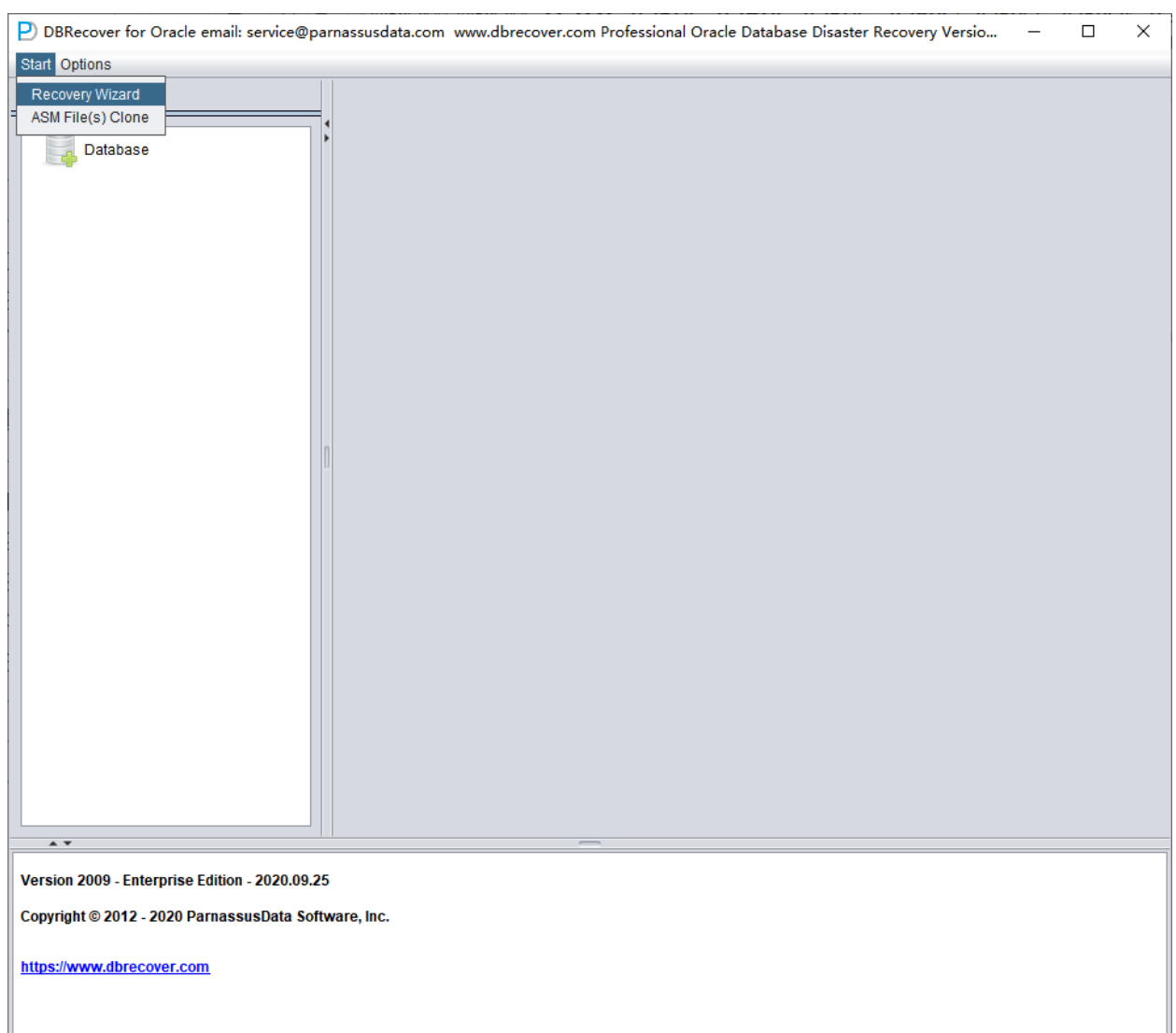

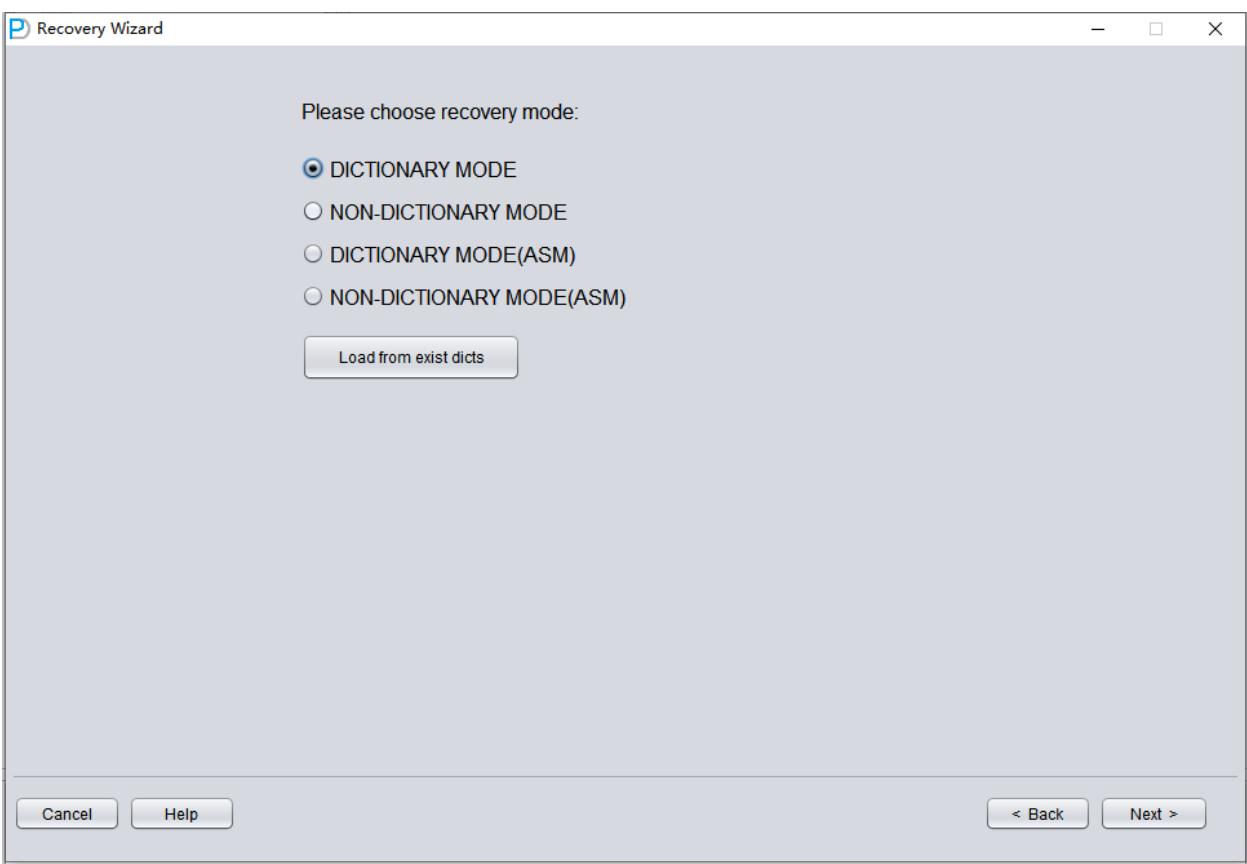

Dans l'étape suivante, nous devons choisir le bon ordre des octets ENDIAN ; puisque les fichiers de données ORACLE utilisent différents formats d'ordre des octets Endian sur différentes plateformes d'exploitation, la liste des correspondances entre l'ordre des octets et la plateforme est la suivante :

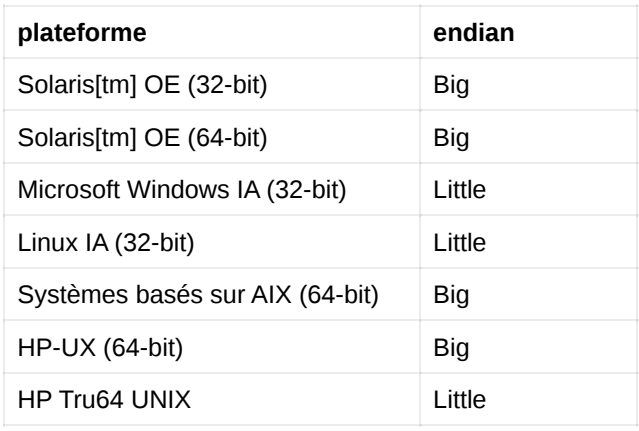

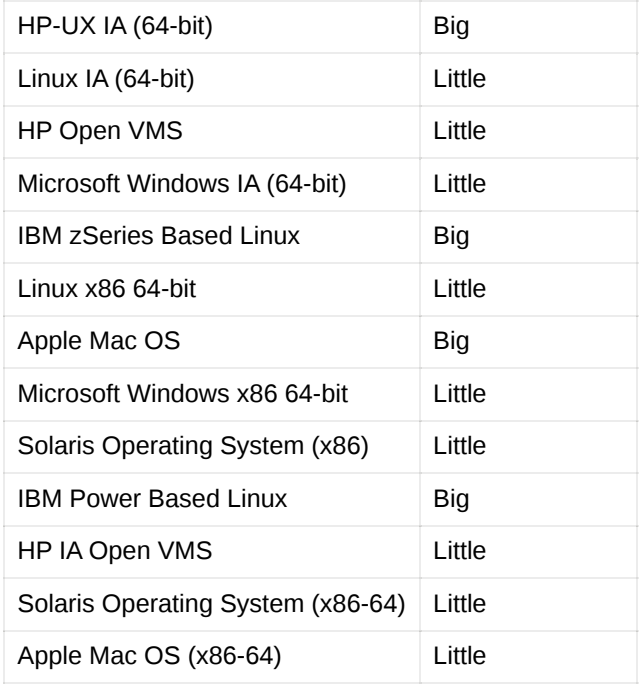

Il suffit de noter que les plateformes Windows et Linux les plus couramment utilisées sont toutes deux en Little Endian, donc aucun réglage n'est nécessaire, il suffit de conserver la valeur par défaut.

Sur les plateformes de petits ordinateurs, y compris les systèmes basés sur AIX (64-bit) et HP-UX (64-bit), on utilise le grand ordre des octets Big Endian, donc ici il faut choisir Big Endian.

Remarque : Si vos fichiers de données ont été générés sur AIX (c'est-à-dire en Big Endian) et que vous les avez copiés sur un serveur Windows pour faciliter la récupération des données avec DBRECOVER, vous devez toujours choisir le format Big Endian d'origine.

Ici, comme nous devons récupérer les fichiers de la base de données Oracle sur la plateforme Linux x86-64, nous choisissons Endian comme Little.

Cliquez sur Suivant

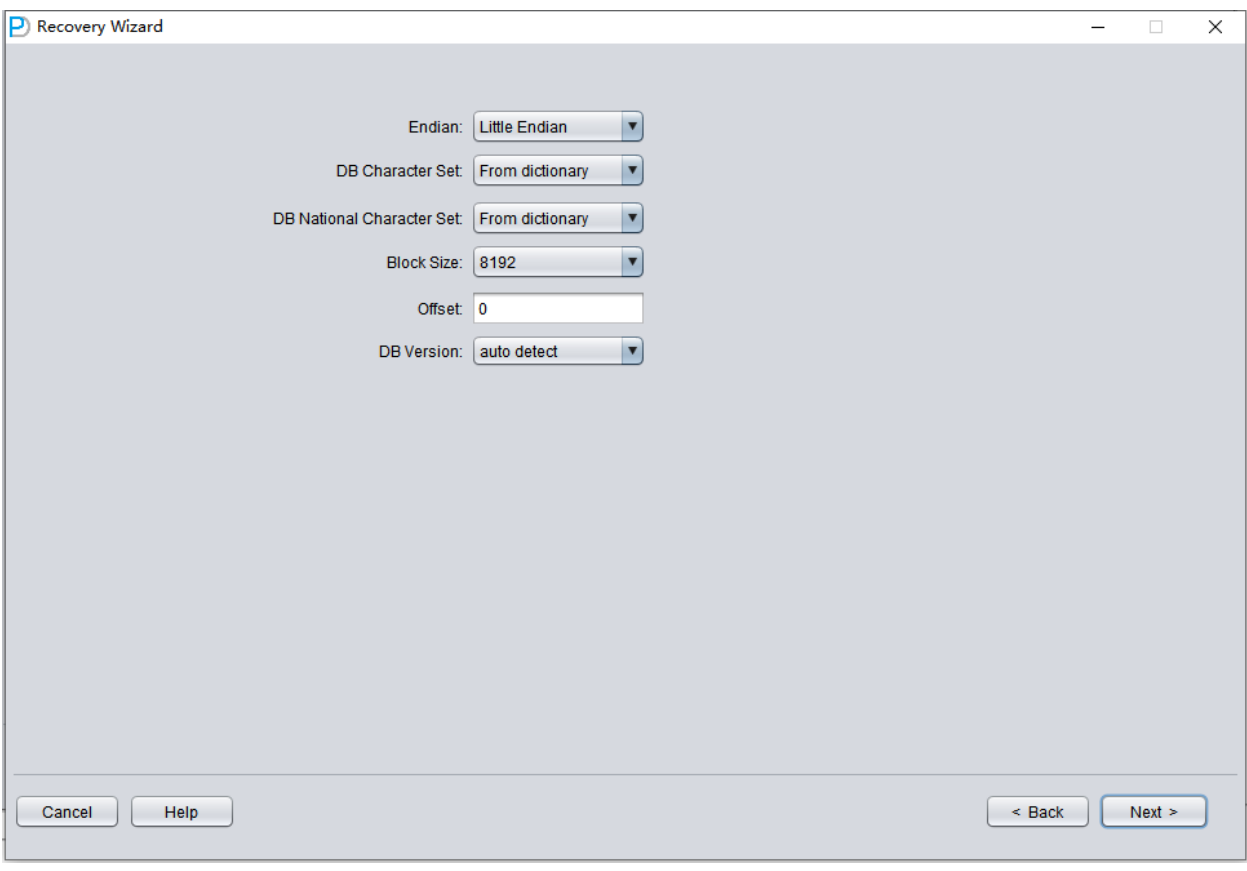

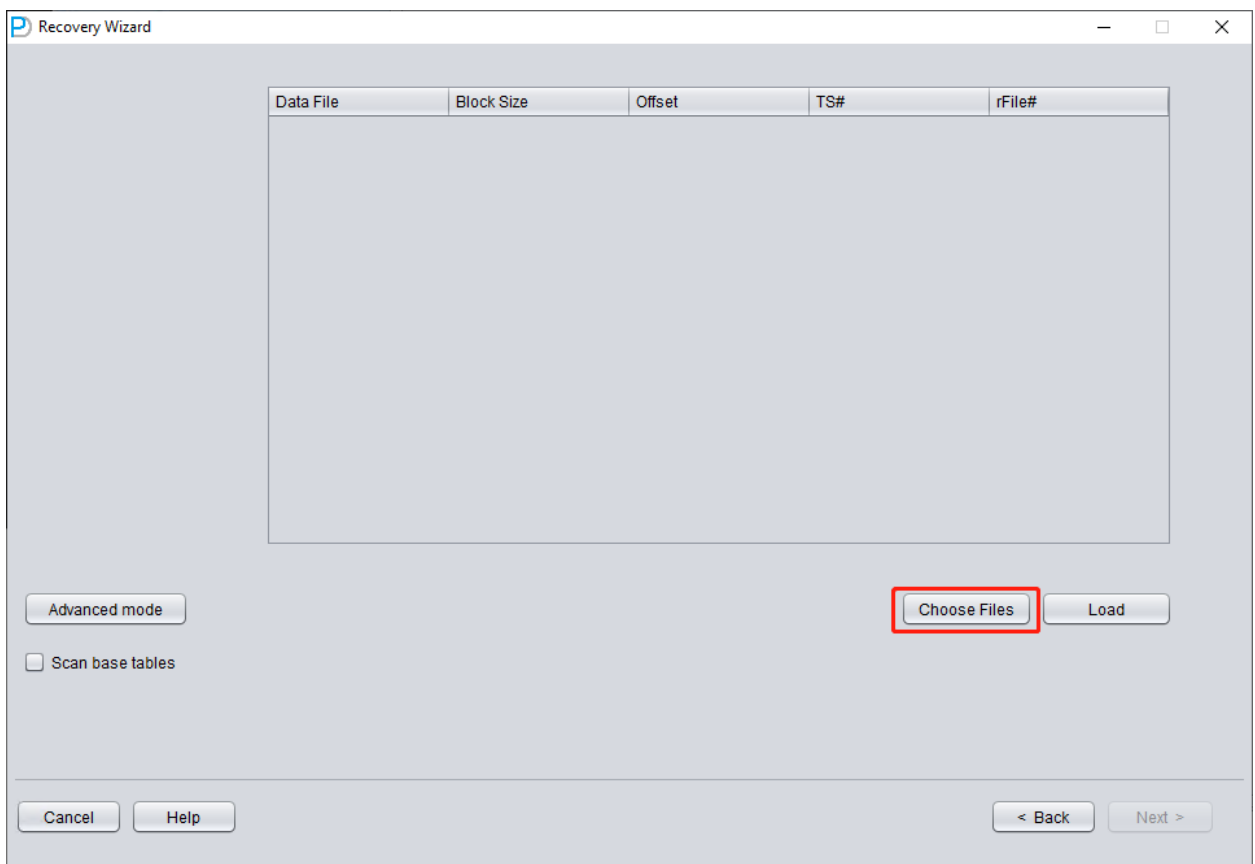

Cliquez sur Choose Files, généralement nous recommandons si la base de données n'est pas grande, alors sélectionnez tous les fichiers de données de cette base de données ; Si votre base de données est très grande, et que vous savez sur quels fichiers de données se trouvent vos tables de données, alors vous pouvez simplement choisir les fichiers de données de l'espace de table SYSTEM (obligatoire !) et les fichiers de données où se trouvent les données.

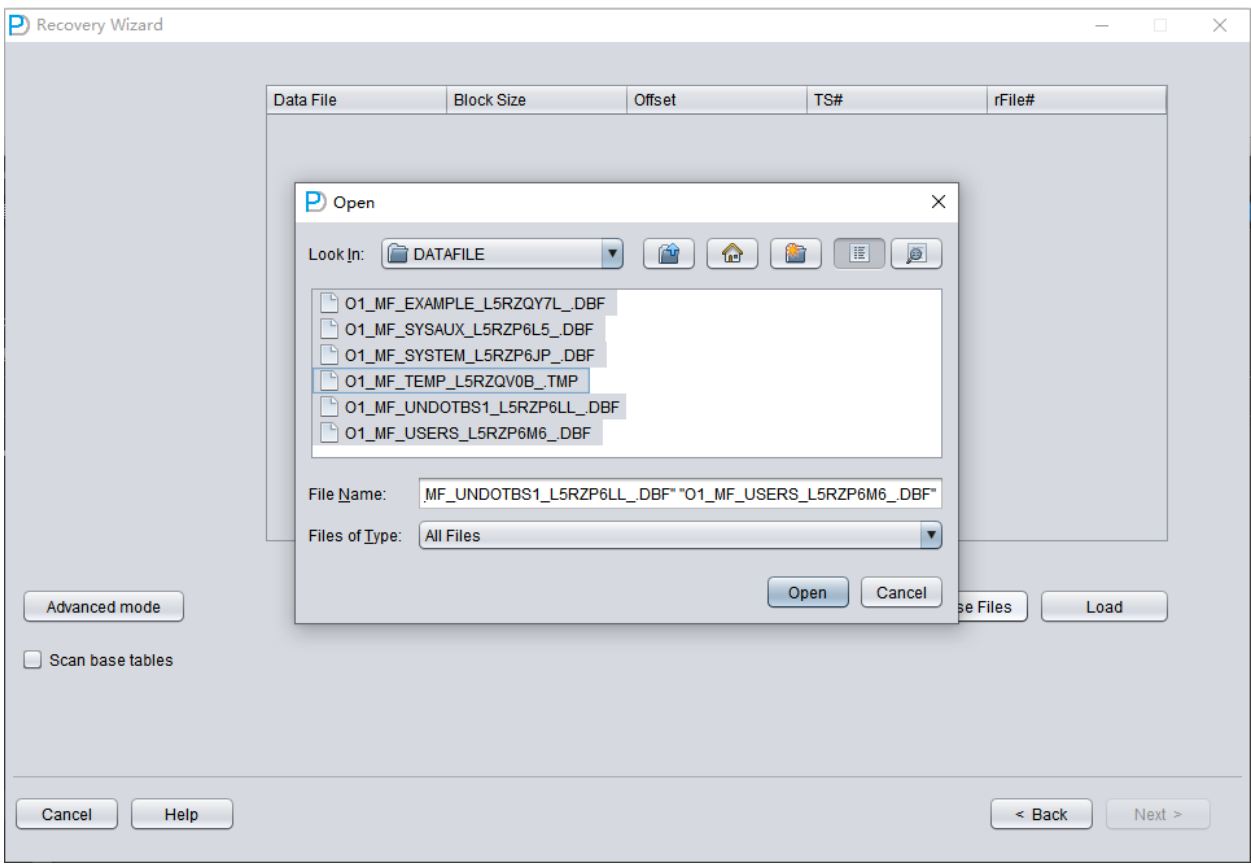

Notez que l'interface Choose prend en charge les opérations de clavier telles que Ctrl + A et Shift.

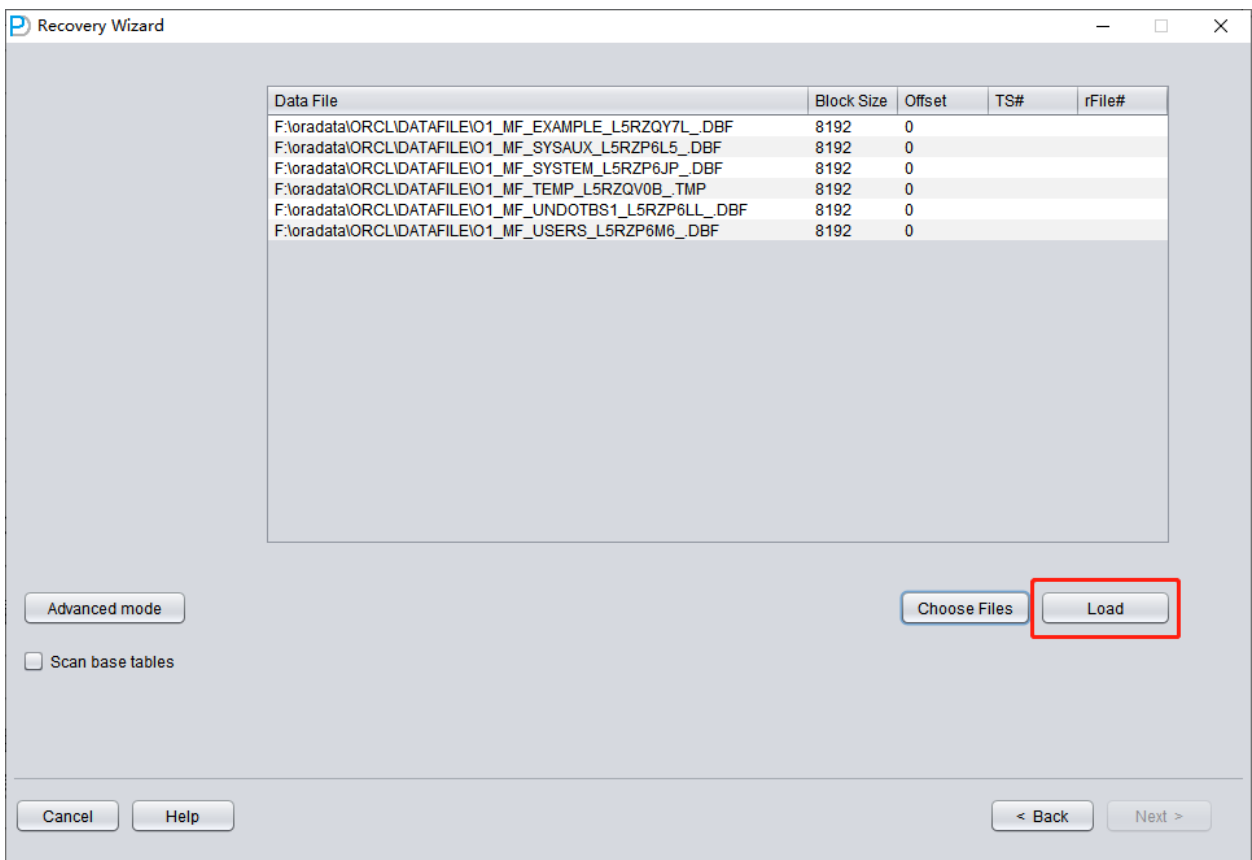

Notez : une fois que tous les fichiers de données ont été ajoutés, si vous ne comprenez pas les autres paramètres de cette interface, alors laissez-les tous par défaut, pas besoin de modifier !

Ensuite, il faut spécifier la taille du bloc, c'est-à-dire la taille du bloc de données ORACLE, pour les fichiers de données spécifiés. Ici, modifiez selon la situation réelle, par exemple, si votre DB BLOCK SIZE est de 8K, mais que certains espaces de table spécifient 16K comme taille de bloc de données, alors il suffit de modifier le BLOCK\_SIZE pour ces fichiers de données qui ne sont pas de 8k.

Il n'est pas nécessaire de spécifier OFFSET ici pour une utilisation avec un système de fichiers ordinaire. Le paramètre OFFSET est principalement destiné aux scénarios où les fichiers de données sont stockés sur des dispositifs nus, par exemple, si le LV basé sur VG ordinaire sur AIX est utilisé comme fichier de données, alors il y a un OFFSET de 4k qui doit être spécifié ici.

Si vous utilisez justement des fichiers de données sur des dispositifs nus, et que vous ne savez pas combien est OFFSET ? Vous pouvez utiliser l'outil dbfsize inclus avec \$ORACLE\_HOME/bin pour le vérifier :

```
$ dbfsize /dev/lv_control_01
Database file: /dev/lv_control_01
Database file type: raw device without 4K starting offset
Database file size: 334 16384 byte blocks
```
Dans ce scénario, tous les fichiers de données ont une taille de bloc BLOCK SIZE de 8K et sont basés sur un système de fichiers, donc il n'y a pas d'OFFSET, cliquez sur Load

Pendant la phase de chargement, DBRECOVER lira les informations du dictionnaire de données ORACLE à partir de l'espace de table SYSTEM et créera un dictionnaire de données dans son propre Derby, ce qui permet à DBRECOVER d'analyser toutes sortes de données dans la base de données ORACLE.

Une fois le chargement terminé, un arbre regroupé par utilisateur de base de données apparaît sur le côté gauche de l'interface DBRECOVER :

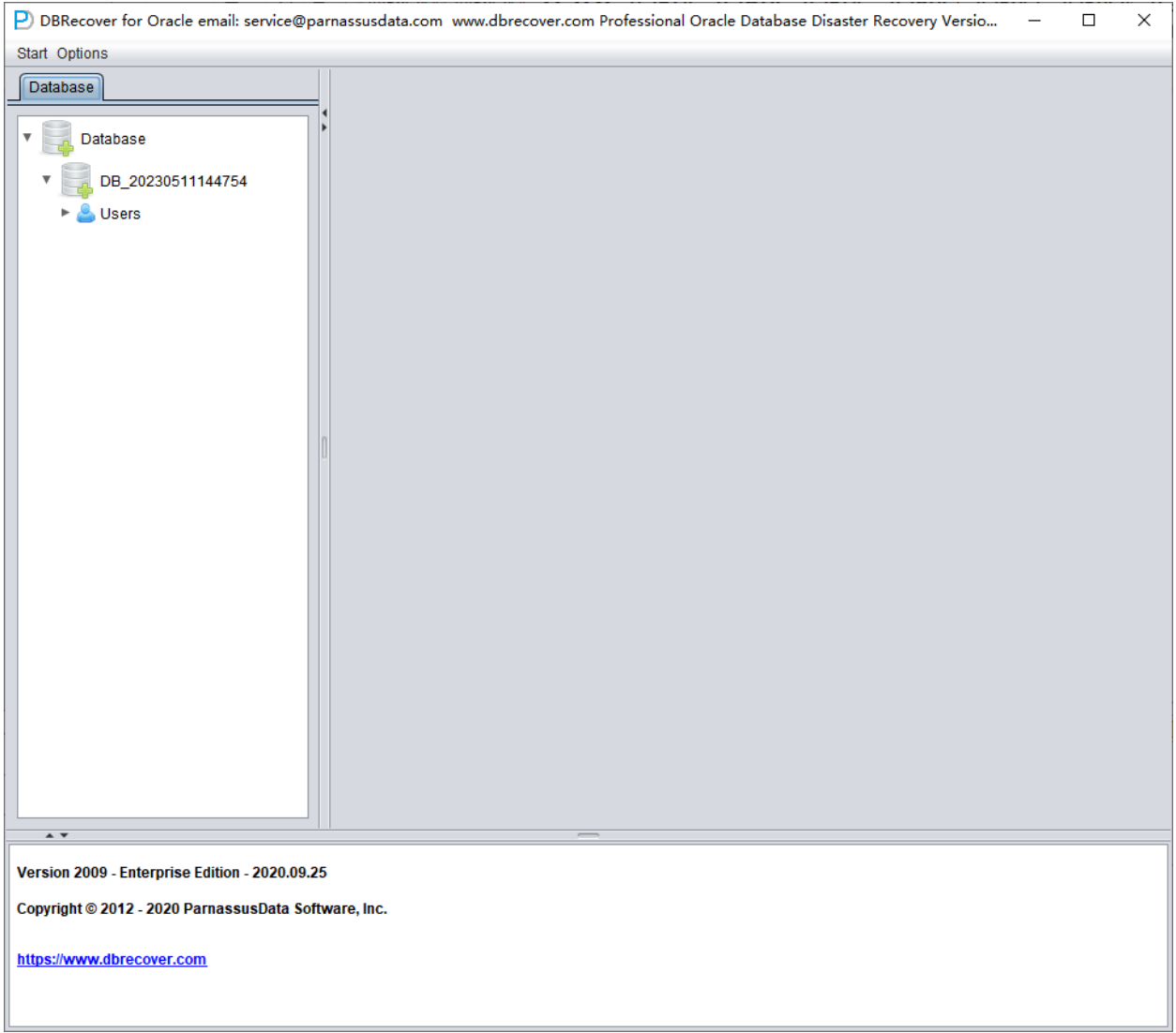

Sélectionnez une table que vous souhaitez récupérer, double-cliquez pour afficher les données :

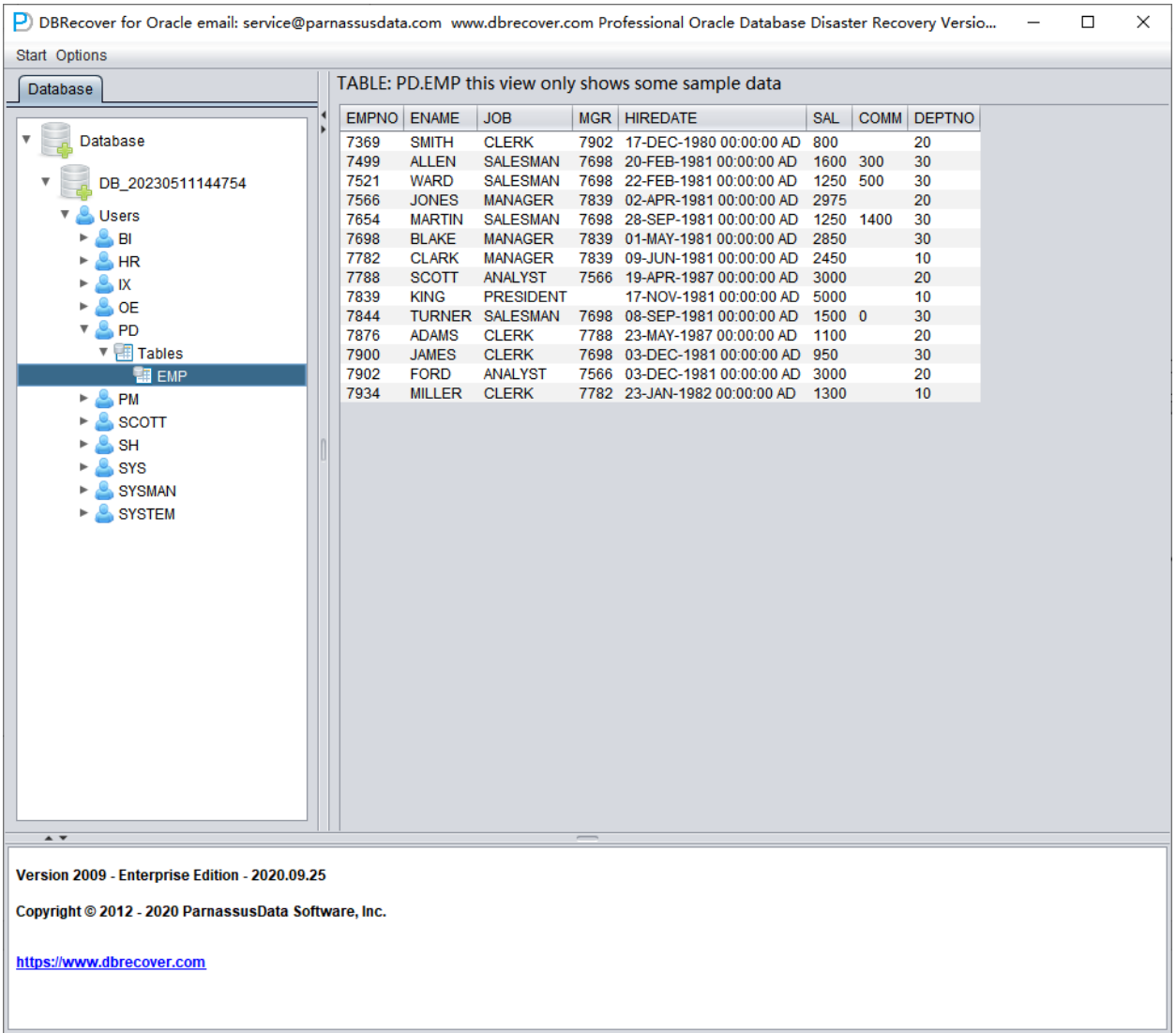

Sans l'achat d'une licence logicielle, nous pouvons examiner si DBRECOVER peut récupérer suffisamment de données en examinant les tables de données, en extrayant au moins dix mille lignes de données et en vérifiant le nombre de lignes récupérables.

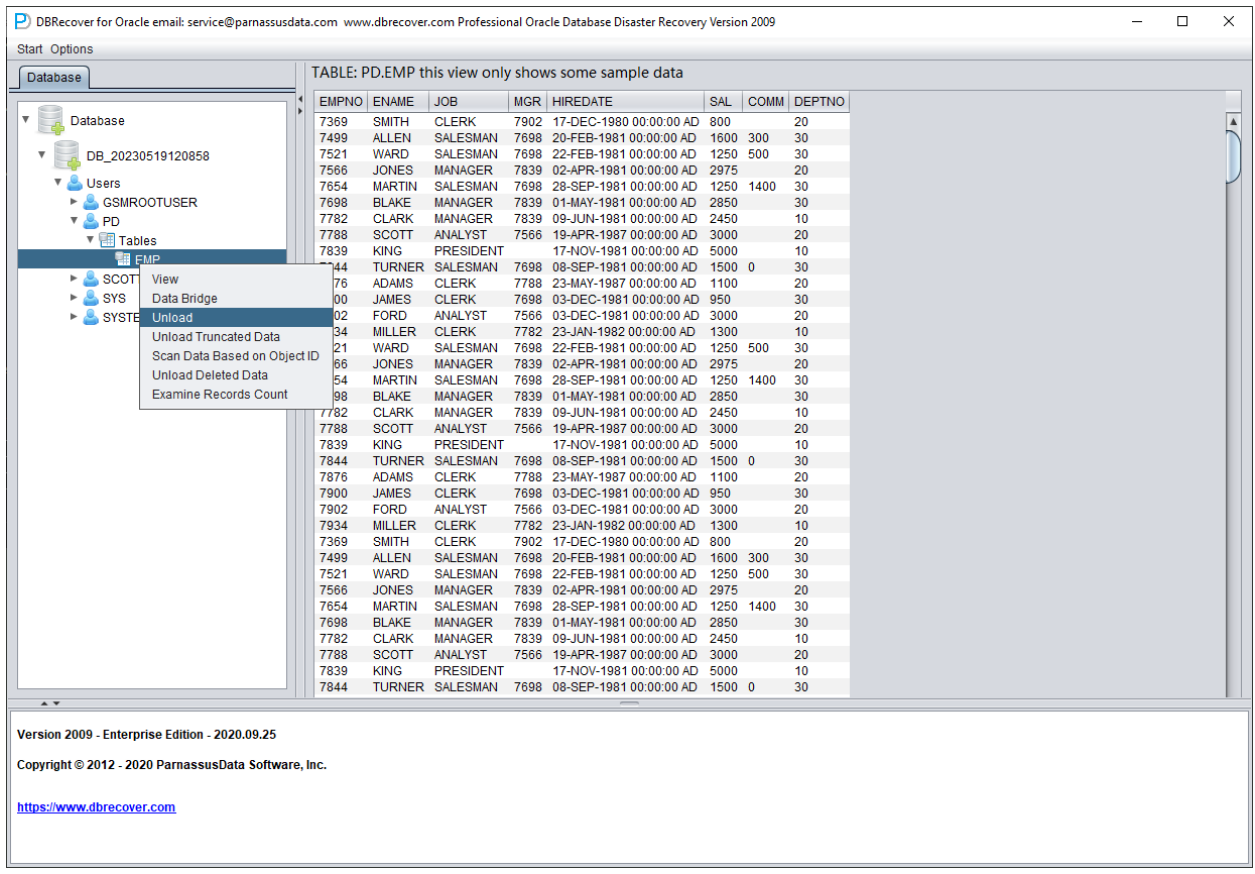

Après avoir sélectionné la table, faites un clic droit sur UNLOAD, cela exportera les données de la table sous forme de texte :

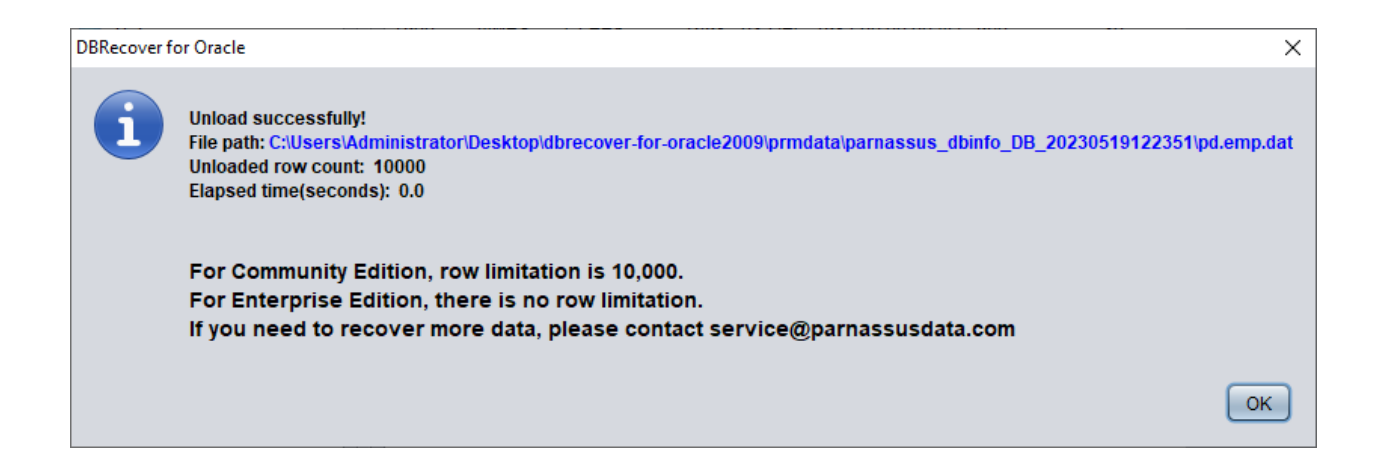

Sans enregistrement de licence logicielle, une seule table peut extraire jusqu'à dix mille lignes de données.

Pour les tables contenant plus de dix mille lignes de données, la fonction de vérification du nombre de lignes récupérables peut être utilisée pour une vérification supplémentaire. Sélectionnez la table à vérifier, faites un clic droit sur EXAMINE RECORDS COUNT :

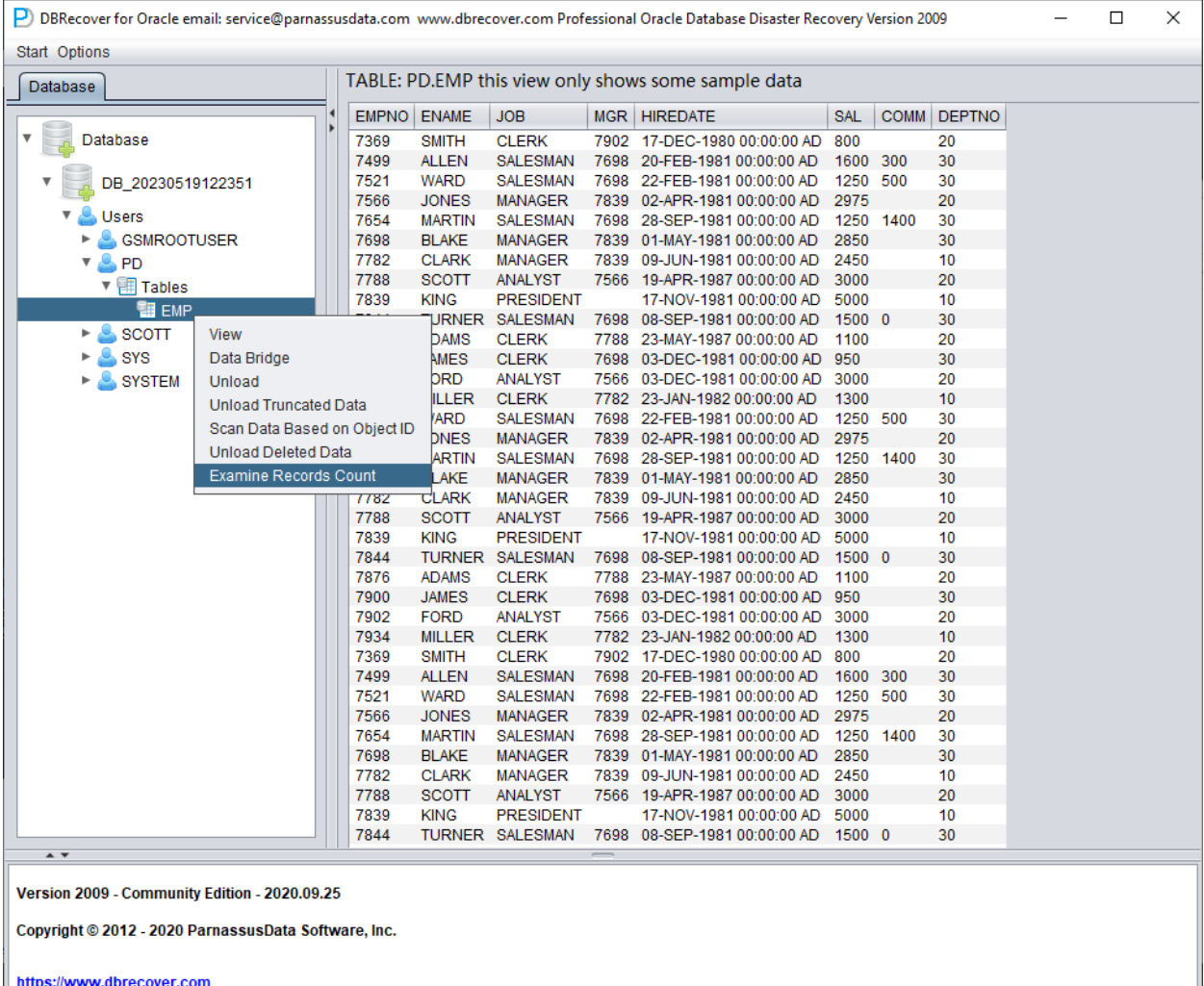

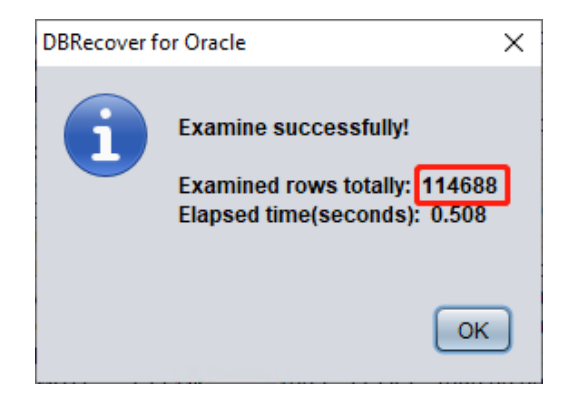

Oracle a introduit la fonction de collecte automatique de statistiques à partir de 10g, nous pouvons utiliser cette fonction pour consulter les informations statistiques historiques de la table, y compris le nombre de lignes. Dans le mode dictionnaire, chaque fois que nous exécutons des opérations de visualisation, d'extraction, de vérification, etc. sur une table, certaines informations sur cette table sont enregistrées dans le fichier journal log\_dbrecover.txt. Le fichier journal est stocké dans le répertoire du logiciel :

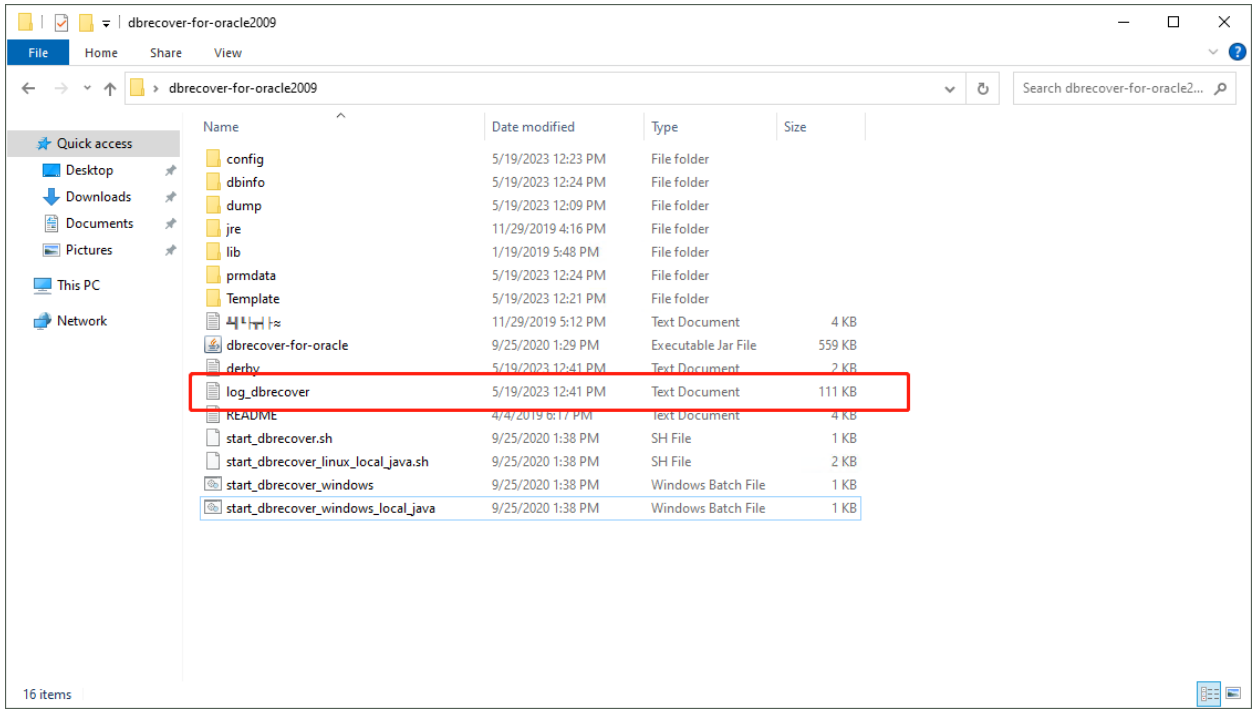

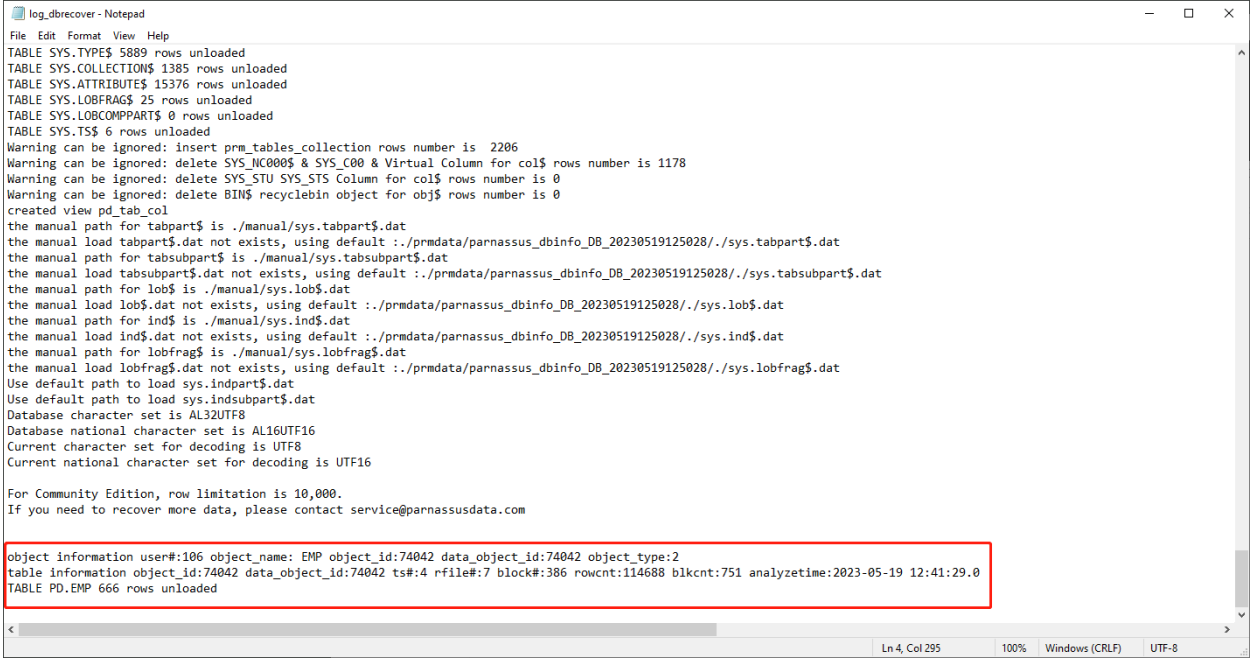

### Informations du journal :

object information user#:106 object\_name: EMP object\_id:74042 data\_object\_id:74042 object\_type:2 table information object\_id:74042 data\_object\_id:74042 ts#:4 rfile#:7 block#:386 rowcnt:114688 blkcnt:751 analyzetime:2023-05-19 12:41:29.0

TABLE PD.EMP 666 rows unloaded

#### Beaucoup d'informations utiles apparaissent dans le journal :

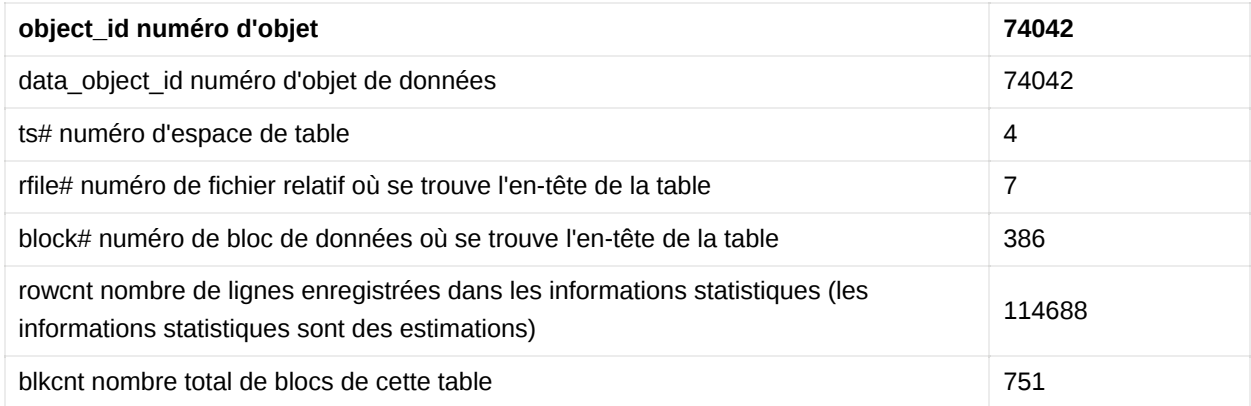

En général, l'erreur des informations statistiques ne dépasse pas 10%, donc nous pouvons comparer le résultat du compte de lignes à partir d'ici. Par exemple, le rowcnt ici est de 114688 (pour les tables de moins de 1 million de lignes, l'erreur des informations statistiques est très petite), et le résultat de l'EXAMINE est de 114688 lignes, ce qui peut vérifier l'authenticité de ce résultat.

En fonction de leurs besoins, les utilisateurs peuvent effectuer le contrôle ci-dessus pour chaque table de données importante. Nous recommandons aux utilisateurs de vérifier complètement l'intégrité des données récupérables avant d'acheter une licence logicielle.

Une fois ces contrôles effectués, nous commençons le transfert de données de pont de SCHEMA au niveau de l'utilisateur, sélectionnez le nom d'utilisateur à récupérer, faites un clic droit sur Data Bridge

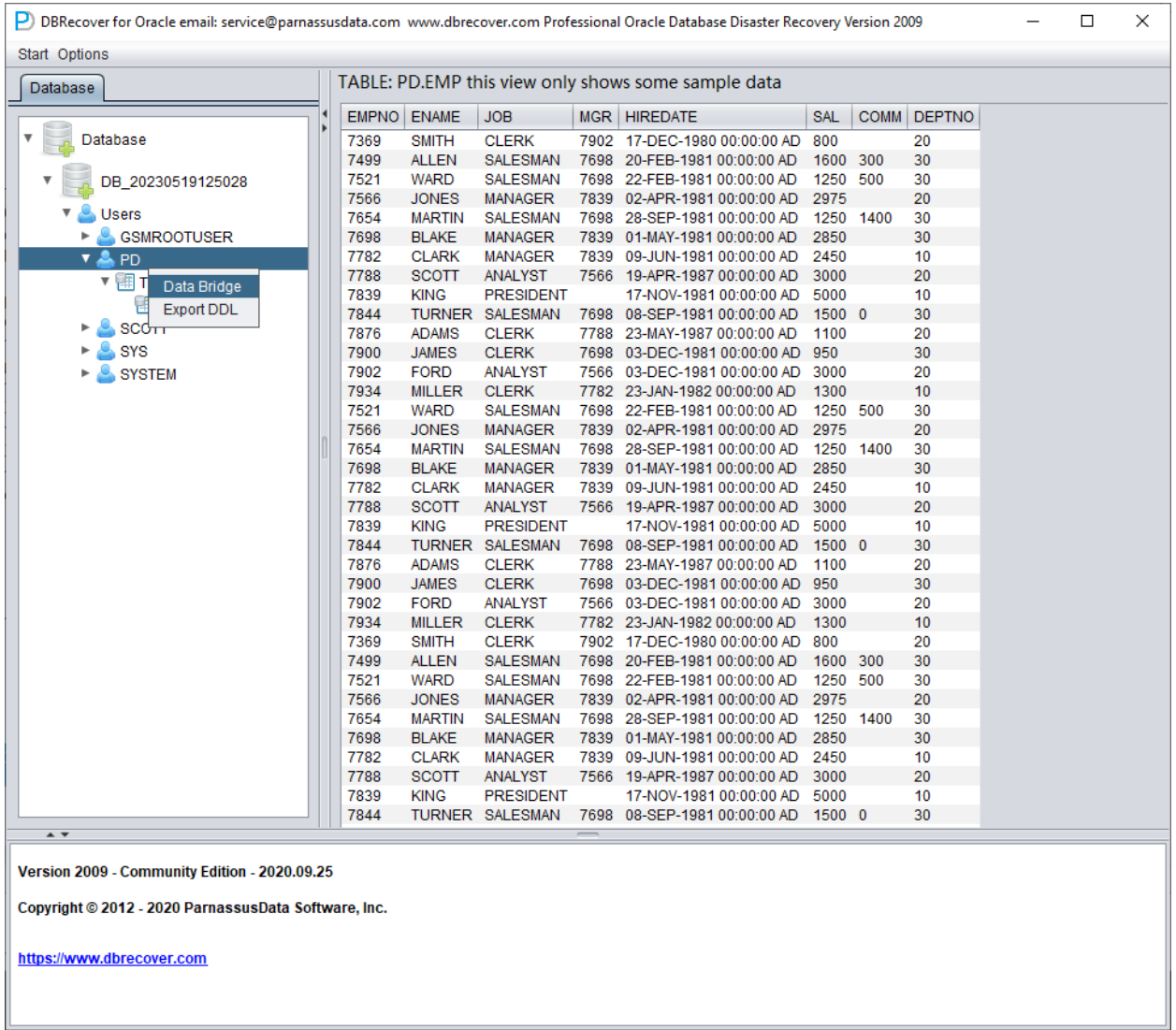

Dans l'interface de transfert de données au niveau SCHEMA, cliquez sur le bouton "+", ajoutez les informations de connexion de la base de données cible :

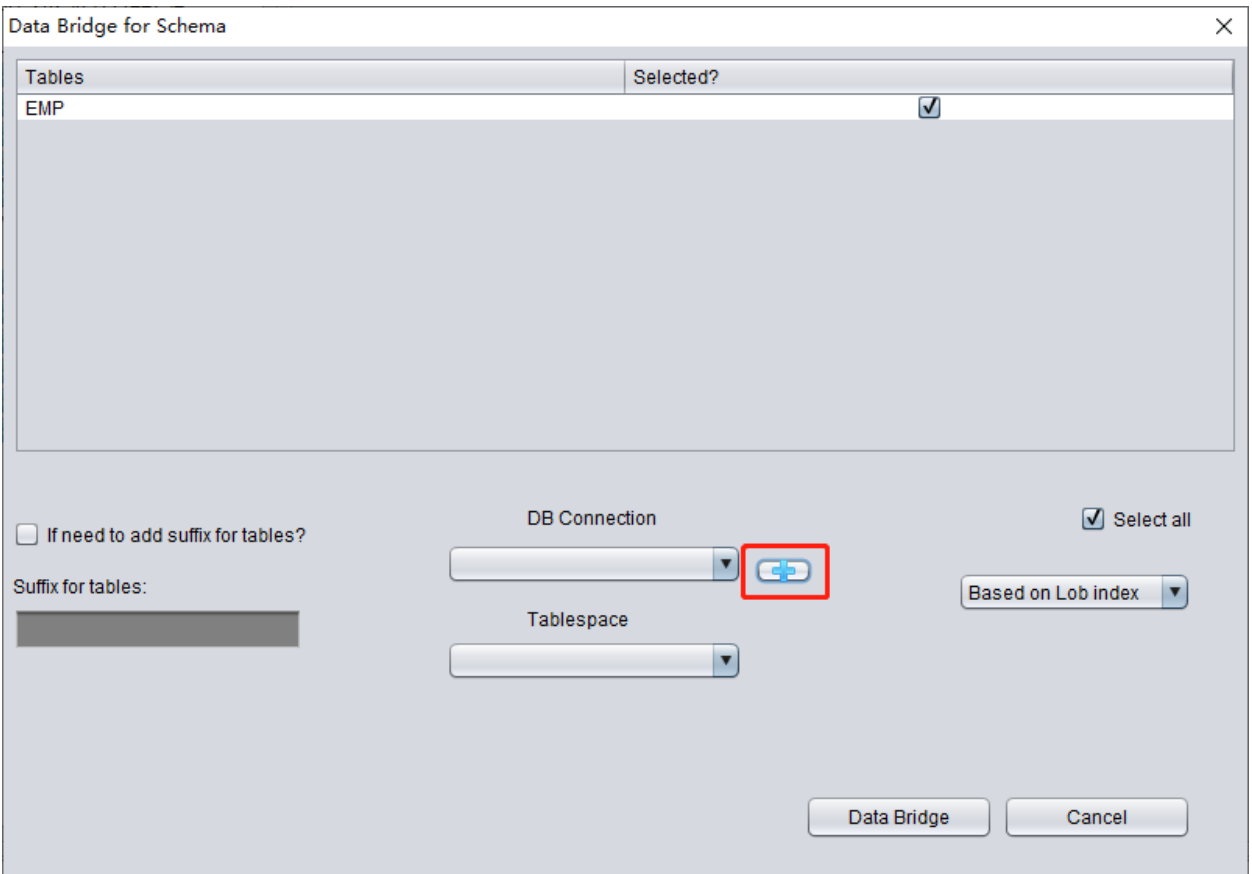

Entrez les informations de connexion de la nouvelle base de données créée précédemment, ici nous utilisons l'utilisateur PD.

Remarque : Le logiciel DBRECOVER ne transférera les données qu'à l'utilisateur dans les informations de connexion de la base de données, c'est-à-dire que si vous saisissez PD ici, les données seront transférées à PD. Les clients doivent ici suivre le principe simple du un à un, c'est-à-dire si un utilisateur de base de données à récupérer, par exemple EAS, doit créer un utilisateur EAS et son espace de table dans la base de données cible et attribuer les droits nécessaires (rôle DBA), et saisir EAS dans ce lien de base de données, pour s'assurer que les données sont transférées à EAS, PD ici n'est qu'un exemple. Si le client souhaite récupérer plusieurs utilisateurs de base de données, tels que EAS, MES, NC001, etc., il doit créer ces comptes et leurs espaces de table dans la base de données cible en conséquence, et attribuer les droits nécessaires (rôle DBA), puis créer plusieurs informations de connexion de base de données (DB Connection) dans DBRECVOER, et spécifier les informations de connexion de

base de données correspondantes (DB Connection) lors de la transmission du SCHEMA d'un utilisateur spécifique.

Cliquez sur TEST pour tester la disponibilité de la connexion à la base de données cible :

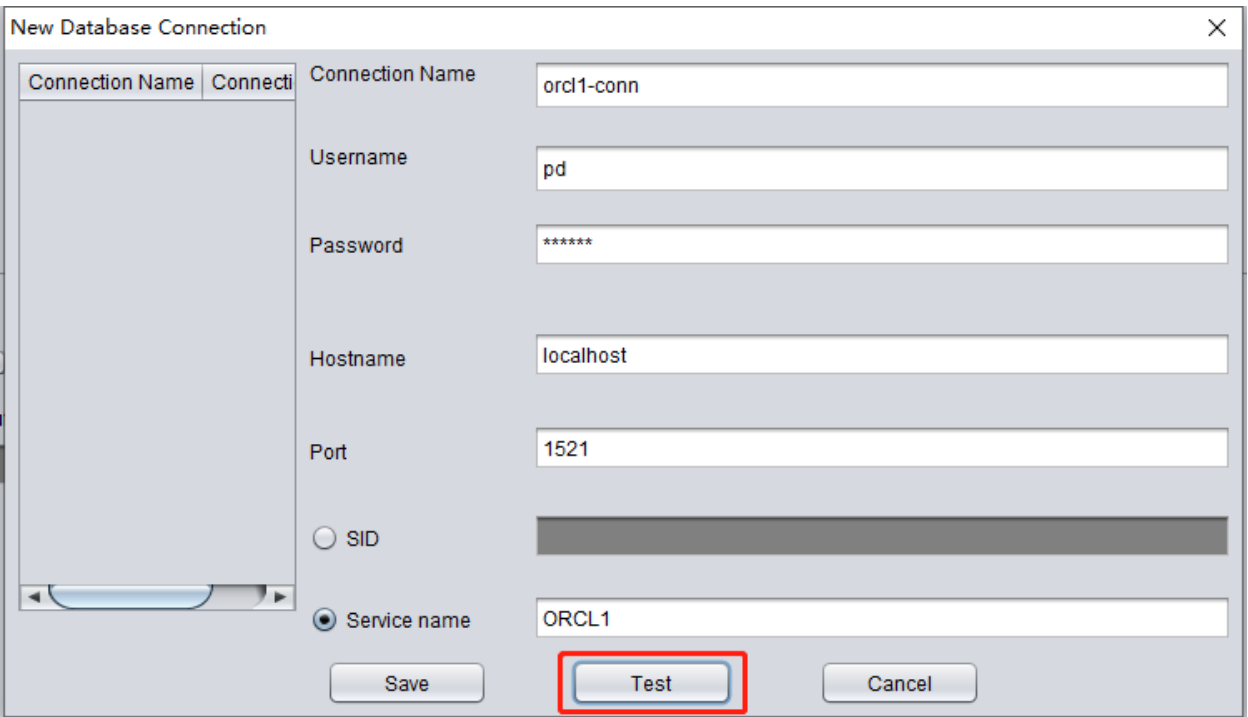
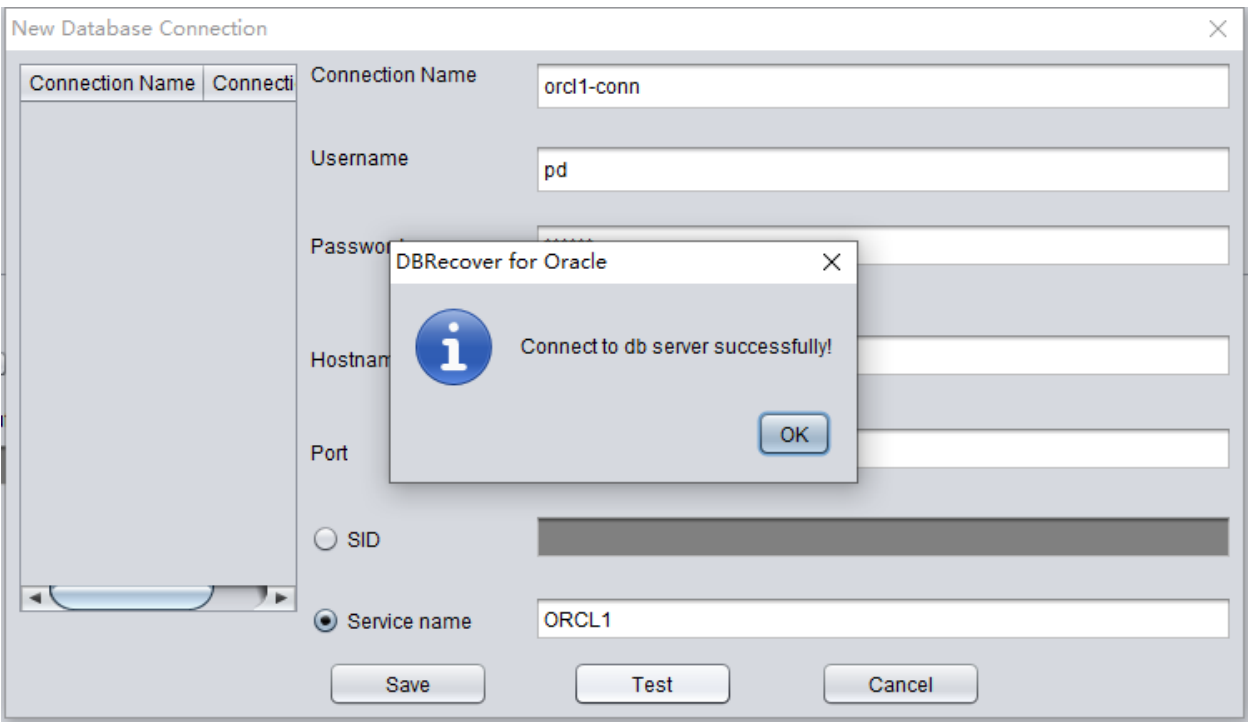

Si réussi, cliquez sur SAVE pour sauvegarder :

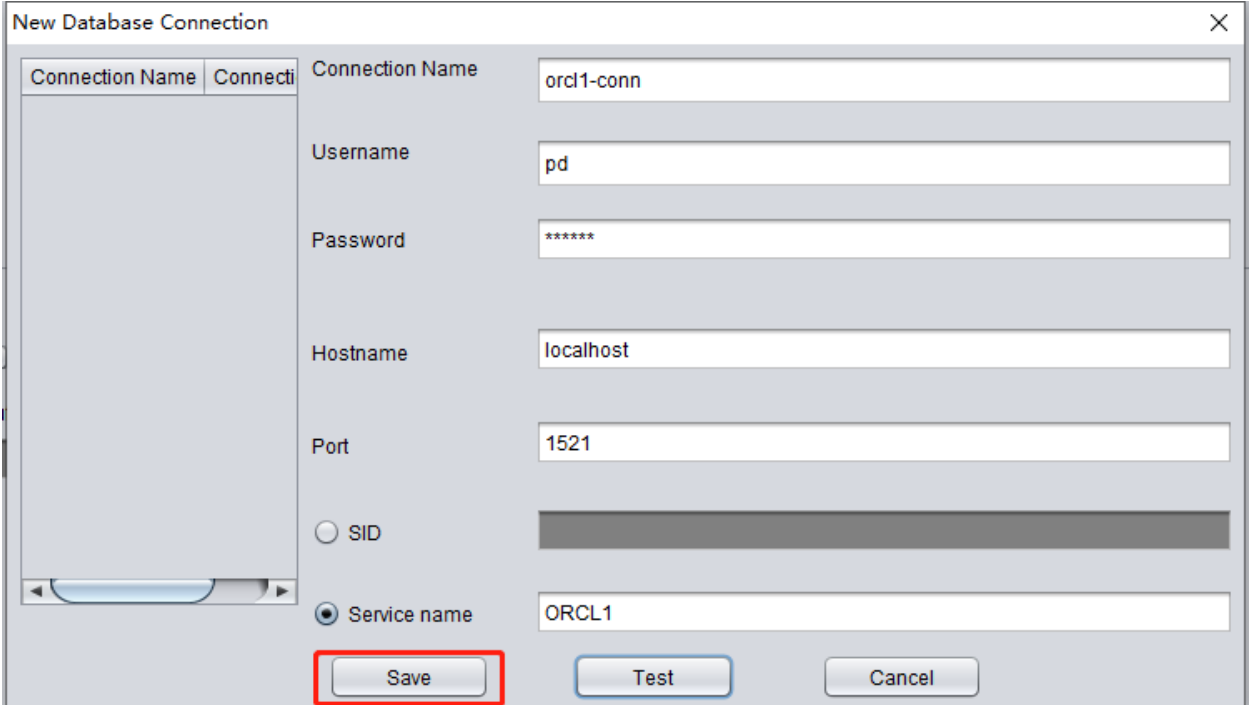

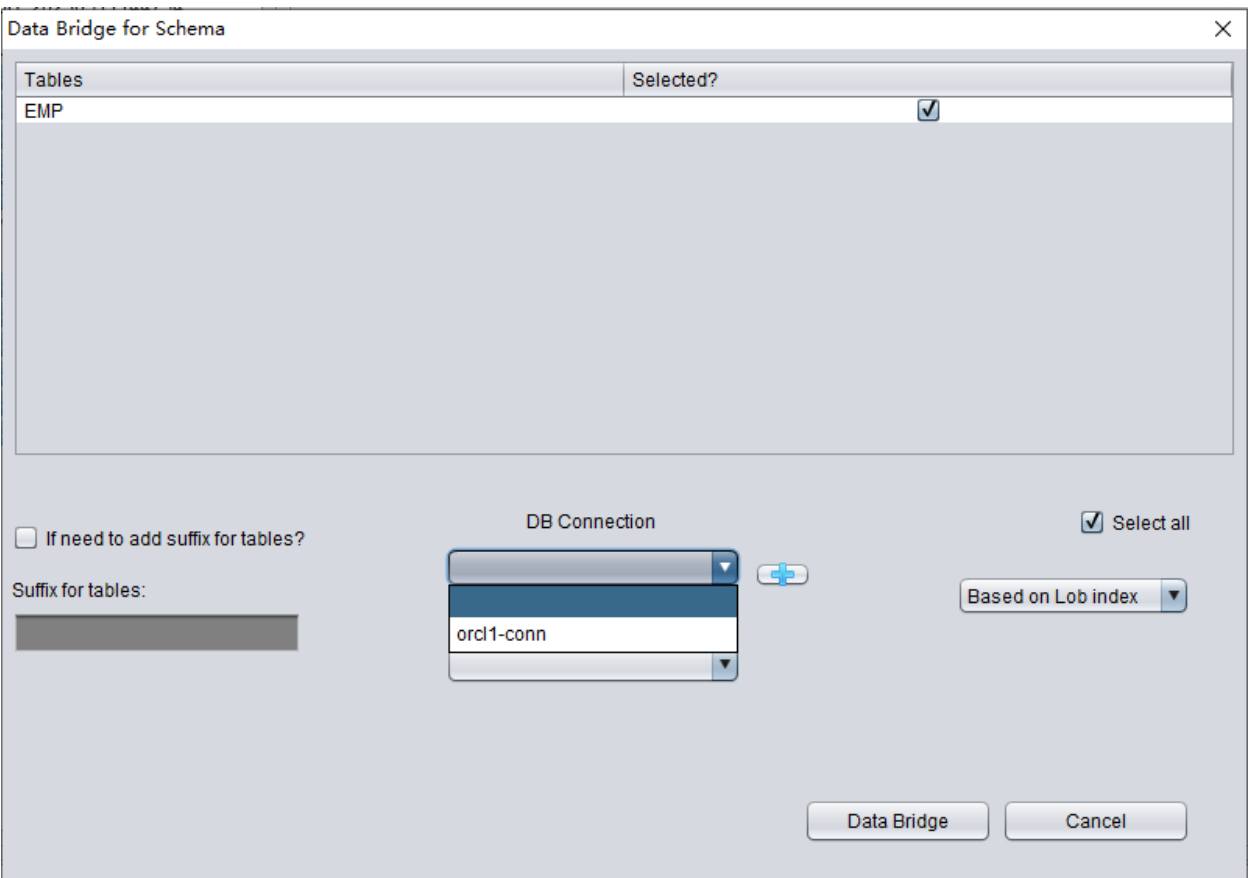

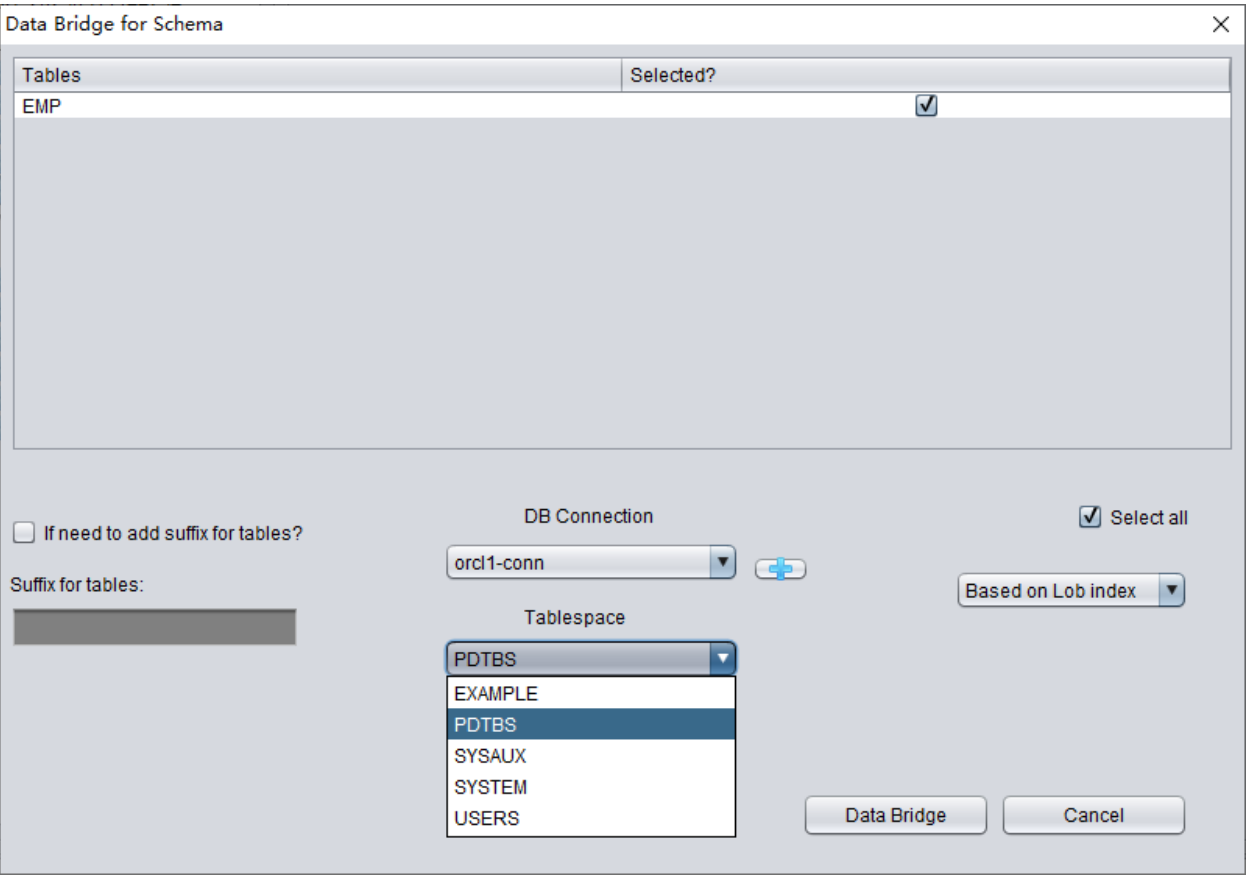

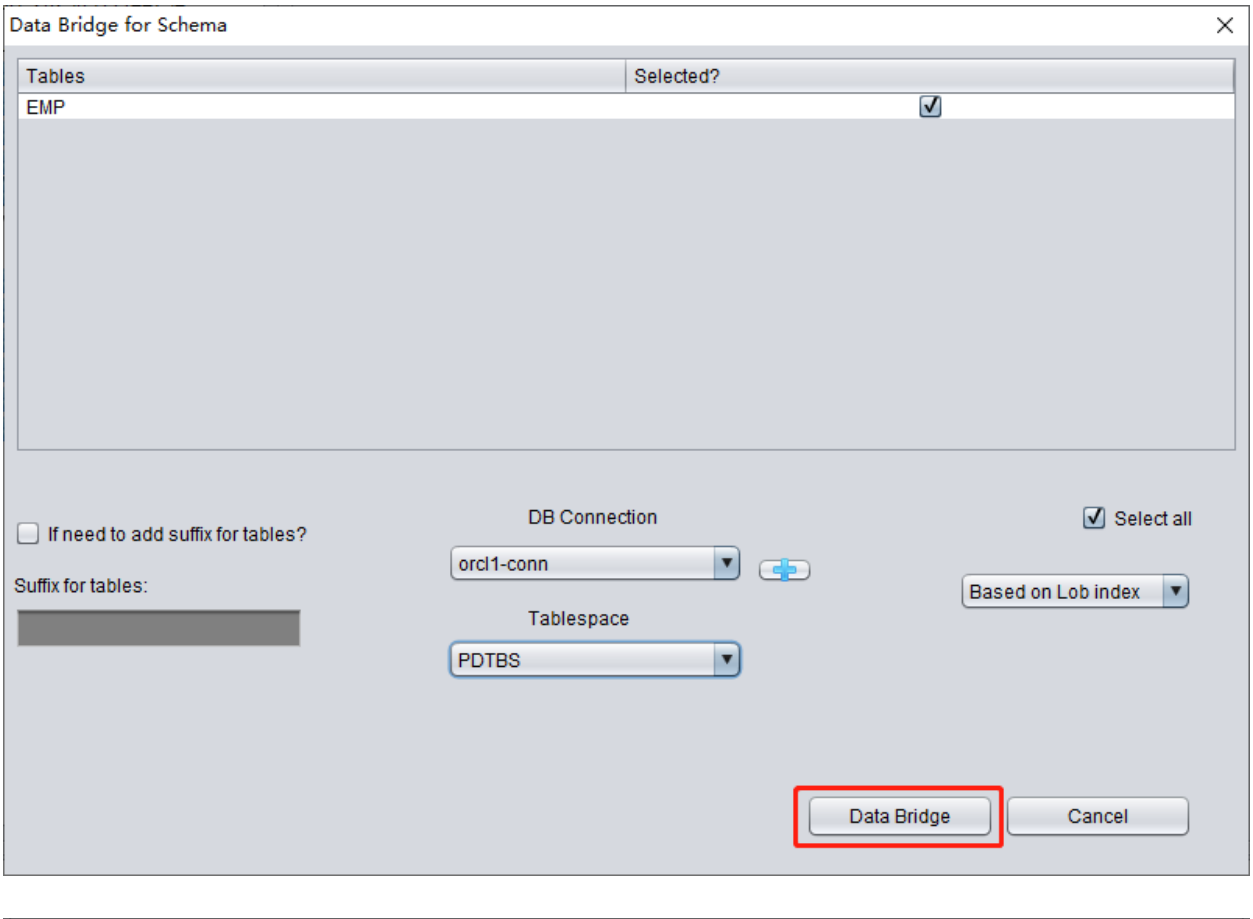

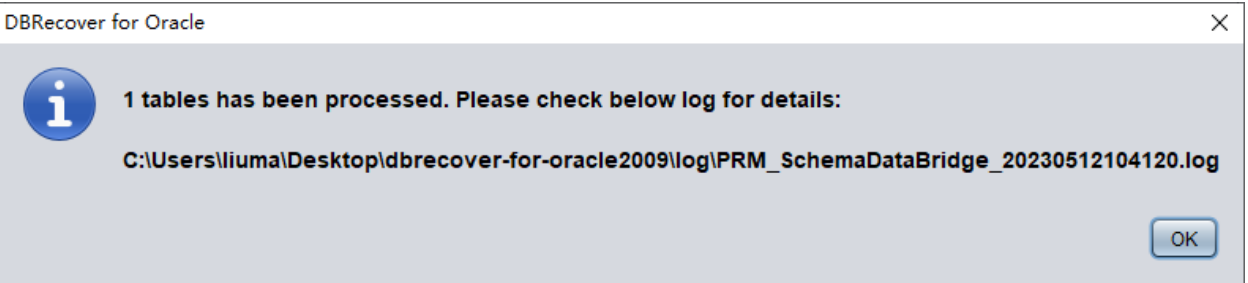

#### Vérifiez les données :

SQL> show parameter db\_name NAME TYPE VALUE ----------------------------------- ---------------------- ----------------------------- db\_name string ORCL1 SQL> select count(\*) from pd.emp; COUNT(\*)

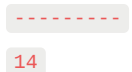

## **Introduction au mode WIDE TABLE**

Remarque : le transfert de données ci-dessus utilise par défaut le mode table large (wide table mode) pour transférer les données, c'est-à-dire qu'il convertit par défaut tous les types de champs CHAR, NCHAR, VARCHAR, NVARCHAR en leur longueur maximale, c'est-à-dire 2000 ou 4000. Cela est fait pour éviter le problème potentiel d'insertion de chaînes de récupération en raison de champs trop courts.

Si vous ne souhaitez pas utiliser le mode table large, vous pouvez cliquer sur le menu Options => Préférences

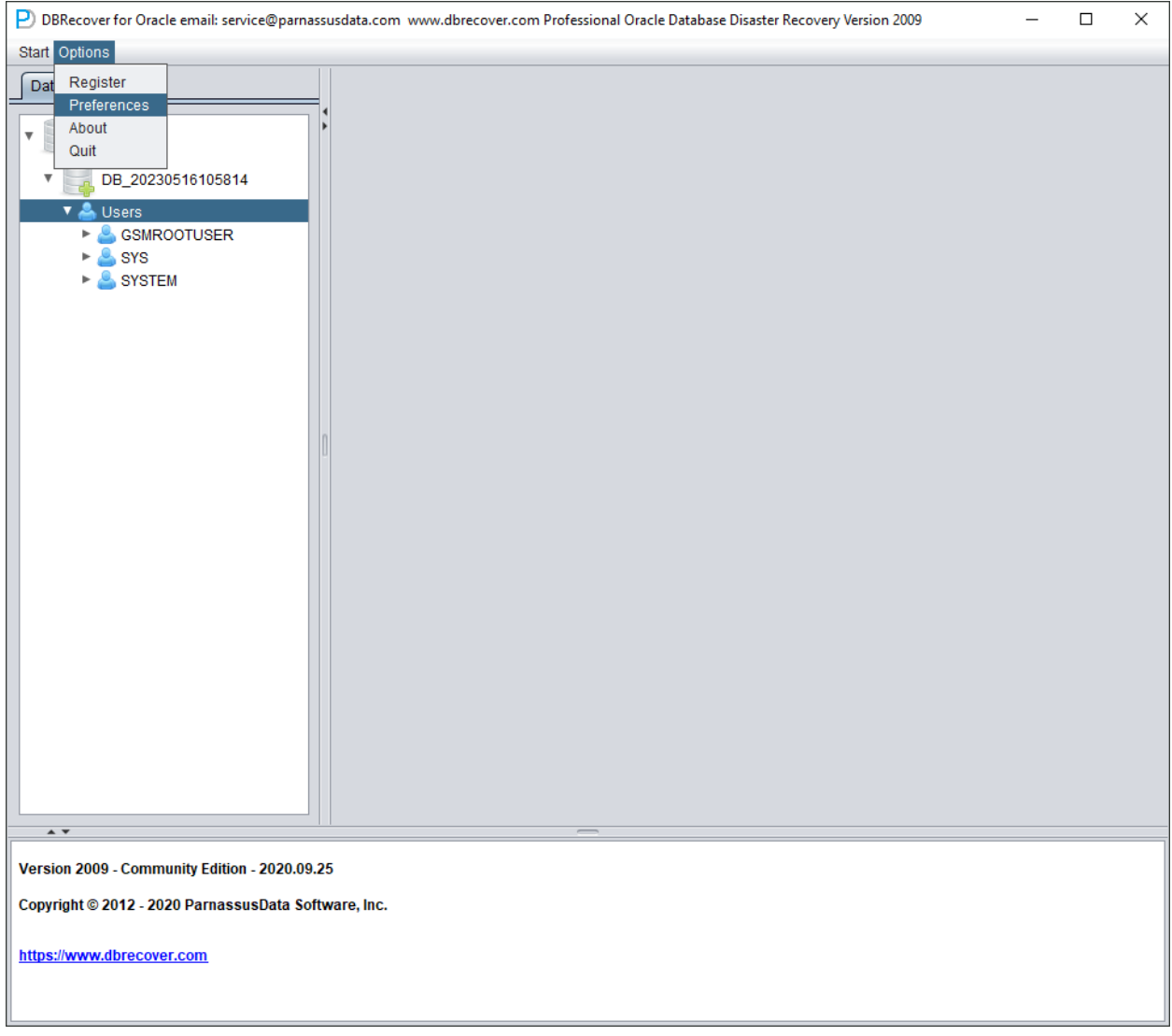

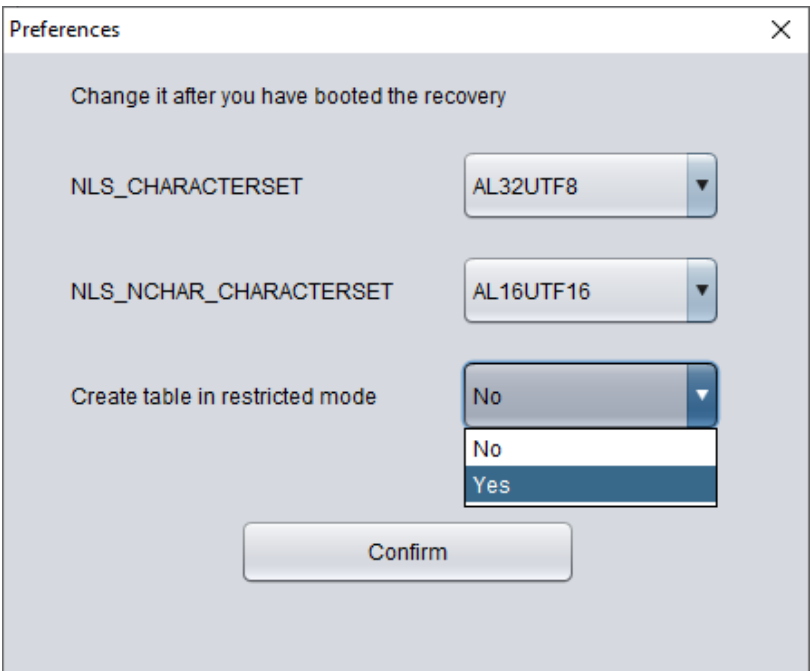

Ci-dessus, en cochant "Yes" dans le menu déroulant "Create table in restricted mode", vous n'utiliserez plus le mode de création de table large.

## **Introduction à la fonction EXPORT DDL**

Ci-dessus, nous avons effectué une opération de récupération sur une seule table de données SCHEMA, dont les objets de récupération comprennent : création de la table de données correspondante, insertion des données récupérables.

Pour la récupération d'objets tels que les index, les contraintes, les vues, les déclencheurs, etc., vous pouvez obtenir la fonction EXPORT DDL.

Sélectionnez le SCHEMA à récupérer, faites un clic droit et sélectionnez la fonction EXPORT DDL:

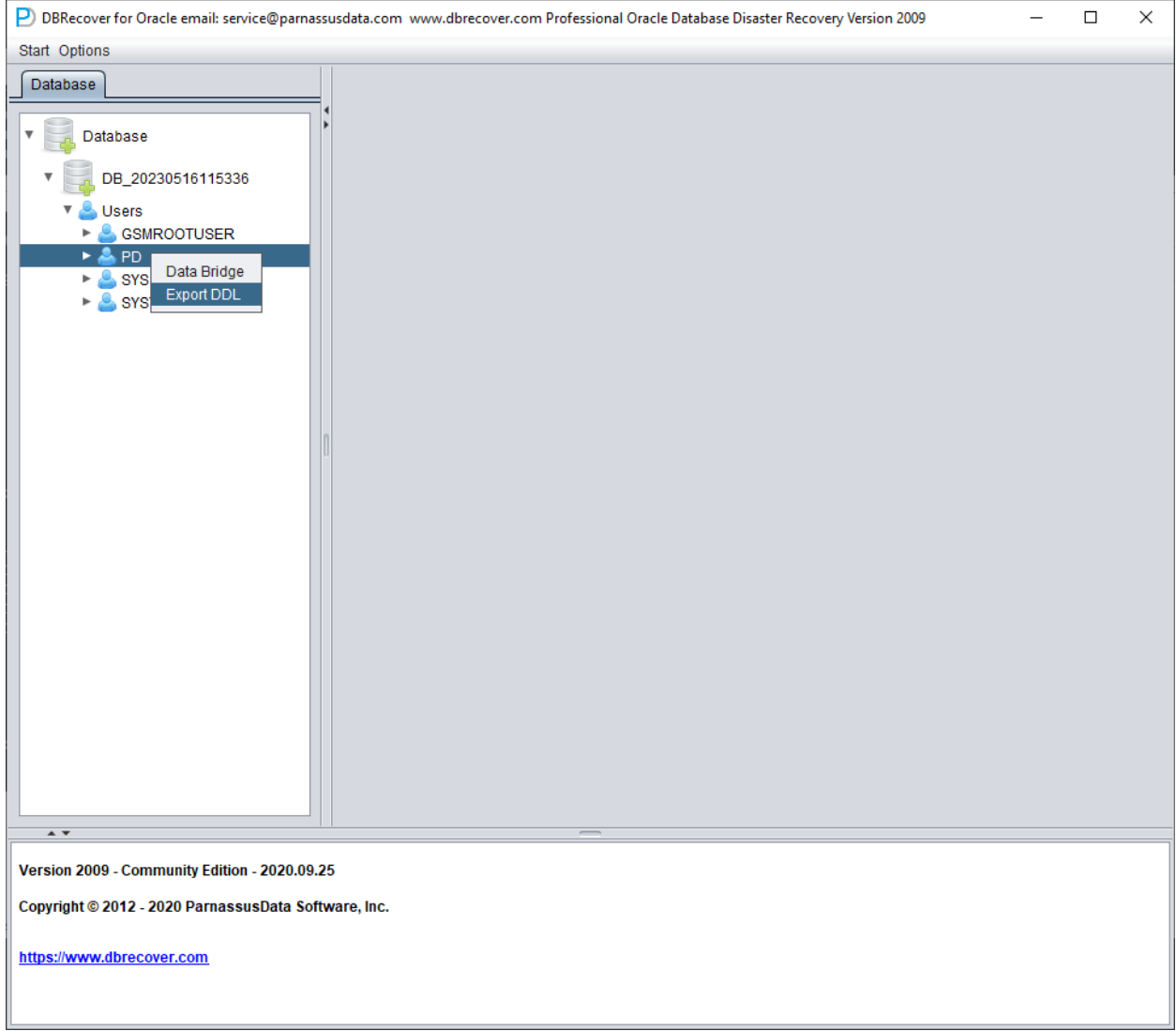

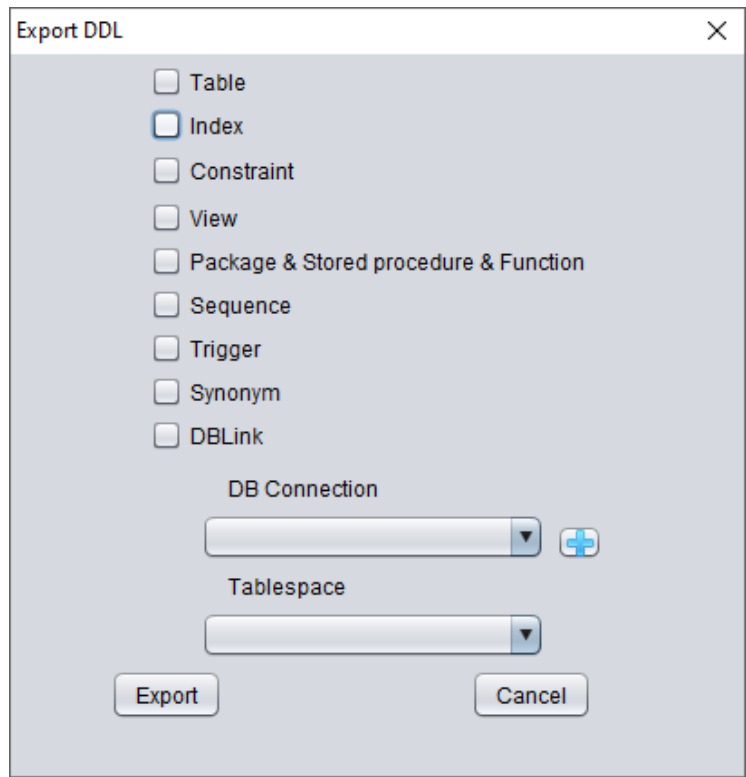

Les types d'objets récupérables comprennent :

- Instruction de création de table create table statement (notez que cela n'inclut pas les informations de partition, etc.)
- Instruction de création d'index create index statement (notez que cela n'inclut pas les informations de partition, etc.)
- Contrainte constraint
- Vue view
- Package de procédures stockées et fonctions Package & Stored Procedure & Function
- Séquence sequence
- Déclencheur trigger
- Synonyme synonym
- Lien de base de données DBlink

Ici aussi, choisissez les informations de connexion de la base de données que vous avez saisies précédemment pour traiter temporairement les informations DDL.

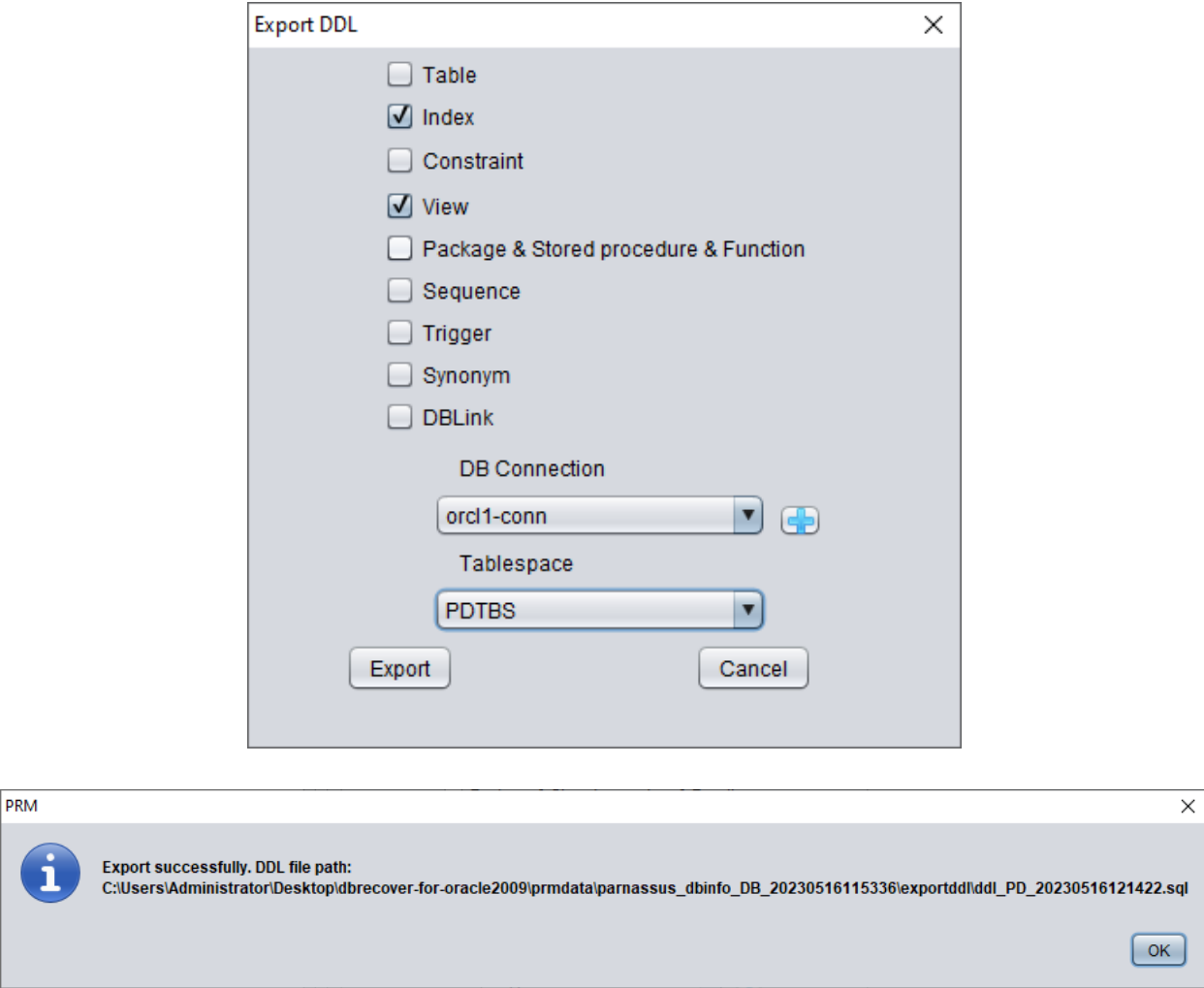

Une fenêtre pop-up indique le chemin du fichier SQL DDL, regardez ce fichier :

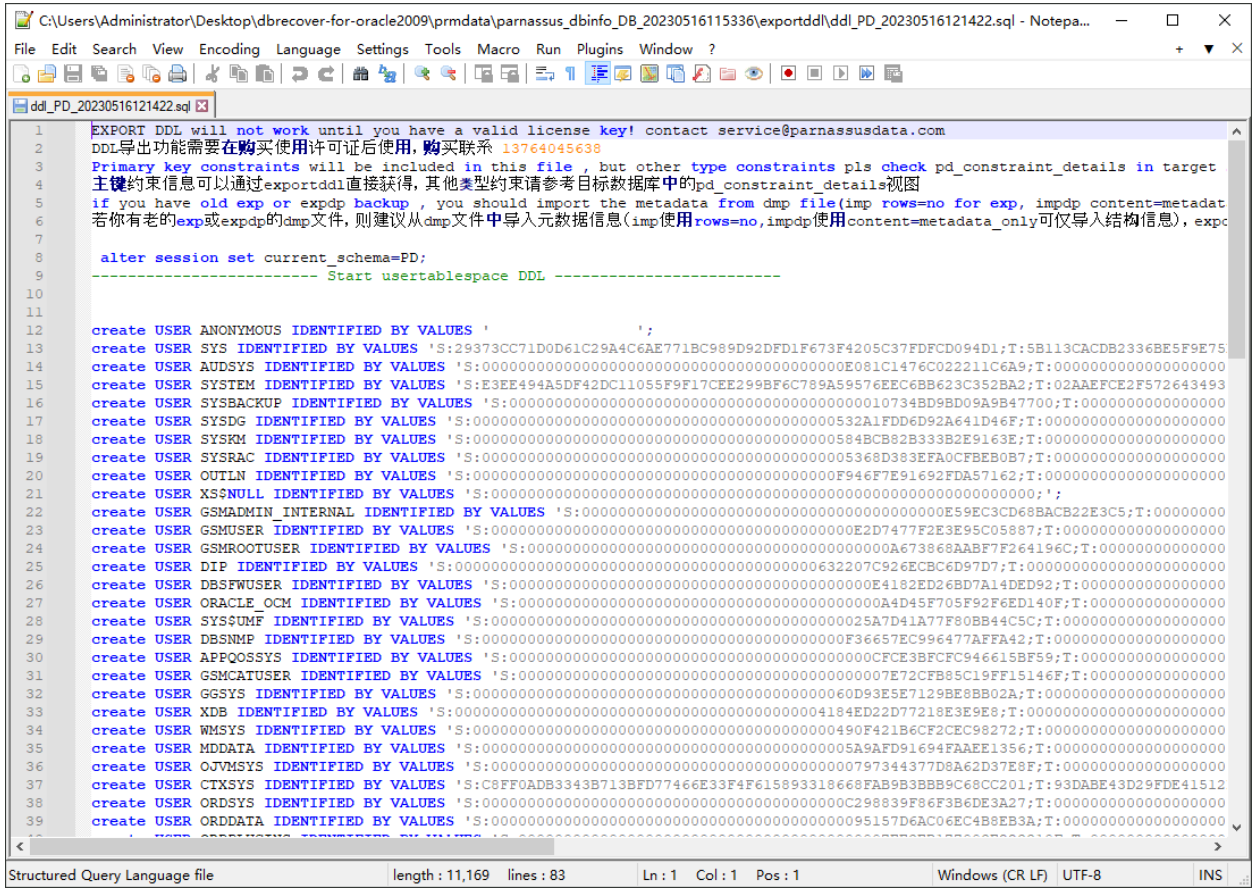

Remarque : la fonction EXPORTDDL ne peut être utilisée normalement qu'après l'enregistrement d'une licence d'entreprise valide (LICENSE KEY) !

Les instructions de création d'index, de vues, etc., dans le fichier SQL DDL ci-dessus doivent être copiées et exécutées par l'utilisateur sous l'utilisateur correspondant de la base de données.

Si l'utilisateur dispose d'anciens fichiers dmp exp ou expdp, il est recommandé d'importer les informations de métadonnées à partir des fichiers dmp (imp utilise rows=no, impdp utilise content=metadata\_only pour importer uniquement les informations de structure), la fonction exportddl manque de certaines informations de métadonnées, comme l'autorisation d'objets et les clés étrangères, etc.

**Introduction à la fonction LOAD FROM EXIST DICTS :**

En cas de non-réponse, de blocage, d'erreur, etc., lors du processus de récupération réel, vous pouvez utiliser la fonction LOAD FROM EXIST DICTS pour charger directement l'état de récupération précédent après le redémarrage de DBRECOVER.

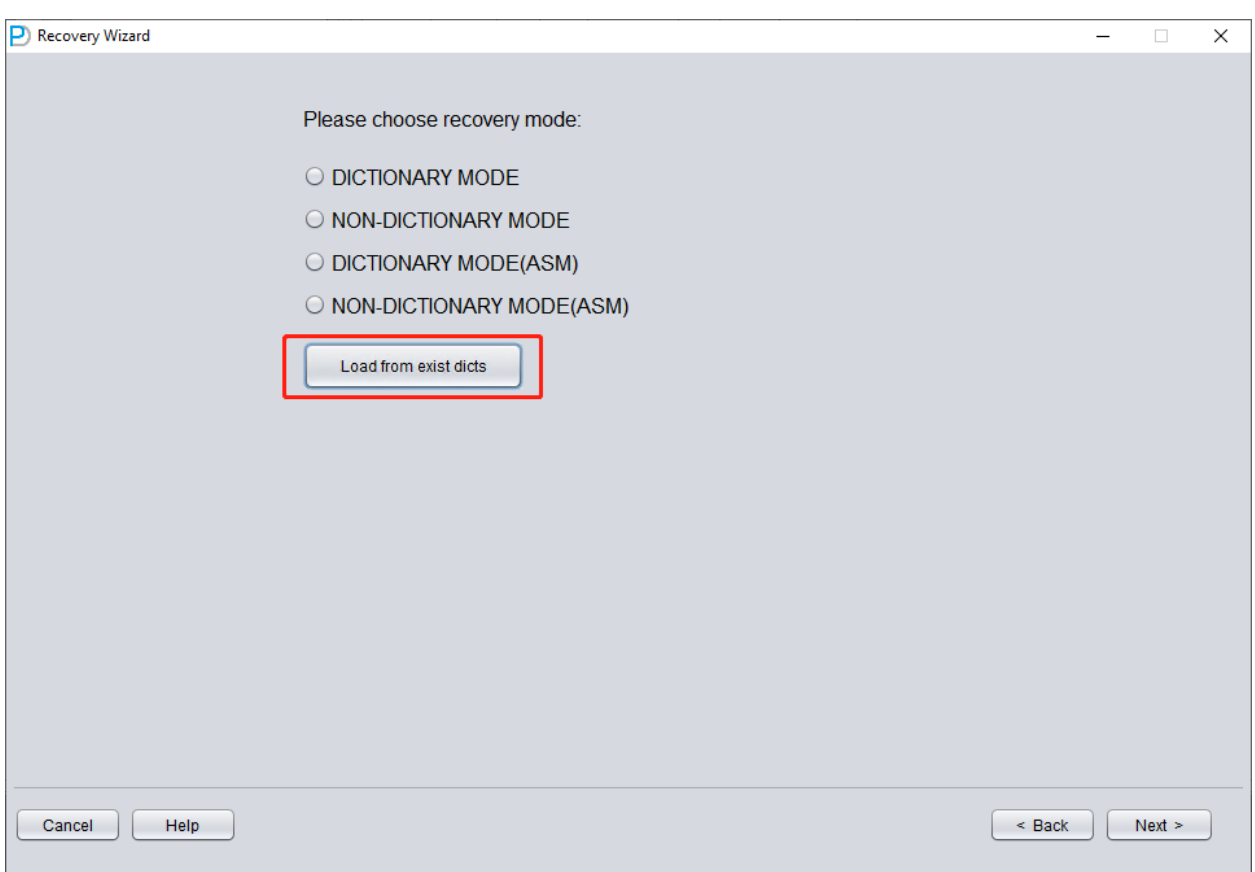

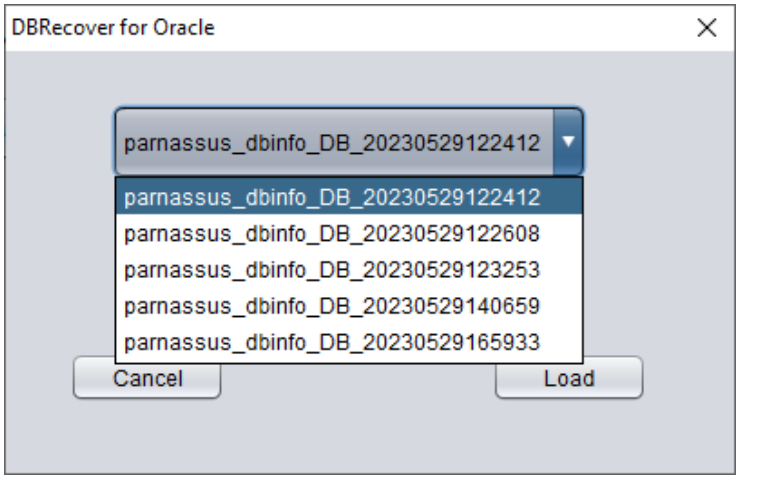

L'état de récupération est trié par ordre chronologique, choisissez convenablement et cliquez sur le bouton LOAD pour charger. Le mode dictionnaire (DICTIONARY-MODE) et le mode nondictionnaire (NON-DICTIONARY MODE) peuvent tous deux utiliser cette fonction de chargement rapide pour éviter les opérations répétitives.

## **Scénario de récupération 2 Suppression erronée ou perte totale de l'espace de table SYSTEM**

L'administrateur du système SA de la société D a accidentellement supprimé le fichier de données où se trouve l'espace de table SYSTEM d'une base de données, ce qui a rendu la base de données complètement inopérable etles données inaccessibles. En l'absence de sauvegarde, vous pouvez utiliser DBRECOVER pour récupérer les données.

Dans ce scénario, après avoir lancé DBRECOVER, entrez dans le Recovery Wizard et choisissez le mode "Non-Dictionary mode" (mode non-dictionnaire) :

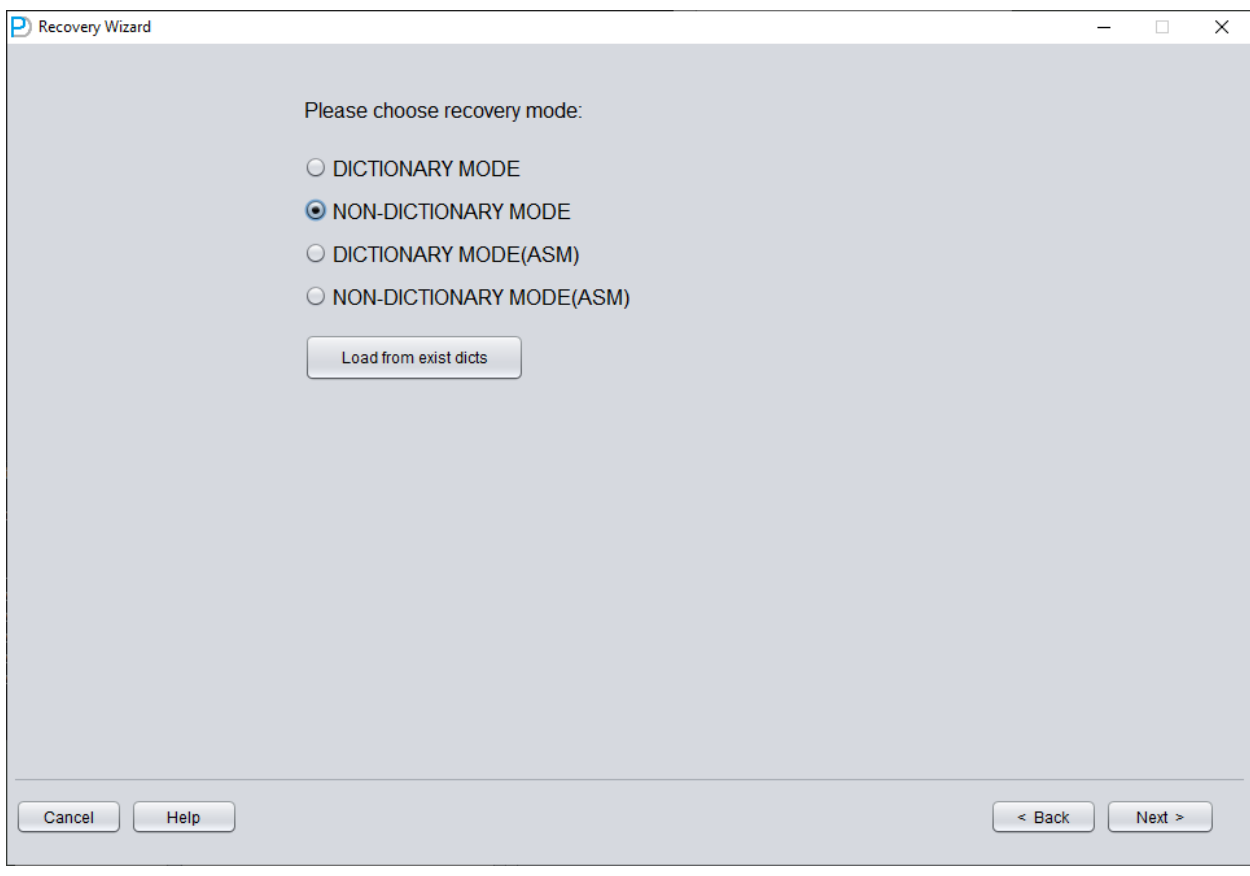

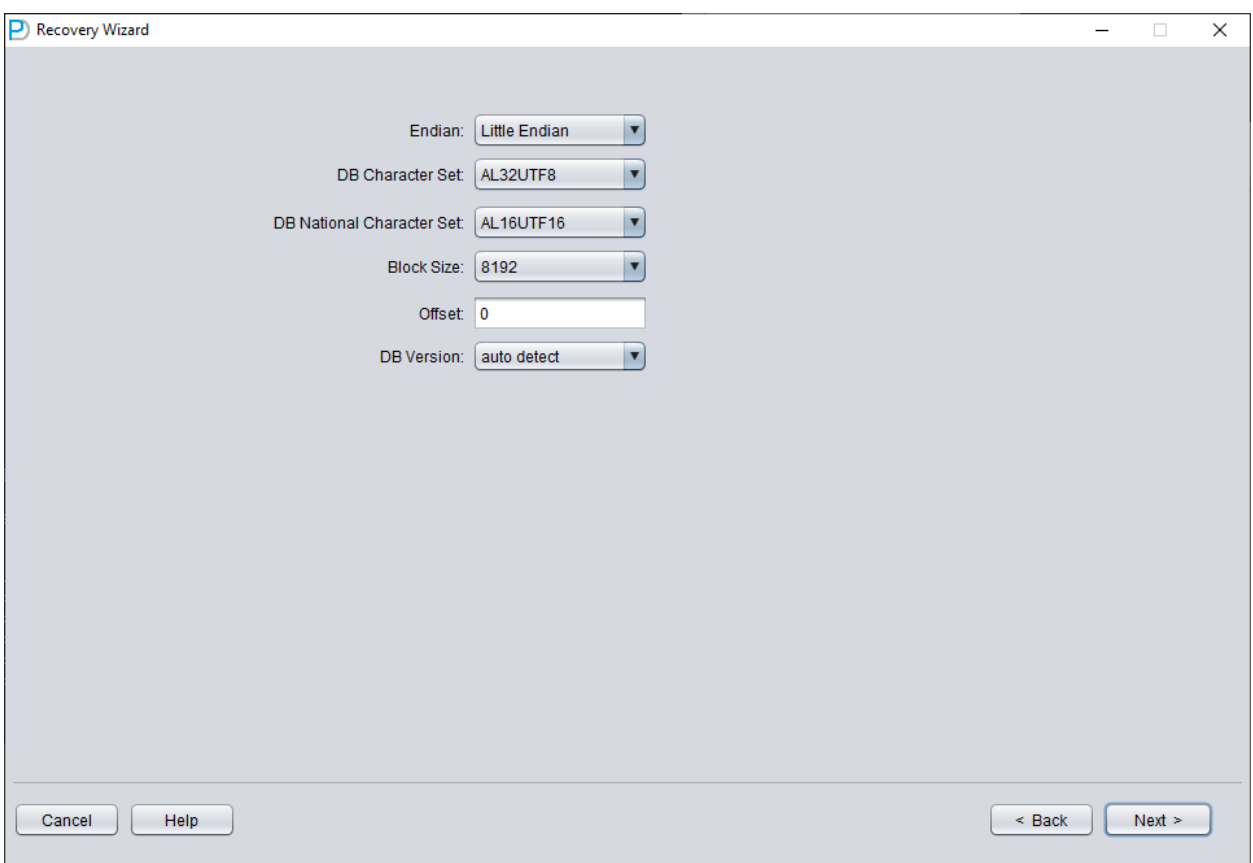

Par la suite, il faut choisir le bon jeu de caractères, sinon les données suivantes apparaîtront en désordre.

Dans le mode NoN-dictionary, l'utilisateur doit spécifier le jeu de caractères et le jeu de caractères national, car après la perte de l'espace de table SYSTEM, les informations sur le jeu de caractères de la base de données ne peuvent pas être obtenues normalement, donc l'entrée de l'utilisateur est nécessaire. Seuls les bons paramètres de jeu de caractères et les packages de langue nécessaires peuvent garantir l'extraction normale de plusieurs langues en mode No-Dictionary.

Comme dans la démonstration du scénario 1, entrez tous les fichiers de données disponibles pour l'utilisateur (à l'exception des fichiers temporaires) et définissez correctement le Block Size et l'OFFSET :

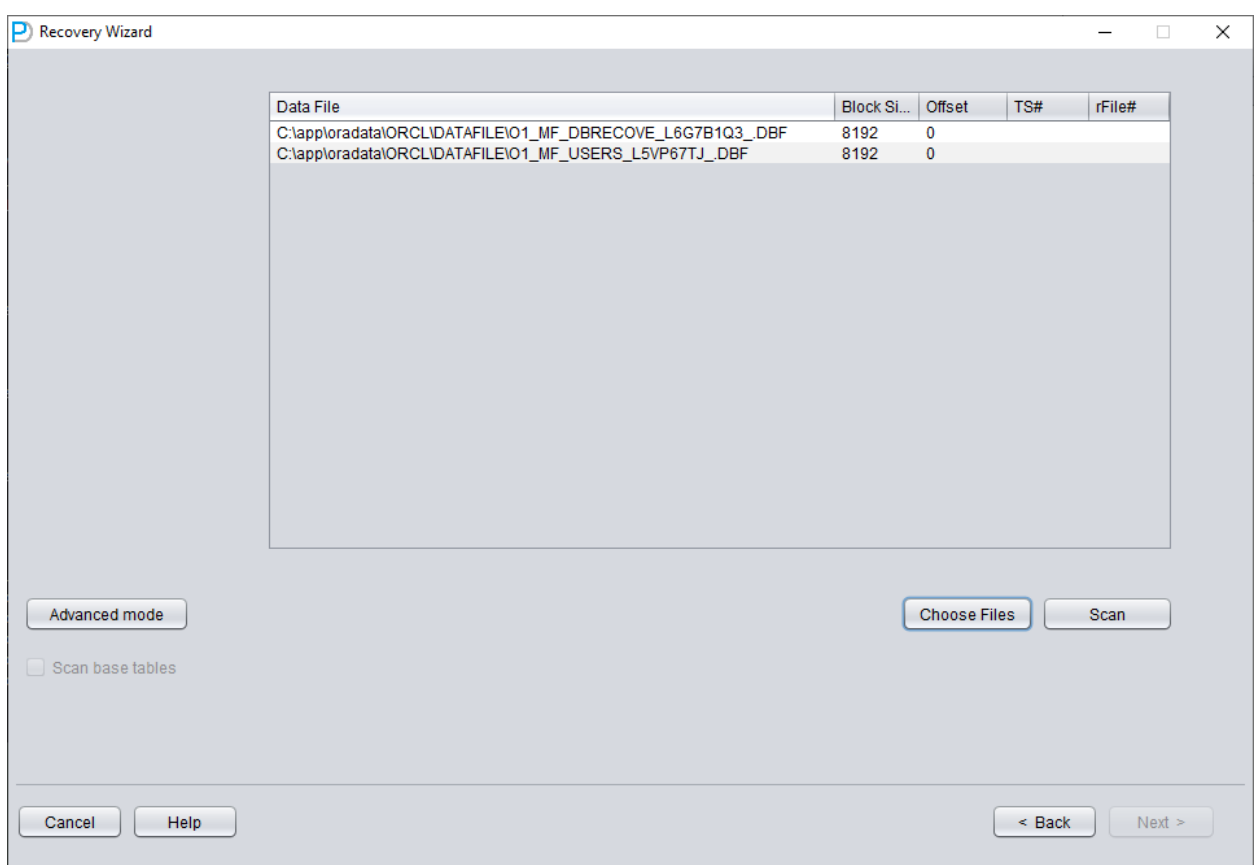

Cliquez ensuite sur SCAN, la fonction SCAN est de scanner toutes les informations de données sur tous les fichiers de données.

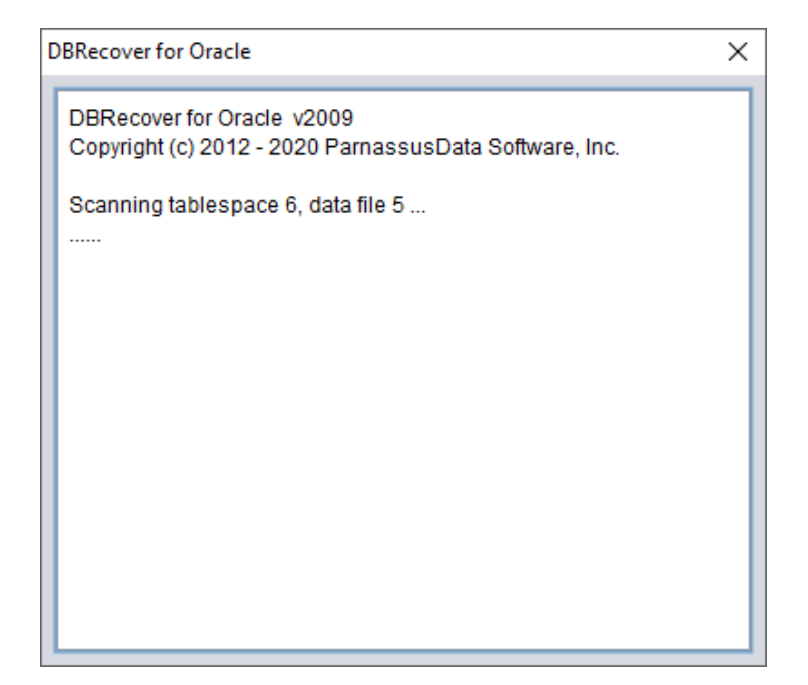

Ensuite, faites un clic droit sur le nœud de la base de données dans l'arborescence de gauche et choisissez SCAN EXTENT. Utilisez le mode SCAN TABLE FROM SEGMENTS uniquement lorsque vous pouvez confirmer que tous les fichiers de données (à l'exception de SYSTEM01.DBF) sont disponibles. L'avantage de ce mode est que sa vitesse est légèrement plus rapide, mais en cas de fichiers de données incomplets ou endommagés, son degré de récupération est inférieur à celui du mode SCAN EXTENT.

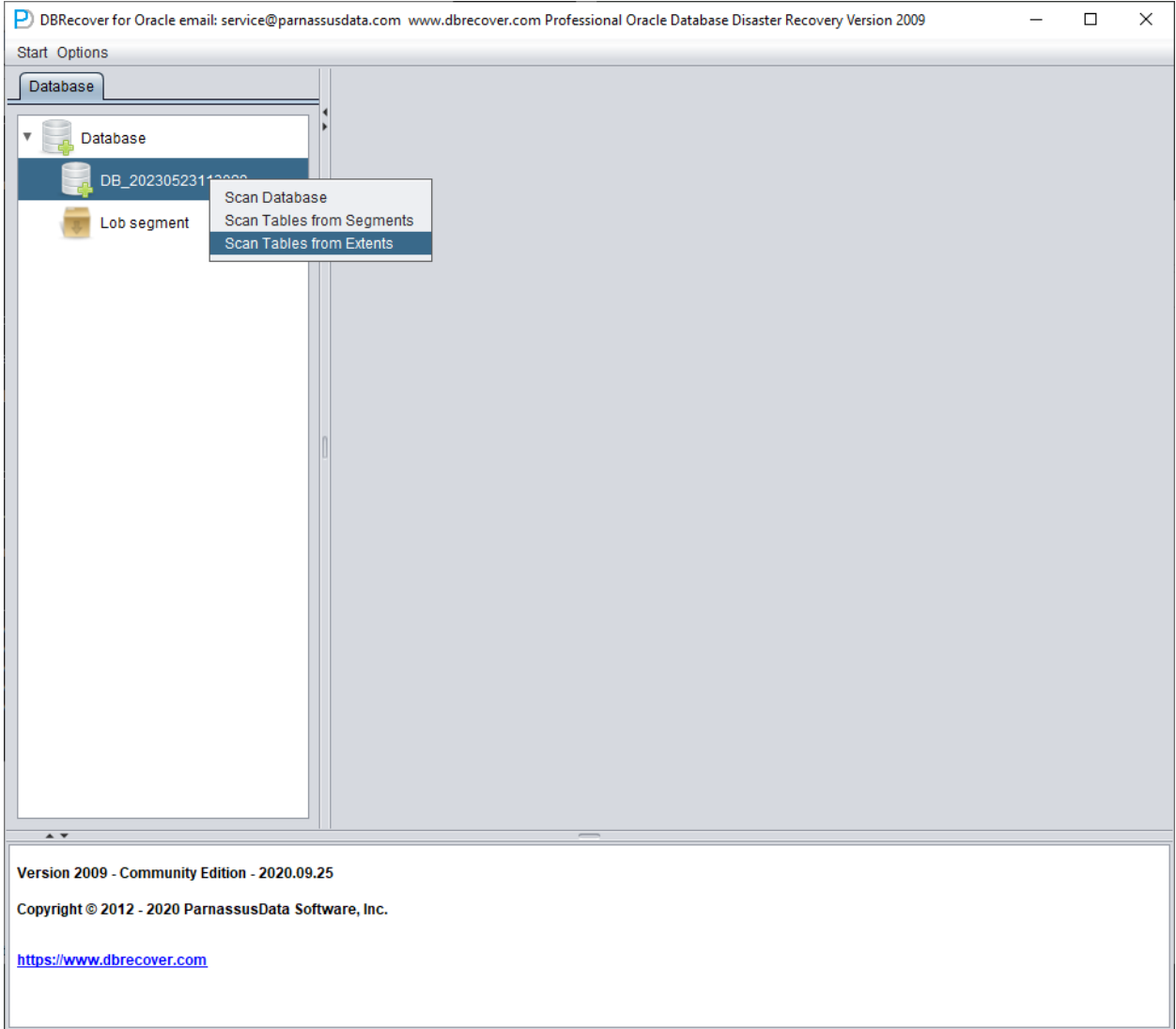

Après avoir terminé Scan Tables From Extents, vous pouvez ouvrir l'arborescence sur le côté gauche de l'interface principale :

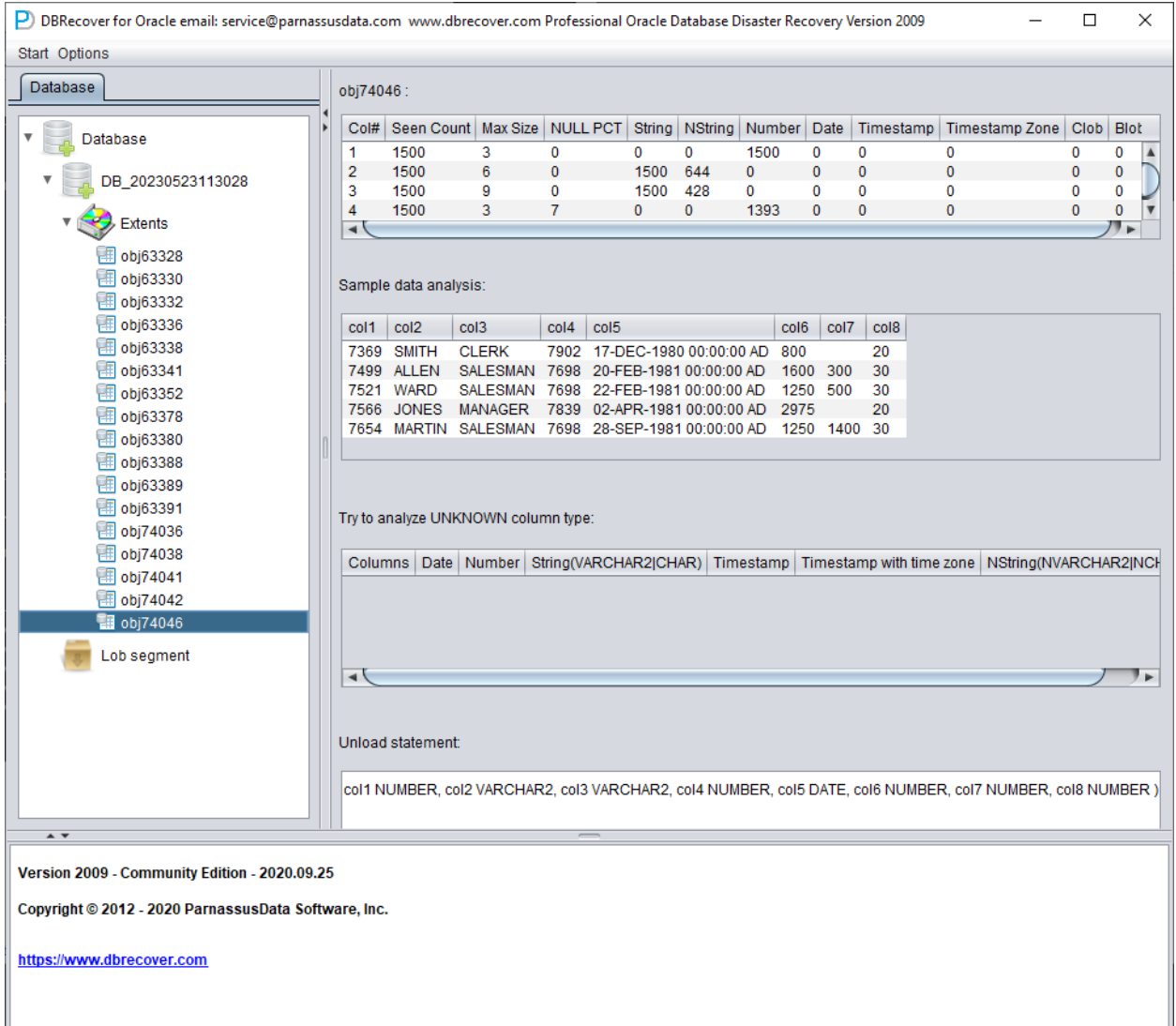

Chaque nœud de l'arborescence représente un fragment de données d'une table heap ordinaire ou d'une partition, son nom est obj+ DATA OBJECT ID enregistré sur le segment de données.

Sélectionnez un nœud et observez la barre latérale de l'interface principale :

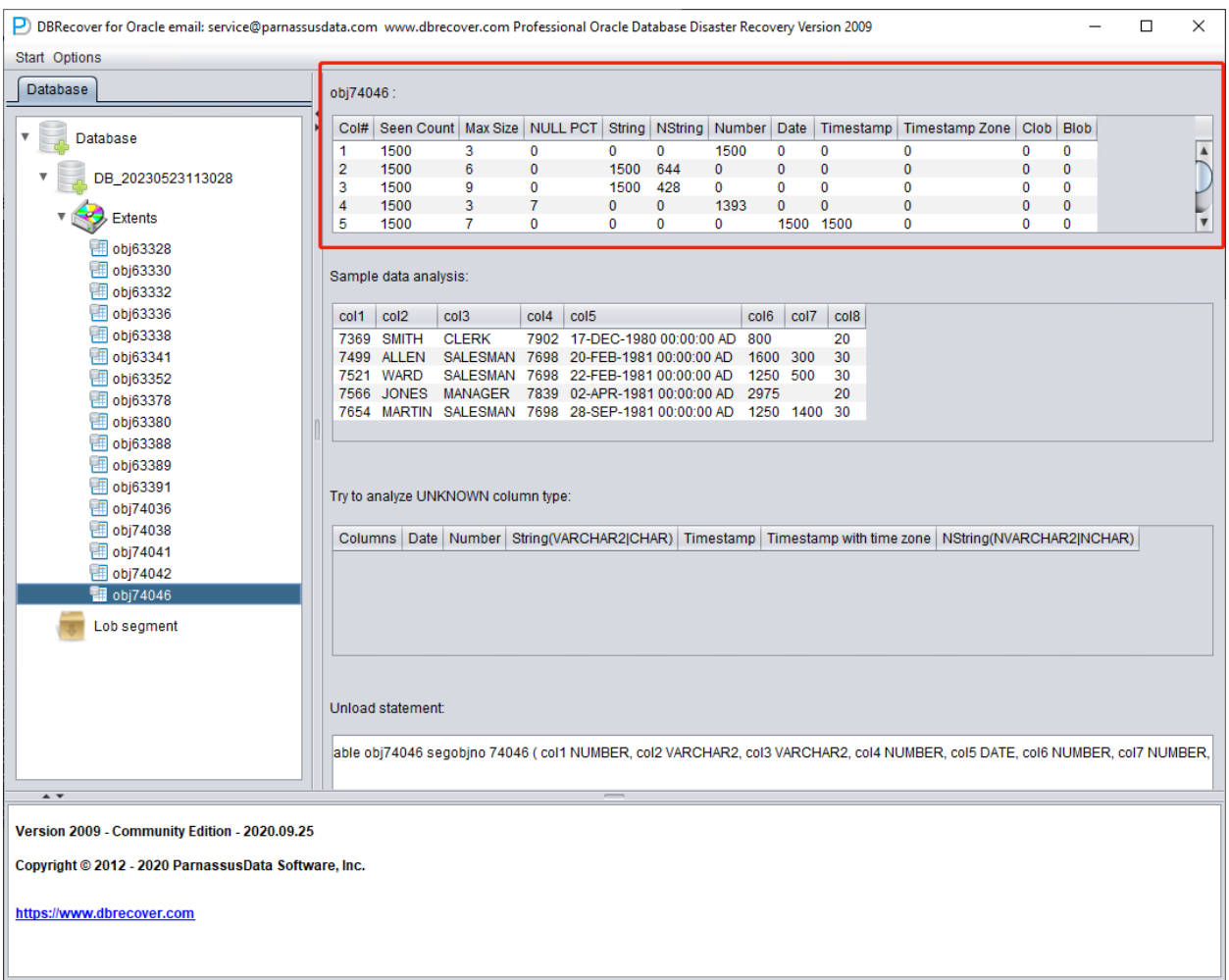

Analyse des types de champs

En raison de la perte de l'espace de table SYSTEM, le mode Non-Dictionary manque d'informations structurales sur la table de données, ces informations comprennent le nom et le type de champ de la table, et dans ORACLE, ces informations sont toutes enregistrées comme des informations de dictionnaire, elles ne sont pas stockées sur la table de données. Lorsqu'un utilisateur n'a que l'espace de table où se trouvent les données de l'application, il doit deviner le type de chaque champ en se basant sur les données ROW du segment de données. Ici, nous pouvons analyser jusqu'à une dizaine de types de données courants :

- String chaînes de caractères : inclut char, varchar
- NString chaînes de caractères nationales : nchar, nvarchar
- Number type numérique
- Date type date
- TimeStamp type horodatage
- TimeStamp Zone type horodatage avec zone
- CLOB
- BLOB

Analyse des données d'échantillon Sample Data Analysis :

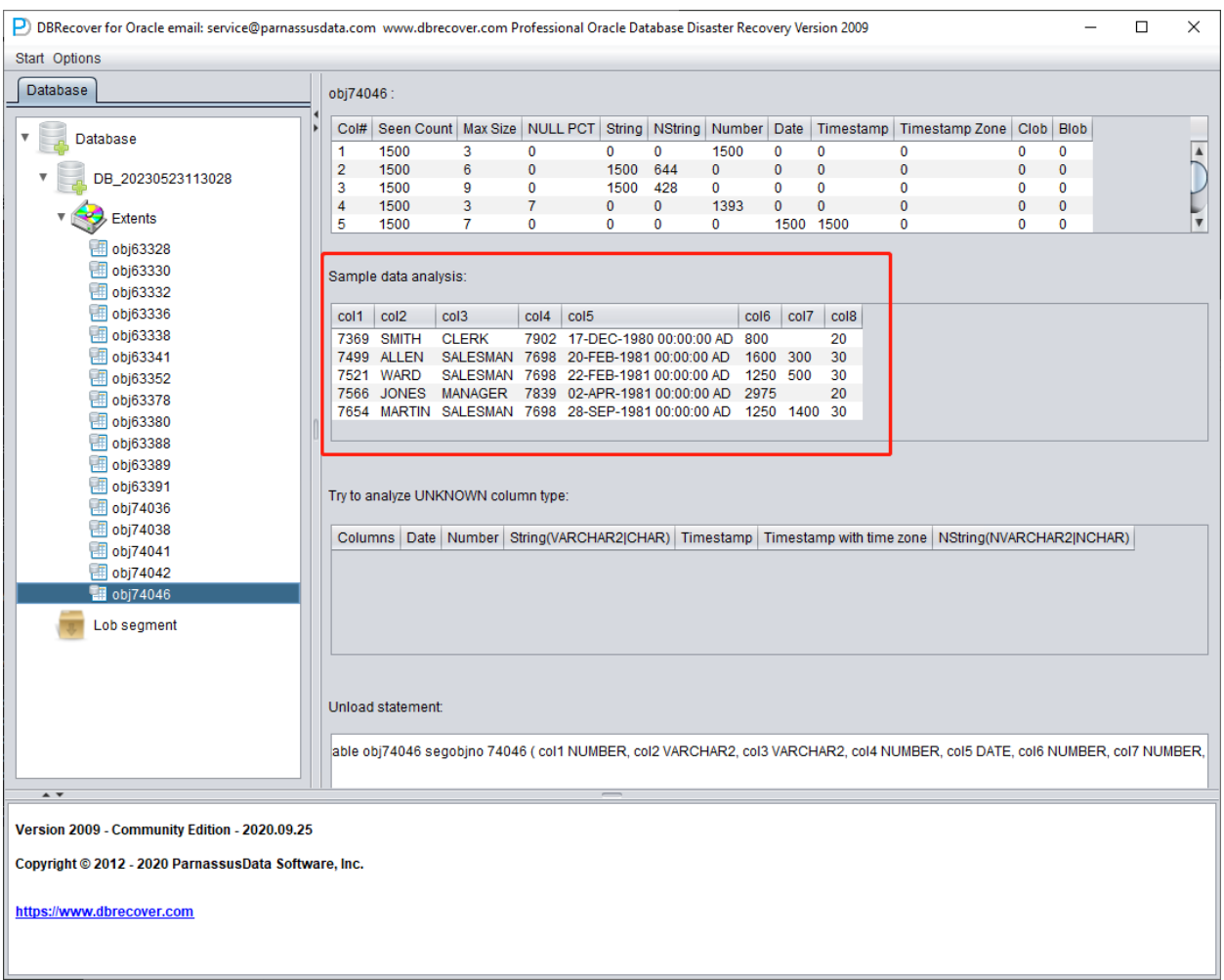

Cette section analyse 10 données en fonction des résultats de l'analyse des types de champs et affiche les résultats de l'analyse. Les données d'échantillon peuvent aider l'utilisateur à

comprendre l'état réel des données stockées dans ce segment de données. Si le nombre d'enregistrements sur le segment de données est inférieur à 10, tous les enregistrements sont affichés.

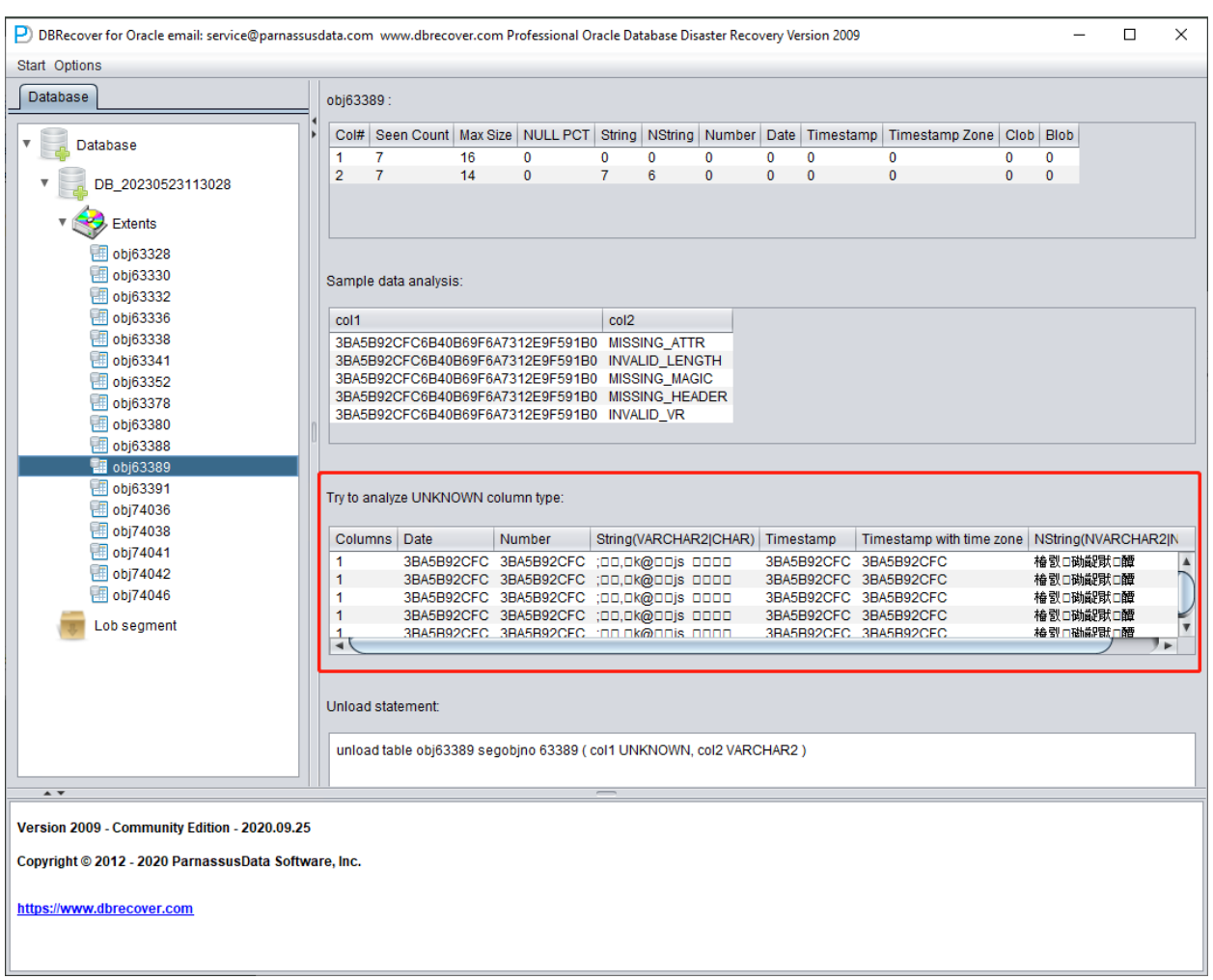

#### TRY TO ANALYZE UNKNOWN column type:

ESSAYER D'ANALYSER le type de colonne inconnu :

Cette section concerne les champs dont le type ne peut pas être pleinement confirmé par la fonction d'analyse des champs, en essayant d'analyser avec divers types de champs et de les présenter à l'utilisateur, afin que l'utilisateur puisse juger de quel type il s'agit.

Les champs dont le type ne peut pas être confirmé sont généralement dans les situations suivantes :

- 1. RAW ou LONG RAW
- 2. Types de données non pris en charge, y compris : XDB.XDB\$RAW\_LIST\_T, XMLTYPE, types définis par l'utilisateur, etc.
- 3. Le bloc de données lui-même est gravement endommagé

Dans ce mode "Non-Dictionary Mode" (mode non-dictionnaire), vous pouvez également utiliser le mode conventionnel etle mode de transfert de données. Par rapport au mode dictionnaire, la principale différence est qu'en mode non-dictionnaire, l'utilisateur peut décider du type de champ lors du transfert de données, comme le montre la figure ci-dessous, où certains types de champs sont UNKNOWN (inconnu).

Si l'utilisateur connaît la structure de cette table lors de sa conception (qui peut également provenir de la documentation du développeur de l'application), il peut alors choisir lui-même le bon type de colonne (Column Type) afin de pouvoir transférer les données de cette table à la base de données cible en douceur.

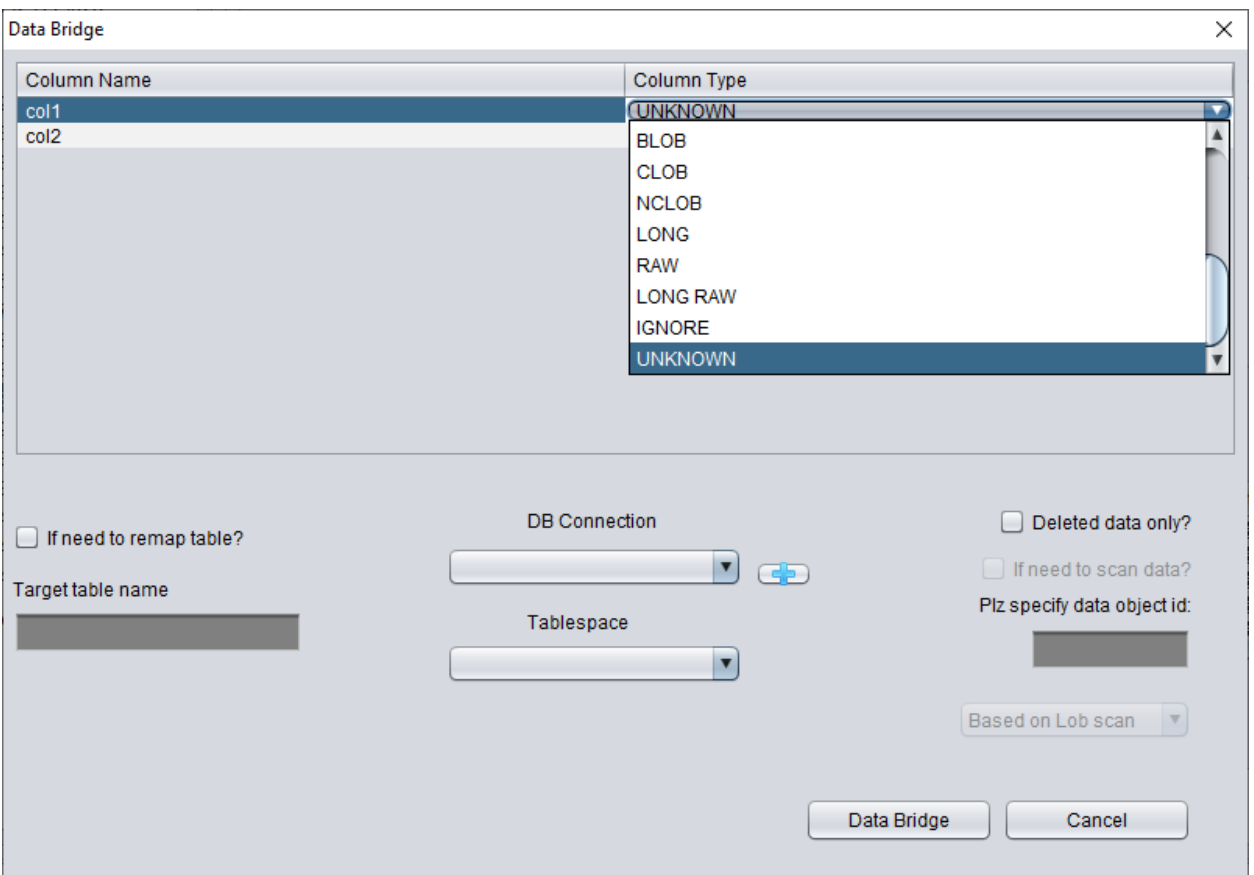

# **Scénario de récupération 3 : Cas de fichiers de données endommagés par un logiciel malveillant de rançon**

Les logiciels malveillants de rançon (ransomware malware) peuvent crypter tout ou partie du contenu des fichiers de données ORACLE. Comme la taille des fichiers de données d'ORACLE est généralement importante, le cryptage complet peut prendre beaucoup de temps, donc certains logiciels malveillants de rançon peuvent choisir de crypter uniquement l'espace continu ou aléatoire de l'en-tête du fichier de données ORACLE.

Pour ce type de cryptage partiel, nous pouvons essayer d'utiliser DBRECOVER pour récupérer les données.

Comme l'en-tête du fichier de données est endommagé, nous devons observer le contenu de SYSTEM01.DBF pour comprendre les informations telles que le numéro de l'espace de table (TS#) et le numéro de fichier relatif (RFILE#) de chaque fichier de données.

Voici la liste des fichiers de données :

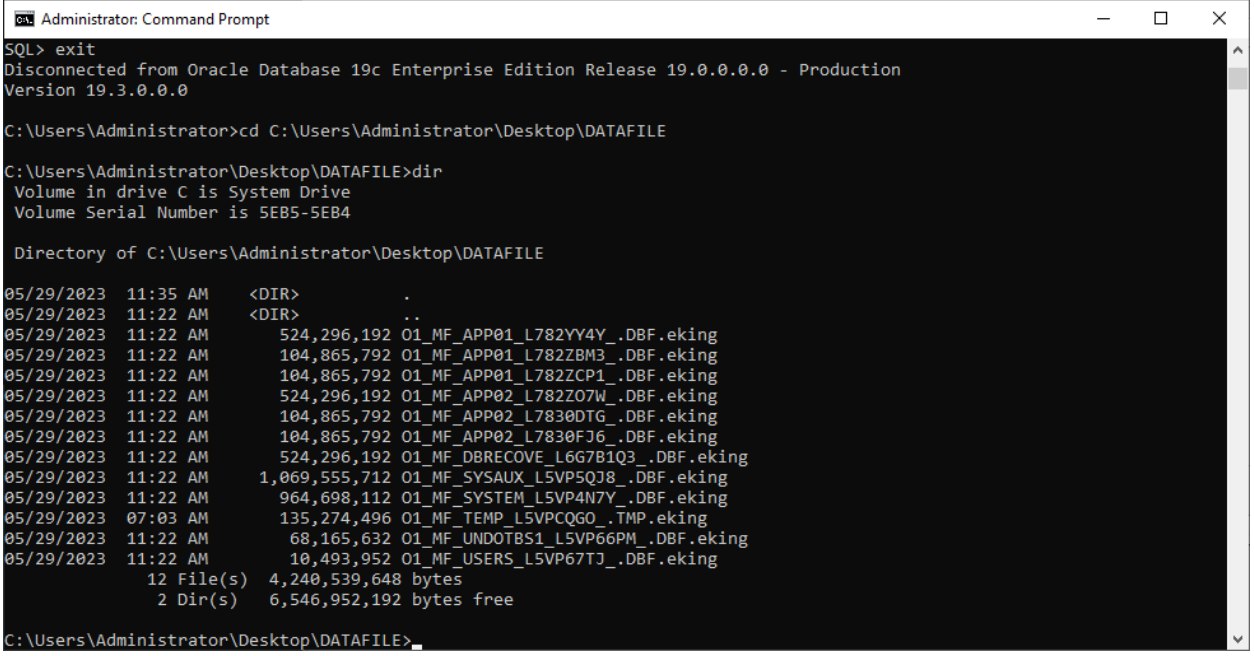

O1\_MF\_APP01\_L782YY4Y\_.DBF.eking O1\_MF\_APP01\_L782ZBM3\_.DBF.eking O1\_MF\_APP01\_L782ZCP1\_.DBF.eking O1\_MF\_APP02\_L782ZO7W\_.DBF.eking O1\_MF\_APP02\_L7830DTG\_.DBF.eking O1\_MF\_APP02\_L7830FJ6\_.DBF.eking O1\_MF\_DBRECOVE\_L6G7B1Q3\_.DBF.eking O1\_MF\_SYSAUX\_L5VP5QJ8\_.DBF.eking O1\_MF\_SYSTEM\_L5VP4N7Y\_.DBF.eking O1\_MF\_TEMP\_L5VPCQGO\_.TMP.eking

O1\_MF\_UNDOTBS1\_L5VP66PM\_.DBF.eking O1\_MF\_USERS\_L5VP67TJ\_.DBF.eking

L'exemple ci-dessus est crypté avec le suffixe eking

Notez que TEMP, UNDOTBS1, SYSAUX ne sont pas liés à notre travail de récupération, nous pouvons ignorer ces fichiers.

Nous commençons par lancer DBRECOVER, en utilisant le mode dictionnaire DICT-MODE :

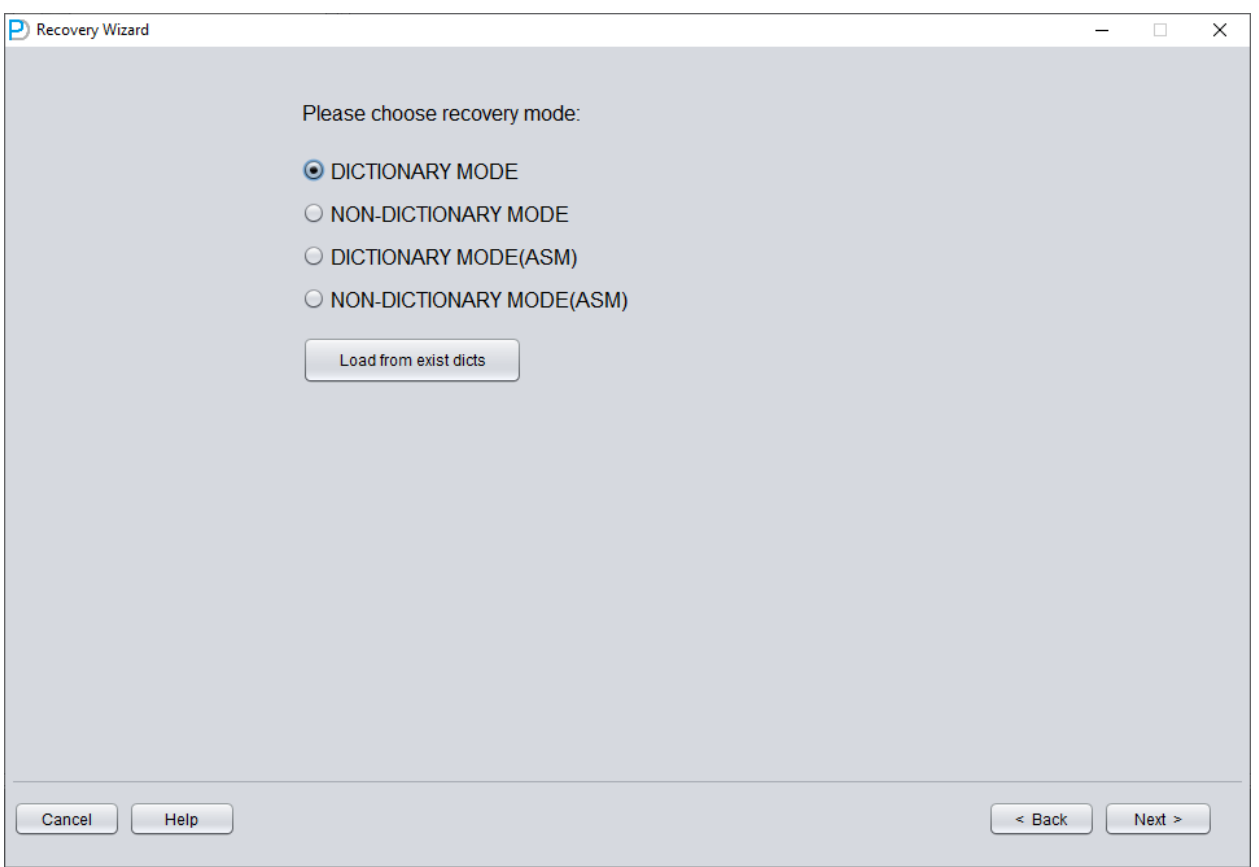

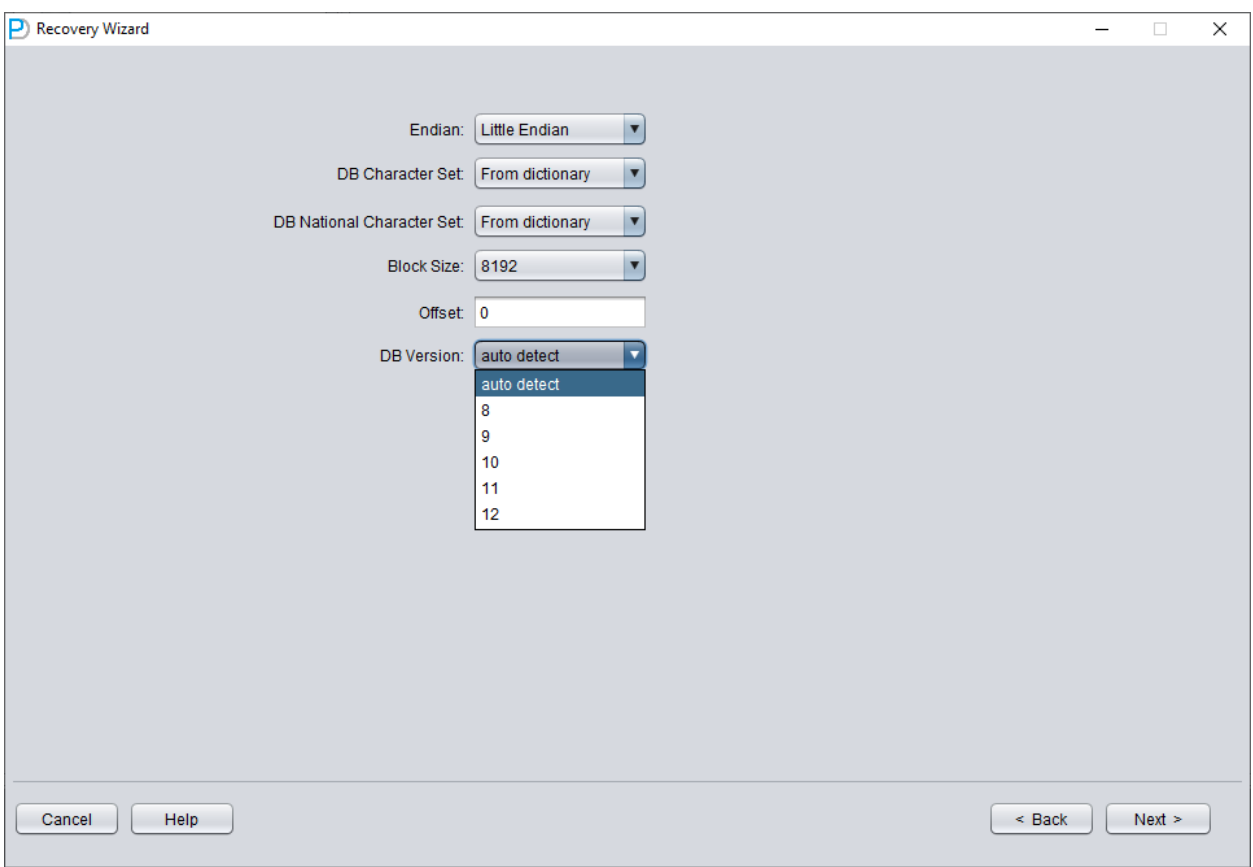

Choisissez DB VERSION en fonction de la situation réelle, pour les instances de version supérieure à 12c, comme 18c 19c, etc., choisissez 12.

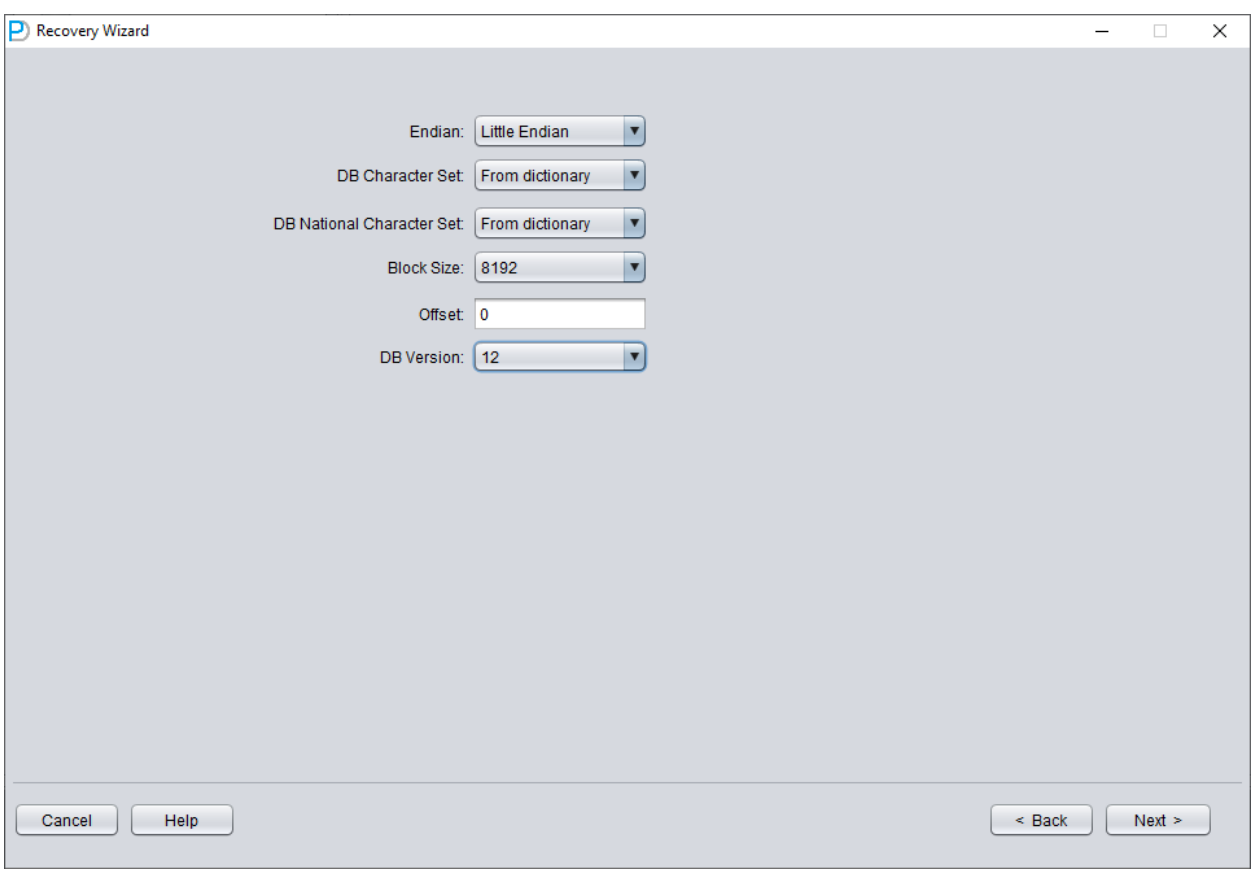

Incluez seulement SYSTEM01.DBF, et spécifiez son TS#=0 rFILE#=1 (notez que ceci est fixe).

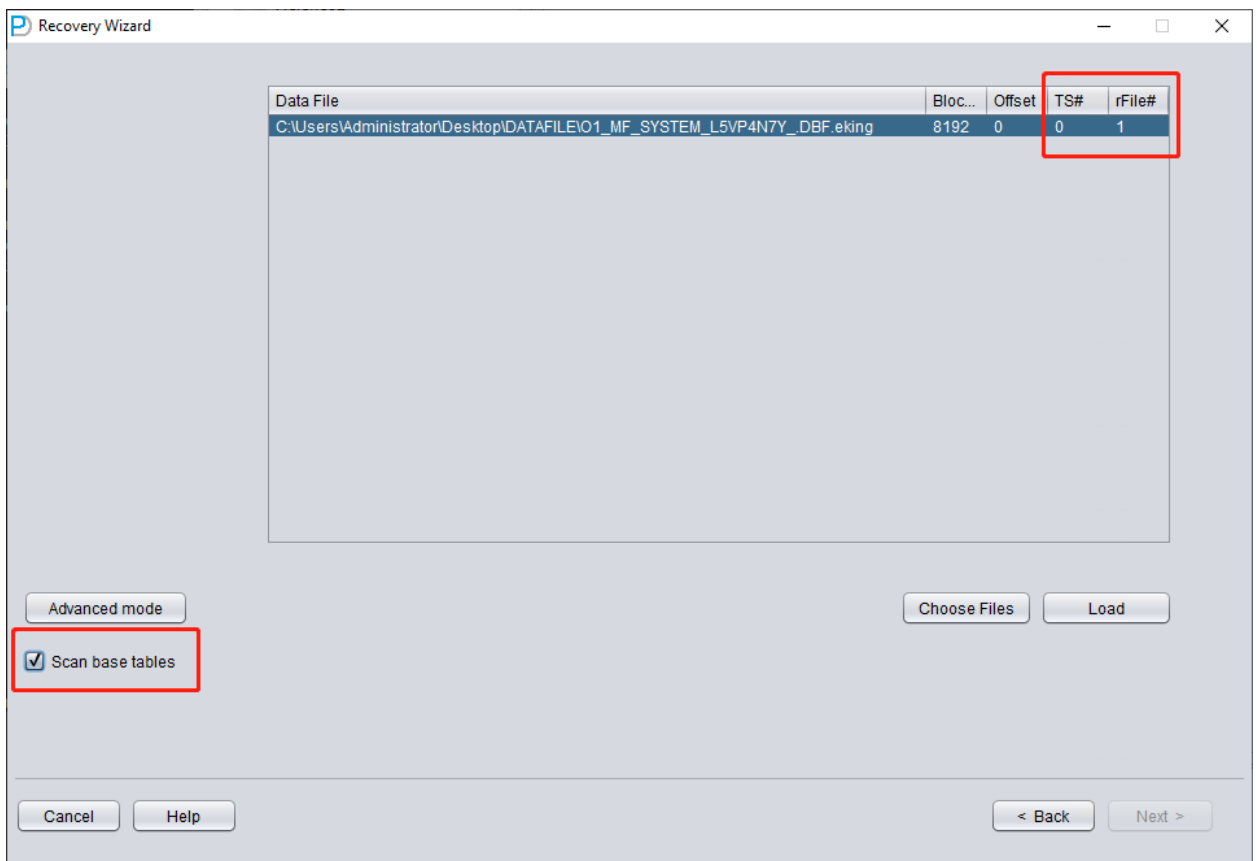

La case "SCAN BASE TABLES" ci-dessus peut aider à faire face plus efficacement aux situations de dommages.

Après avoir cliqué sur le bouton LOAD, DBRECOVER va scanner l'ensemble de SYSTEM01.DBF et trouver les données de la table de base du dictionnaire de données.

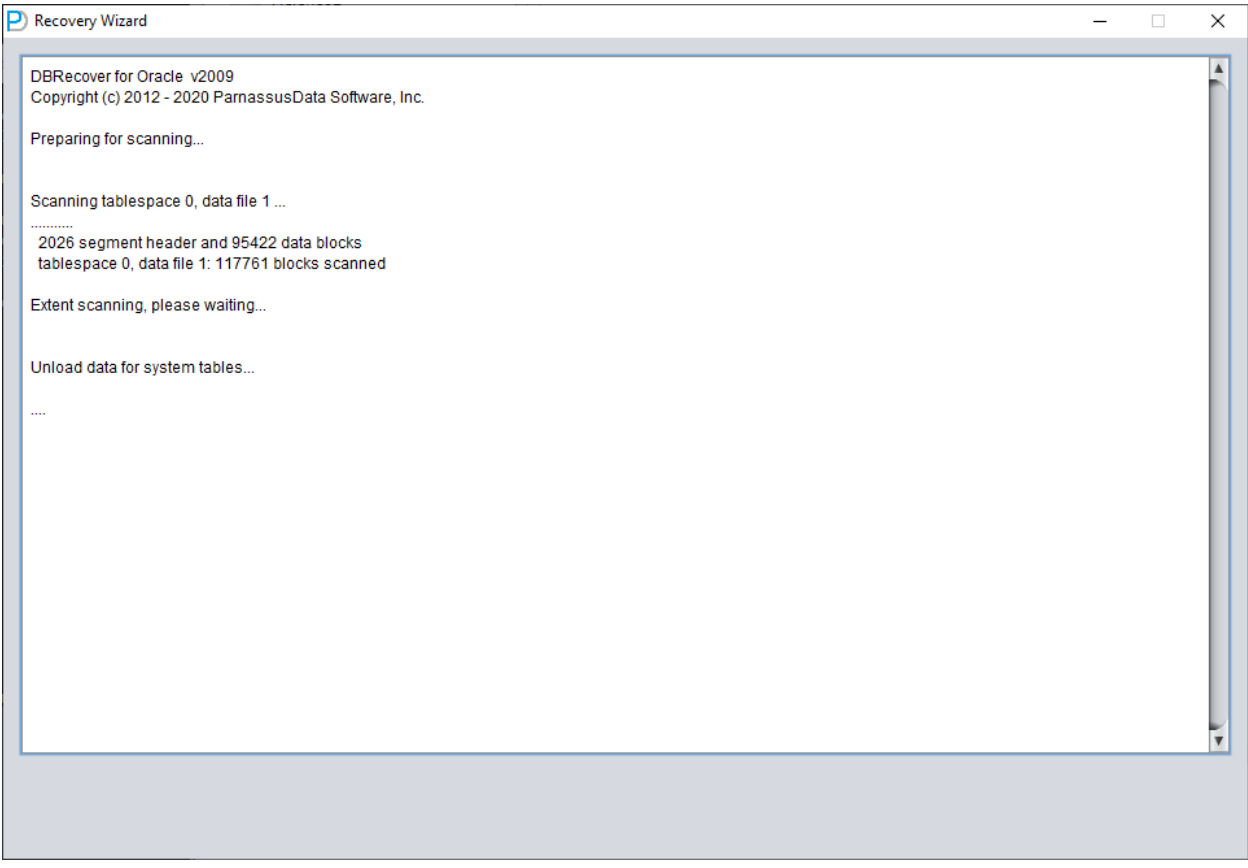

Nous ouvrons le nœud de l'utilisateur SYS, et recherchons les deux tables de base TS\$ et FILE\$  $\frac{1}{2}$ 

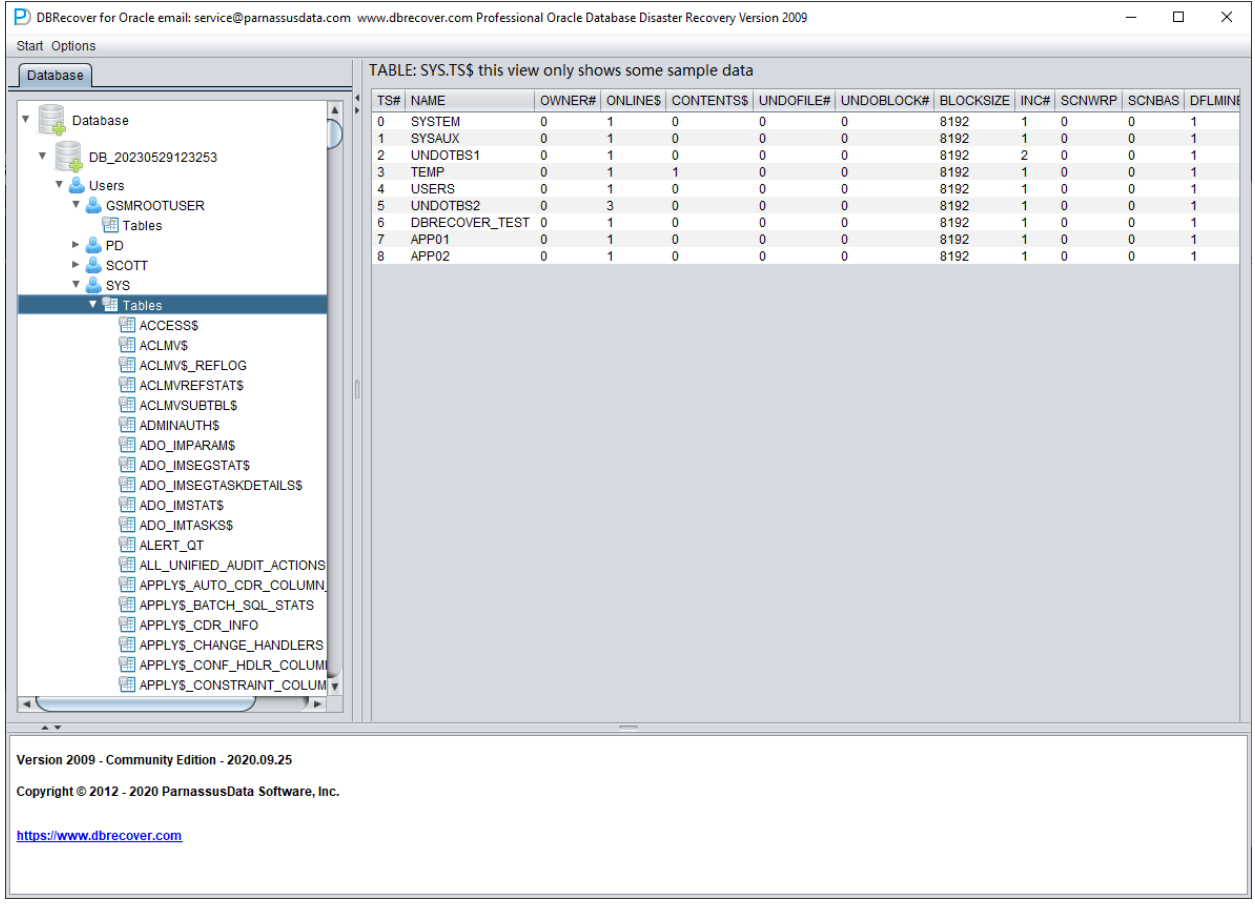

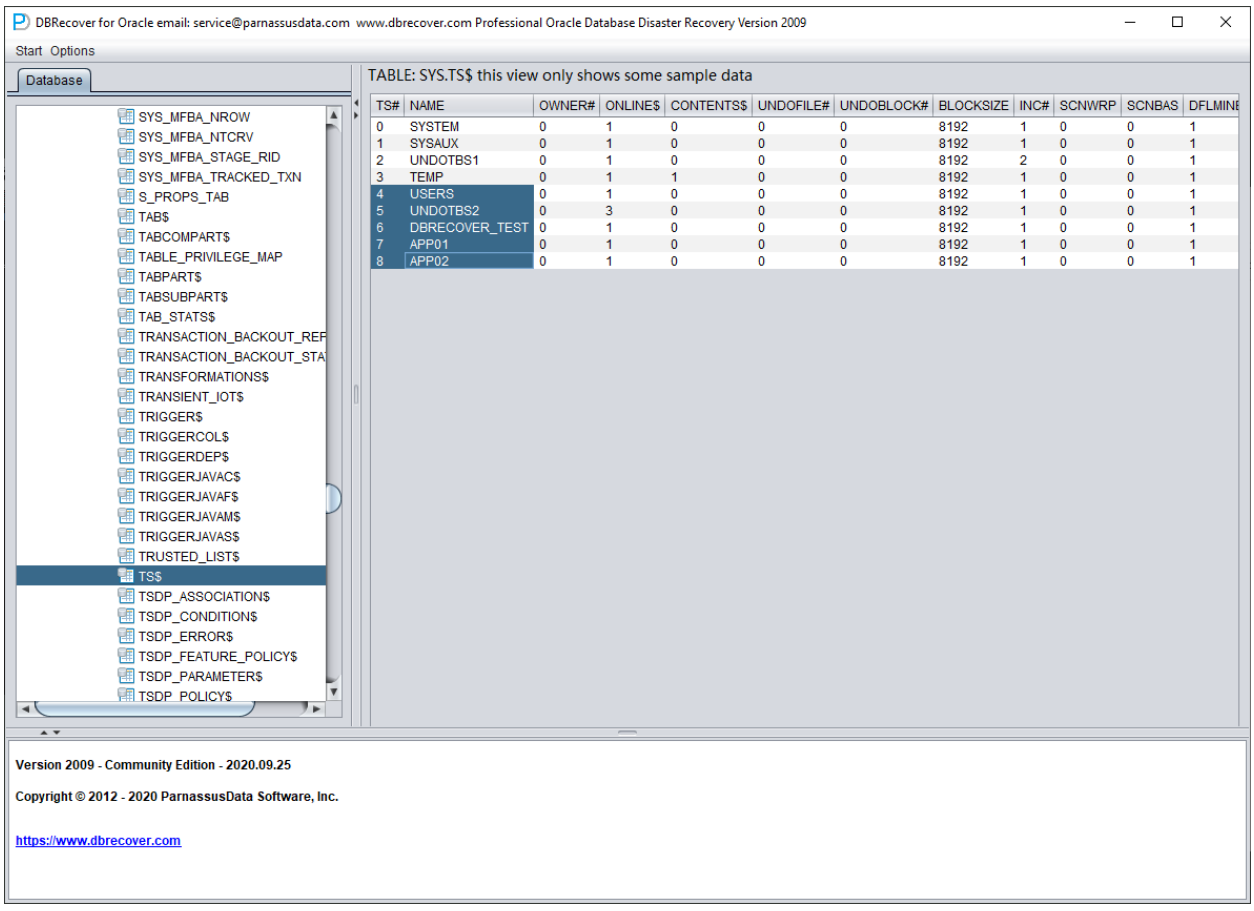

La table TS\$ stocke les informations de l'espace de table, la colonne TS# est le numéro de l'espace de table, et nous pouvons obtenir les informations suivantes :

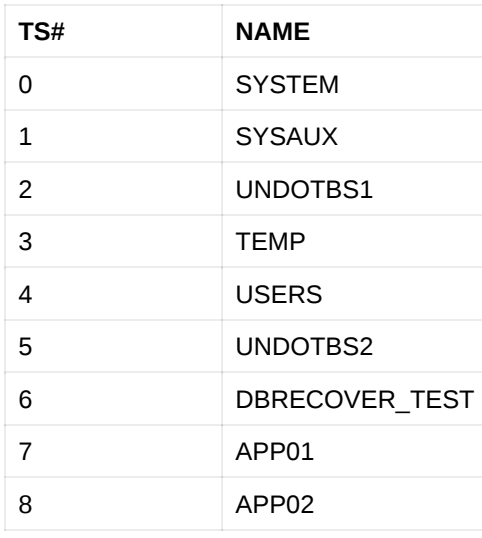

C'est-à-dire que le TS# de l'espace de table APP01 est 7, et que le TS# de l'espace de table APP02 est 8.

La table FILE\$ stocke les informations sur les fichiers de données :

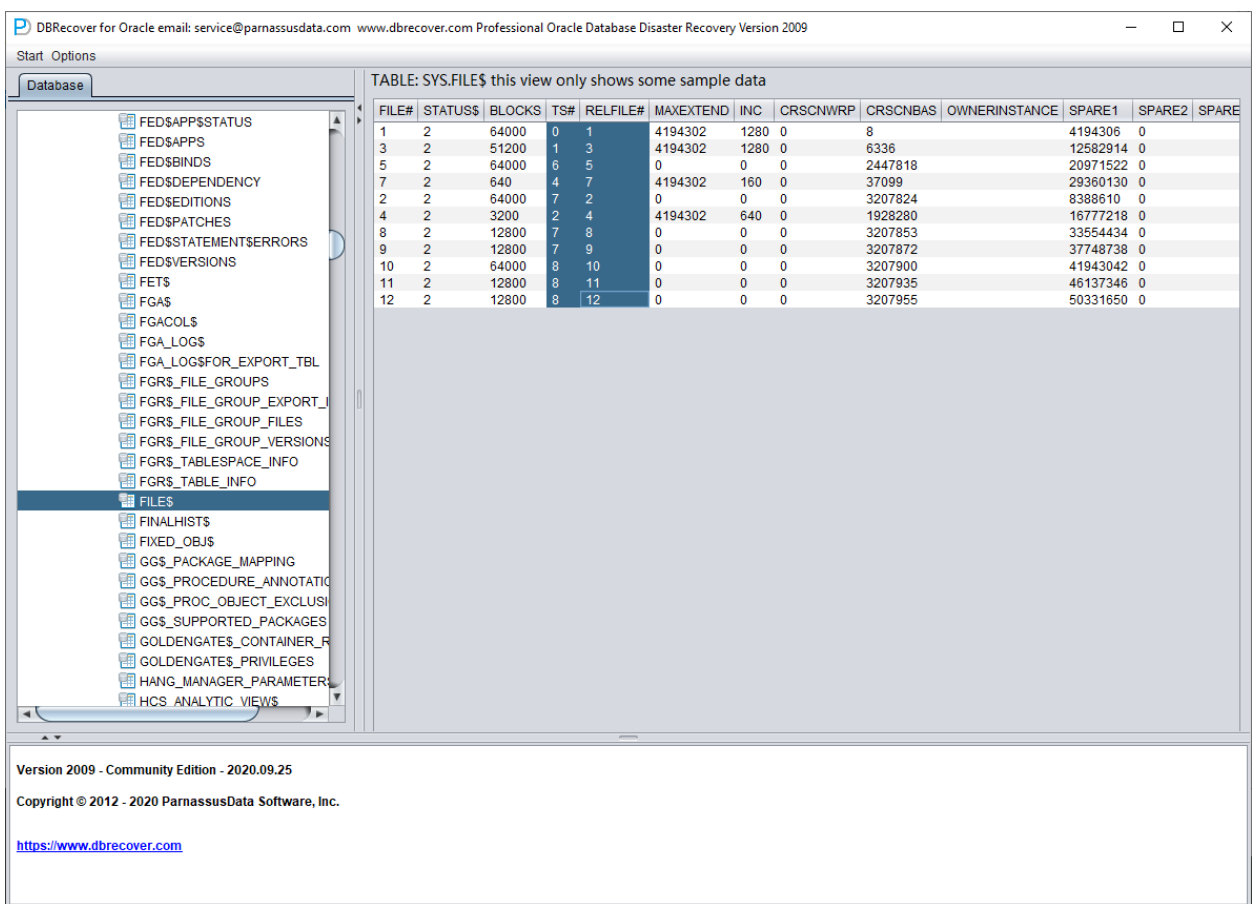

## Ce dont nous avons besoin sont les deux colonnes TS# et RELFILE#

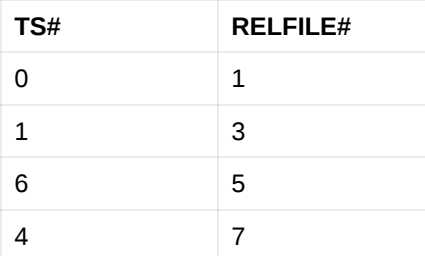

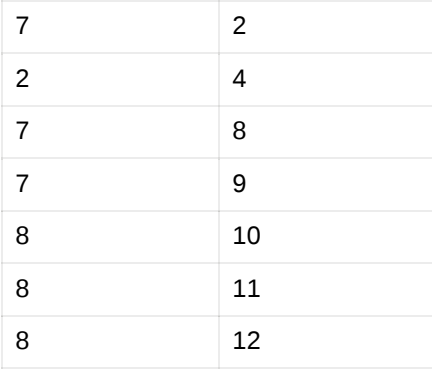

En fusionnant les données des deux tableaux, nous obtenons :

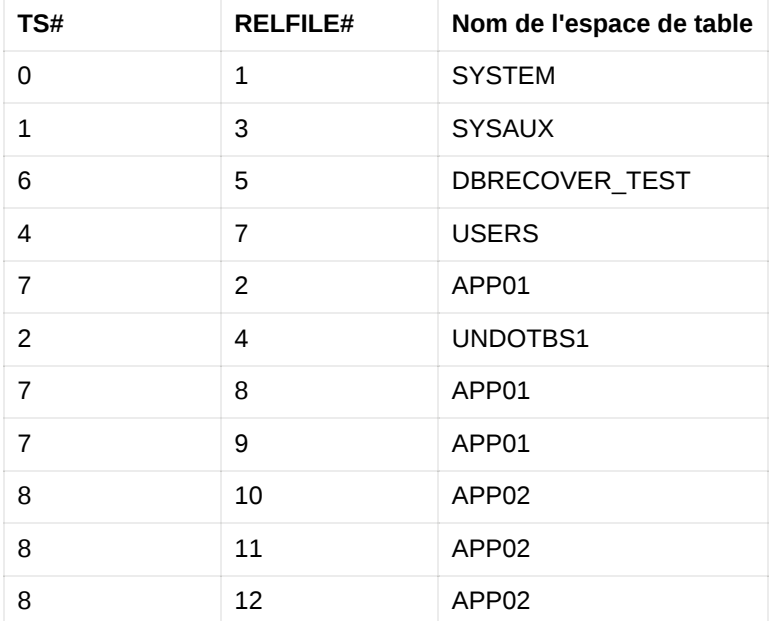

En supprimant les espaces de table inutiles SYSAUX, UNDOTBS1 et le SYSTEM déjà connu, il ne reste que :

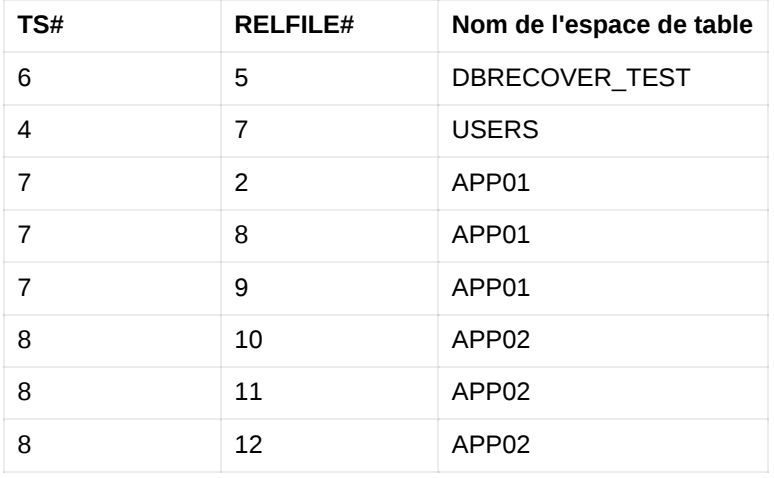

Liste des noms de fichiers de données correspondants :

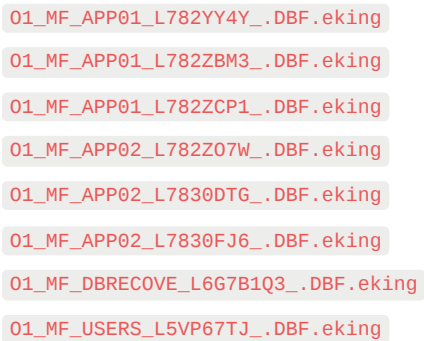

En comparant les deux tableaux ci-dessus, il n'est pas difficile de voir la correspondance. Pour les fichiers de données gérés par db create file dest OMF, les multiples fichiers de données sous un espace de table peuvent être triés par leur nom de fichier, qui est dans l'ordre avec le tri RELFILE#. Pour les noms de fichiers gérés par l'utilisateur (c'est-à-dire sans utiliser OMF), ils seront généralement nommés APP01{XX} (comme APP0101, APP0102) pour faciliter la gestion, et leur correspondance peut également être obtenue.

Par conjecture, nous avons obtenu le tableau d'informations complet :

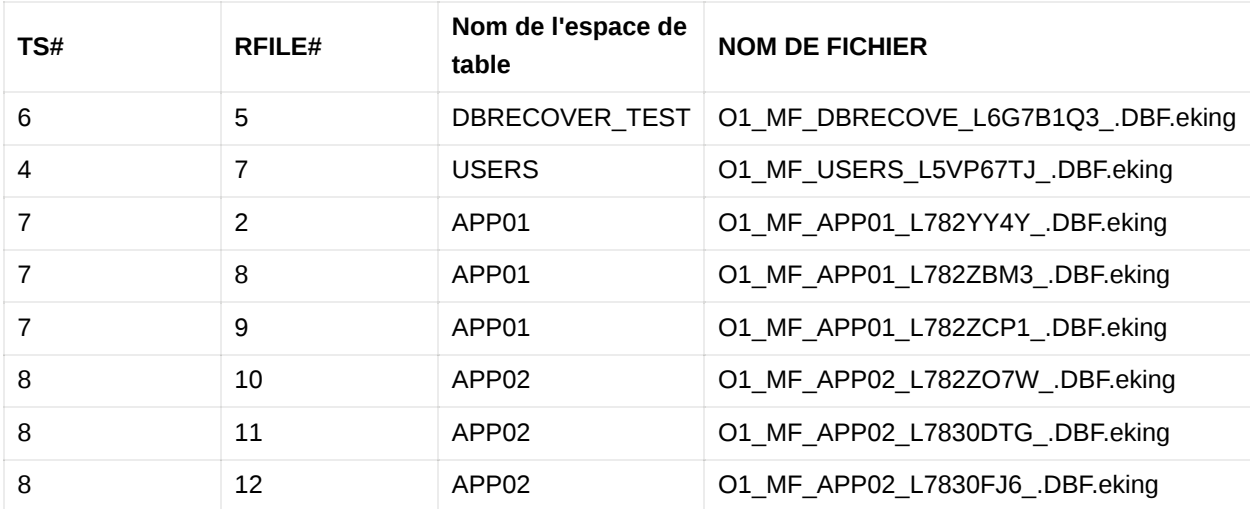

Réouvrez DBRECOVER et entrez en mode dictionnaire :

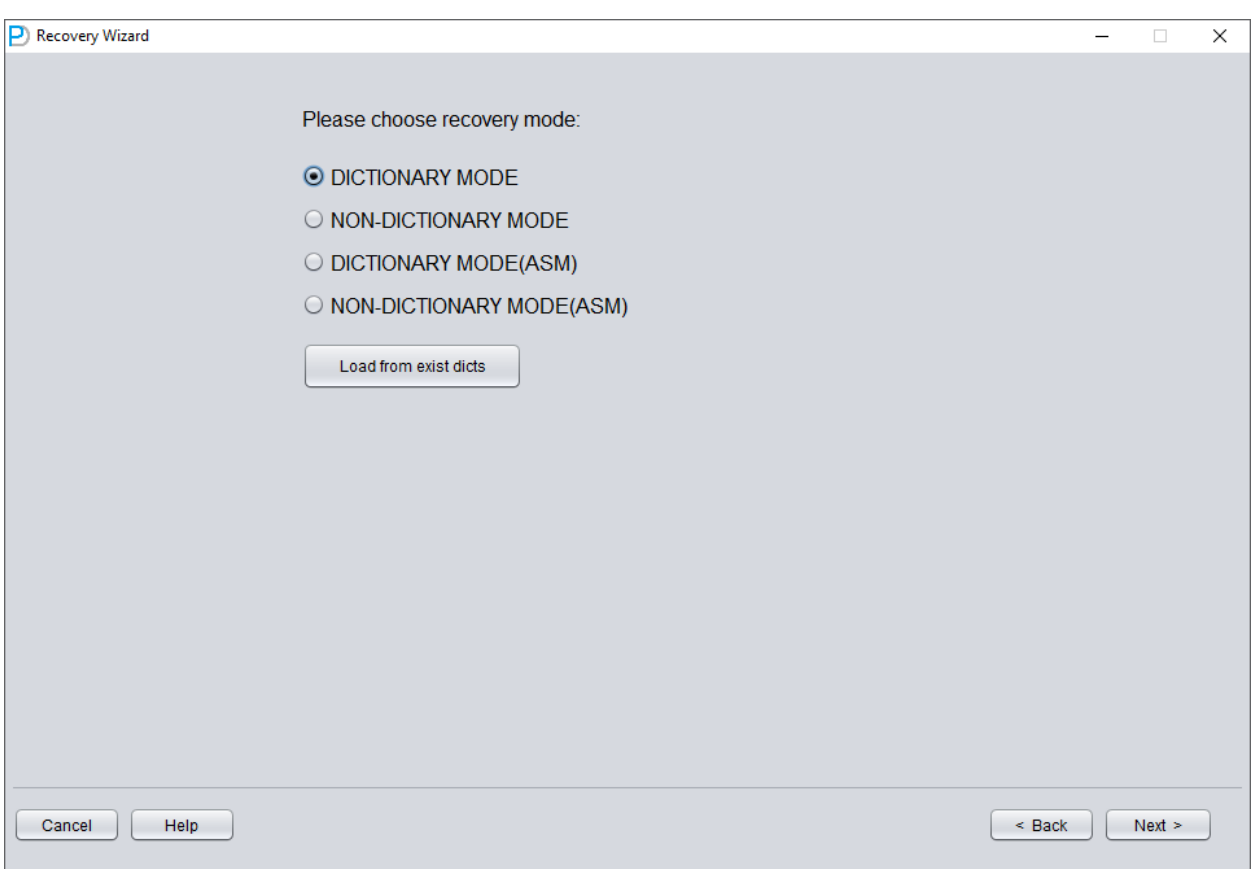

Vous devez toujours choisir la version de la base de données DB VERSION.
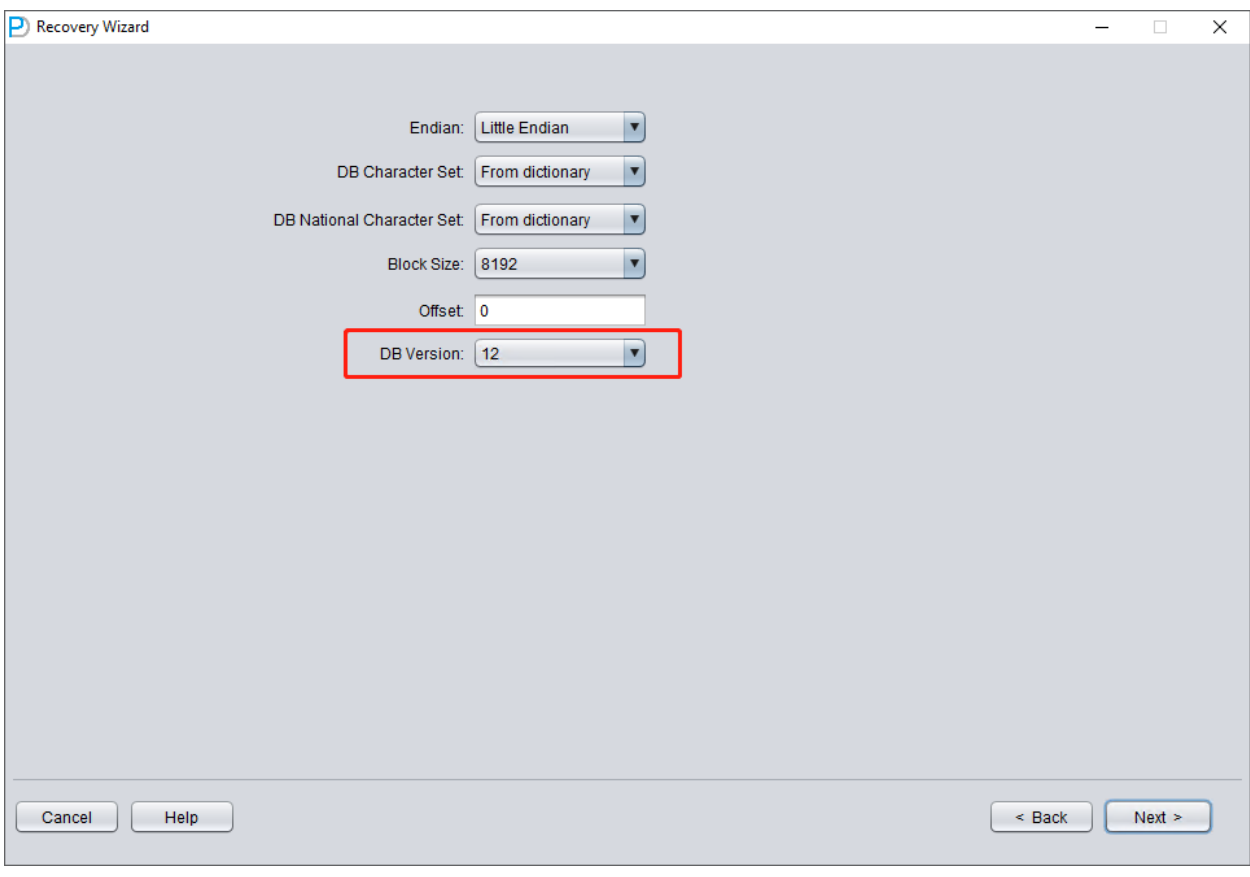

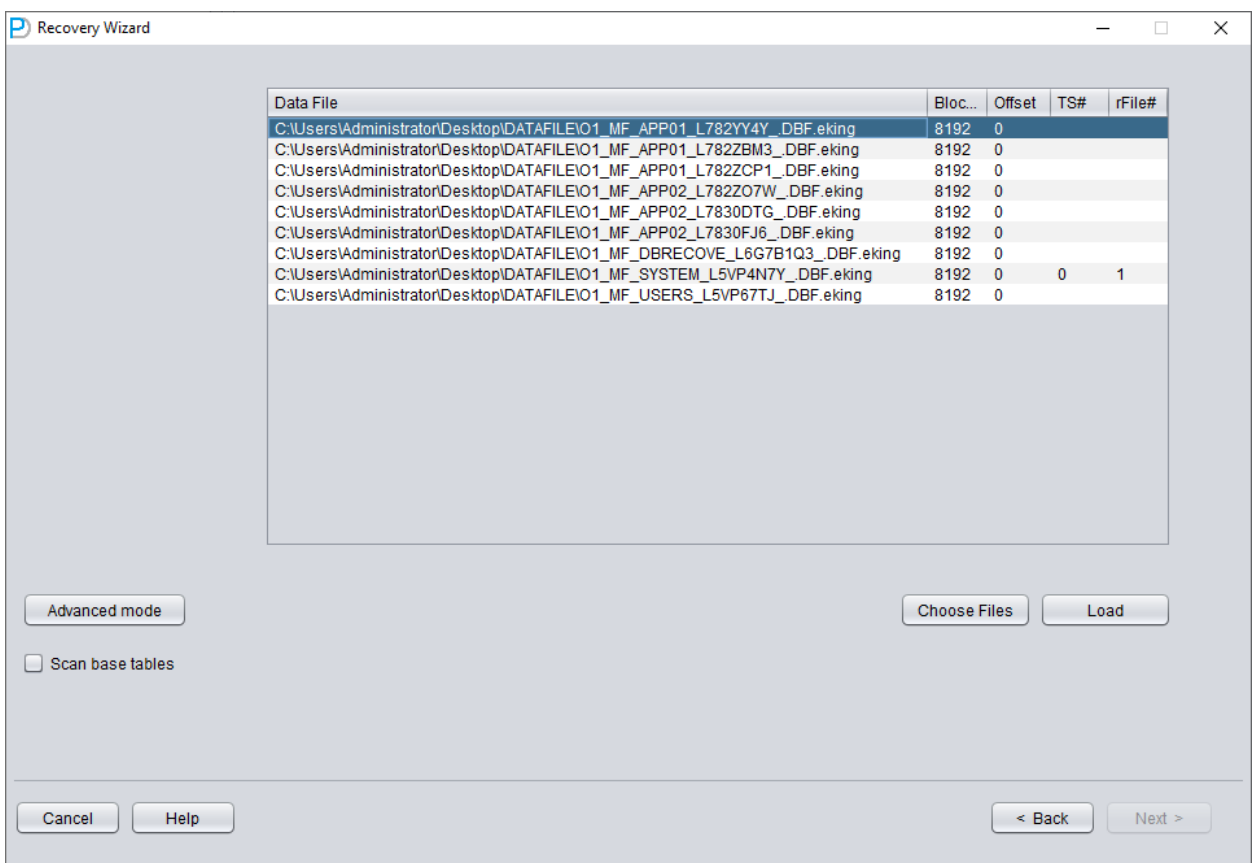

Ajoutez tous les fichiers de données nécessaires (tous les fichiers qui peuvent contenir des données utilisateur, UNDOTBS1, TEMP, SYSAUX ne doivent pas être ajoutés), veillez à ne pas oublier SYSTEM01.DBF (doit être ajouté).

Selon le tableau que nous avons préparé précédemment, remplissez les informations TS# et RFILE# ici :

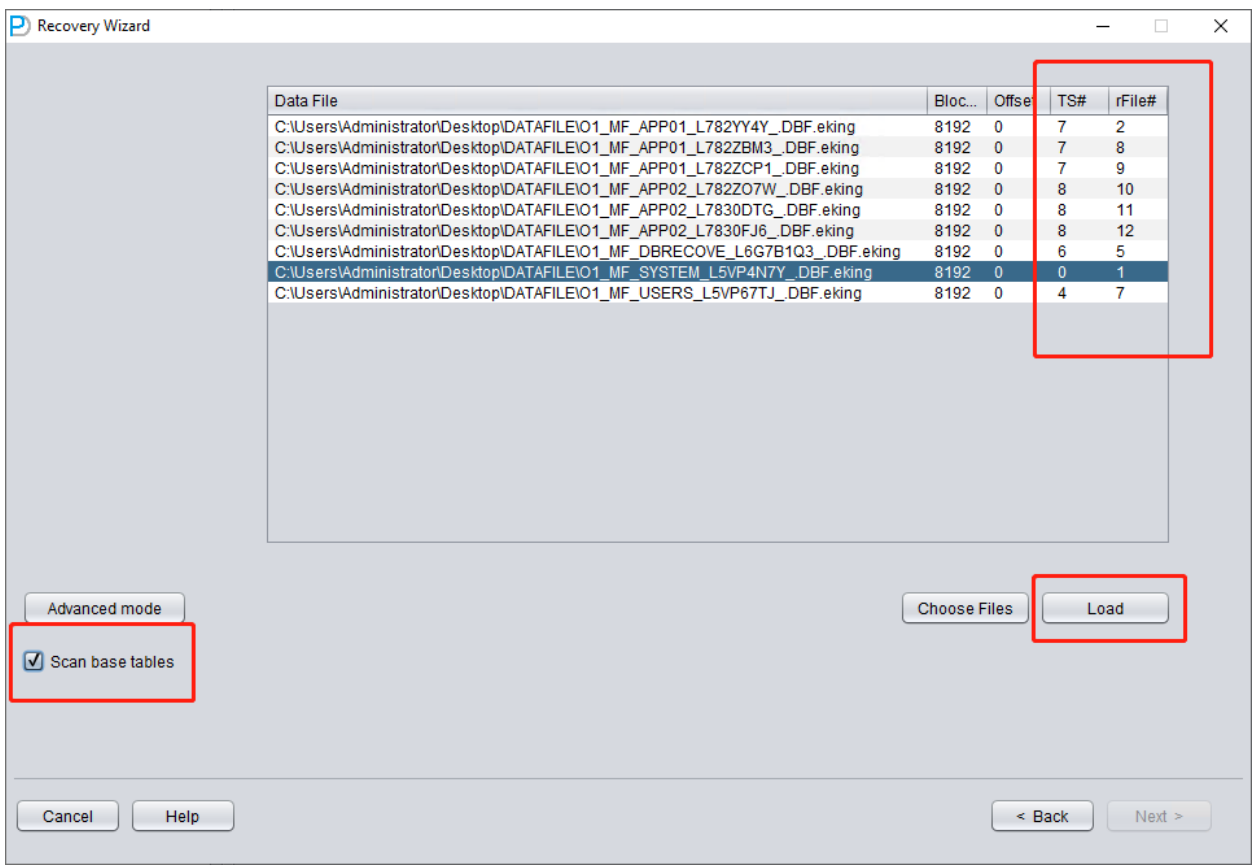

Si vous avez correctement rempli les informations et que le niveau de dommage du cryptage n'est pas élevé, vous devriez être en mesure de lire directement les données :

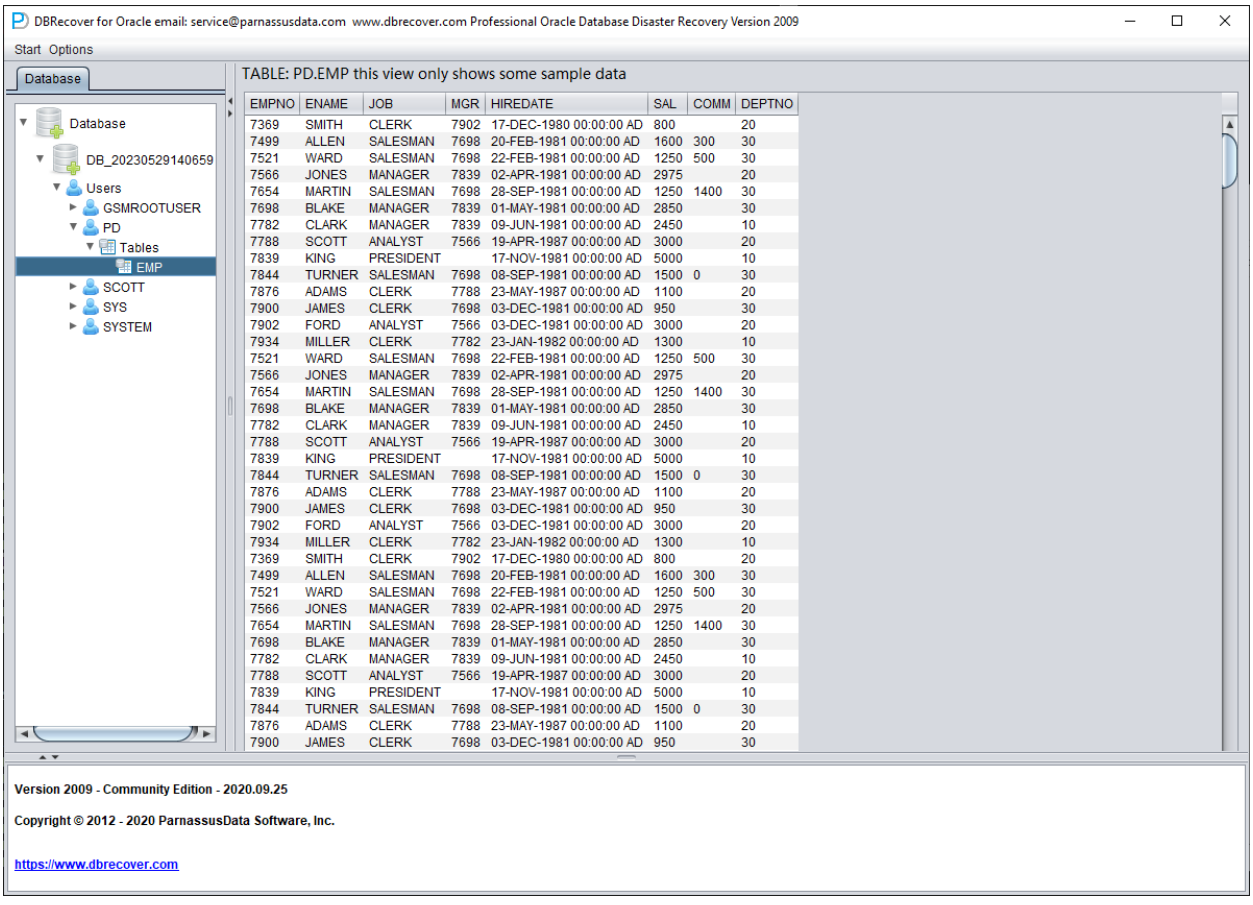

Comme les caractéristiques des virus de cryptage varient, vous pouvez rencontrer plus de problèmes lors de la mise en œuvre réelle. N'hésitez pas à nous contacter par e-mail pour discuter de vos problèmes : **[service@parnassusdata.com](mailto:service@parnassusdata.com)**

# **Scénario de récupération 4 : Récupération des lignes de données supprimées par erreur avec DELETE FROM TABLE**

Un développeur de la société D a exécuté par erreur un script de suppression de données de l'environnement de test sur l'environnement de production (PROD DATABASE) ; toutes les données d'une table ont été supprimées avec DELETE.

Dans ce scénario, nous pouvons utiliser DBRECOVER pour récupérer les lignes de données supprimées.

Cependant, l'utilisateur doit d'abord effectuer les opérations suivantes pour protéger au maximum les données contre l'écrasement :

- 1. Mettre l'espace de table où se trouve la table en mode lecture seule READ ONLY, avec la commande : ALTER TABLESPACE {TABLESPACE\_NAME} READ ONLY
- 2. Arrêter l'instance de la base de données : SHUTDOWN IMMEDIATE

L'utilisateur peut choisir l'une ou l'autre de ces deux solutions.

Reproduire le scénario :

```
SQL> select count(*) from pd.emp;
COUNT(*)
---------
114688
SQL>
SQL> delete from pd.emp;
114688 rows deleted.
SQL> commit;
Commit complete.
SQL> alter system checkpoint;
System altered.
SQL> select count(*) from pd.emp;
COUNT(*)
---------
0
```
Avant de commencer la récupération, nous mettons d'abord l'espace de table en lecture seule pour protéger l'environnement de récupération :

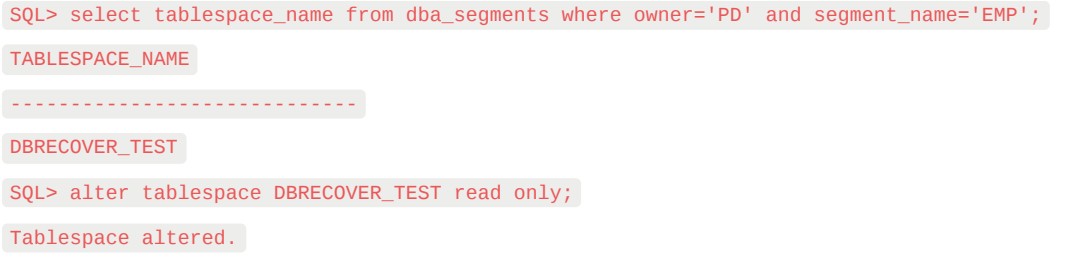

Démarrez DBRECOVER, choisissez le mode dictionnaire et ajoutez tous les fichiers de données disponibles :

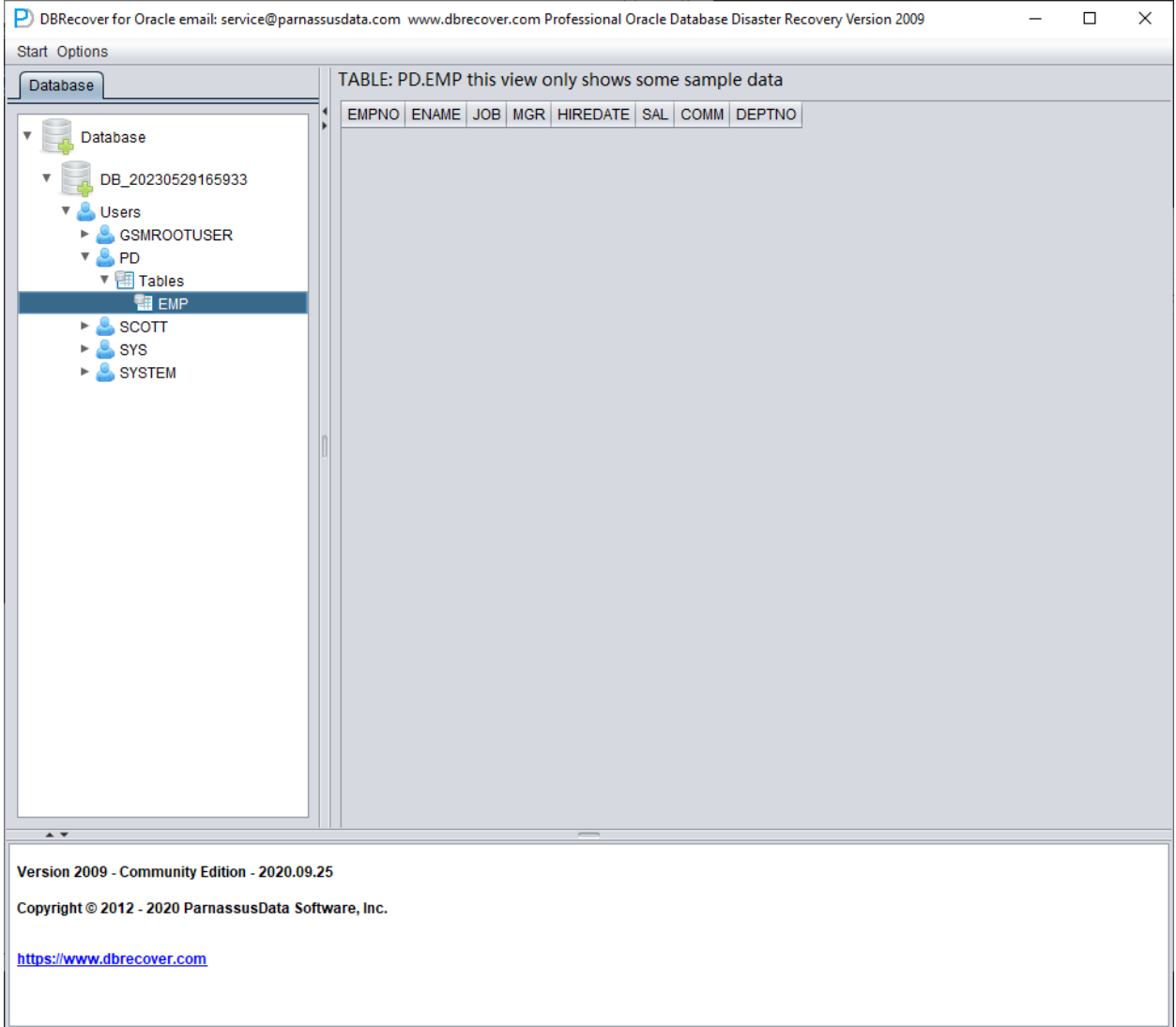

En regardant les données de la table d'exemple, on peut voir qu'elle est vide. Sélectionnez la table, faites un clic droit et choisissez Unload Deleted Data.

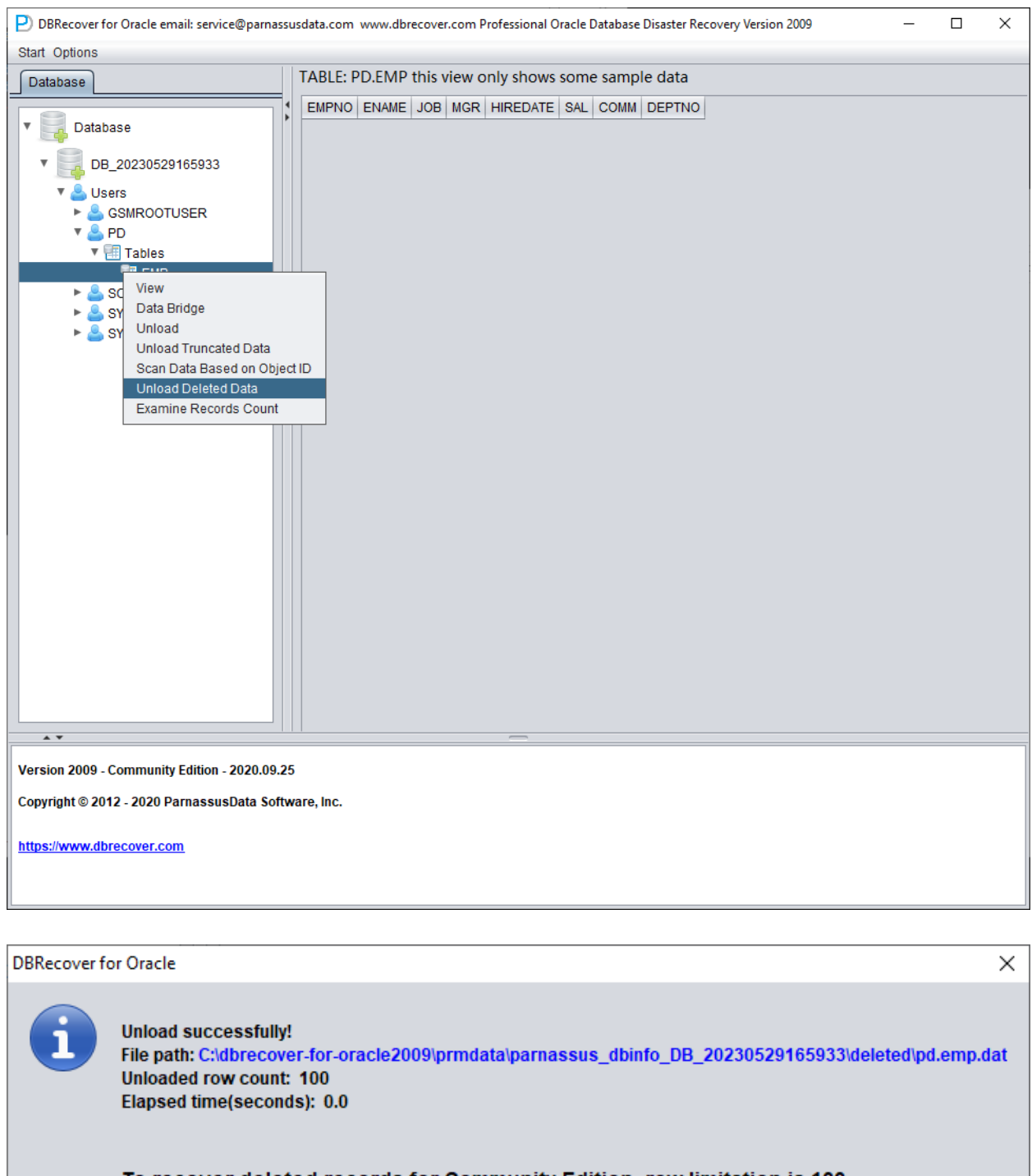

To recover deleted records for Community Edition, row limitation is 100. For Enterprise Edition, there is no row limitation. If you need to recover more data, please contact service@parnassusdata.com

 $OK$ 

Sans une licence d'entreprise valide, la fonction UNLOAD DELETED DATA est limitée à 100 lignes de données par table.

Les données extraites sont stockées dans le chemin indiqué par la fenêtre contextuelle :

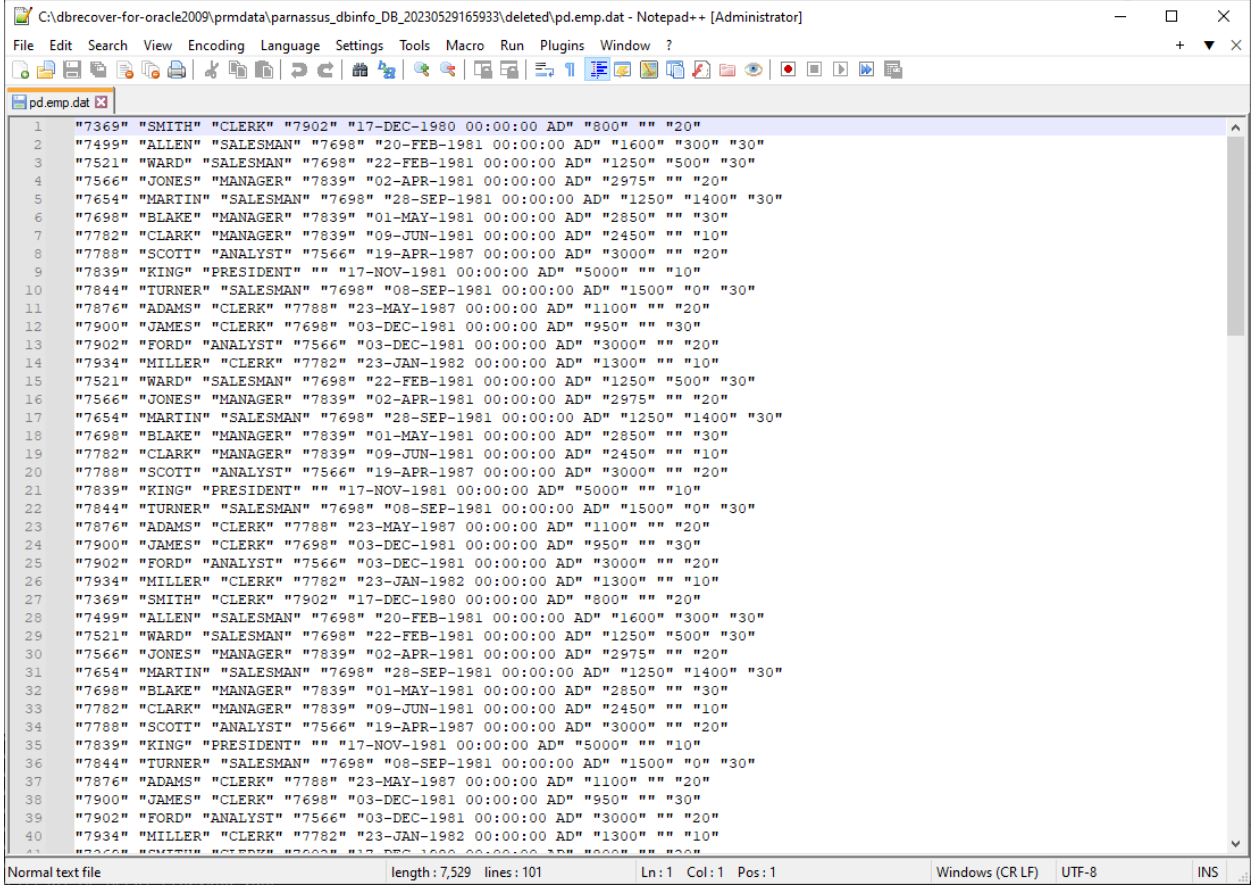

L'utilisateur doit vérifier le résultat de la récupération lui-même et utiliser des outils tels que SQLLDR ou SQLDEVELOPER pour insérer les données textuelles dans la base de données.

### **Scénario de récupération 5 : récupération d'une table tronquée par erreur**

Un membre du personnel de maintenance de l'entreprise D a tronqué par erreur toutes les données d'une table en confondant la base de données de production avec la base de données de test. Le DBA a tenté de récupérer mais a constaté que la dernière sauvegarde n'était pas utilisable, il ne pouvait donc pas récupérer les enregistrements de cette table à partir de la sauvegarde. Le DBA a alors décidé d'utiliser DBRECOVER pour récupérer les données qui avaient été tronquées.

Dans cet environnement, tous les fichiers de la base de données sont disponibles et sains, l'utilisateur a seulement besoin de charger les fichiers de données de l'espace de table SYSTEM et les fichiers de données de la table tronquée dans le mode dictionnaire, par exemple :

```
SQL> select count(*) From pd.salgrade;
COUNT(*)
---------
655360
SQL> select tablespace_name from dba_segments where owner='PD' and segment_name='SALGRADE';
TABLESPACE_NAME
-----------------------------
APP01
SQL> truncate table pd.salgrade;
Table truncated.
SQL>
SQL> alter system checkpoint;
System altered.
SQL> select count(*) from pd.salgrade;
COUNT(*)
---------
\Theta
```
Dans ce scénario de TRUNCATE, le stockage ASM n'a pas été utilisé, donc il suffit de choisir le mode dictionnaire "Dictionary Mode" :

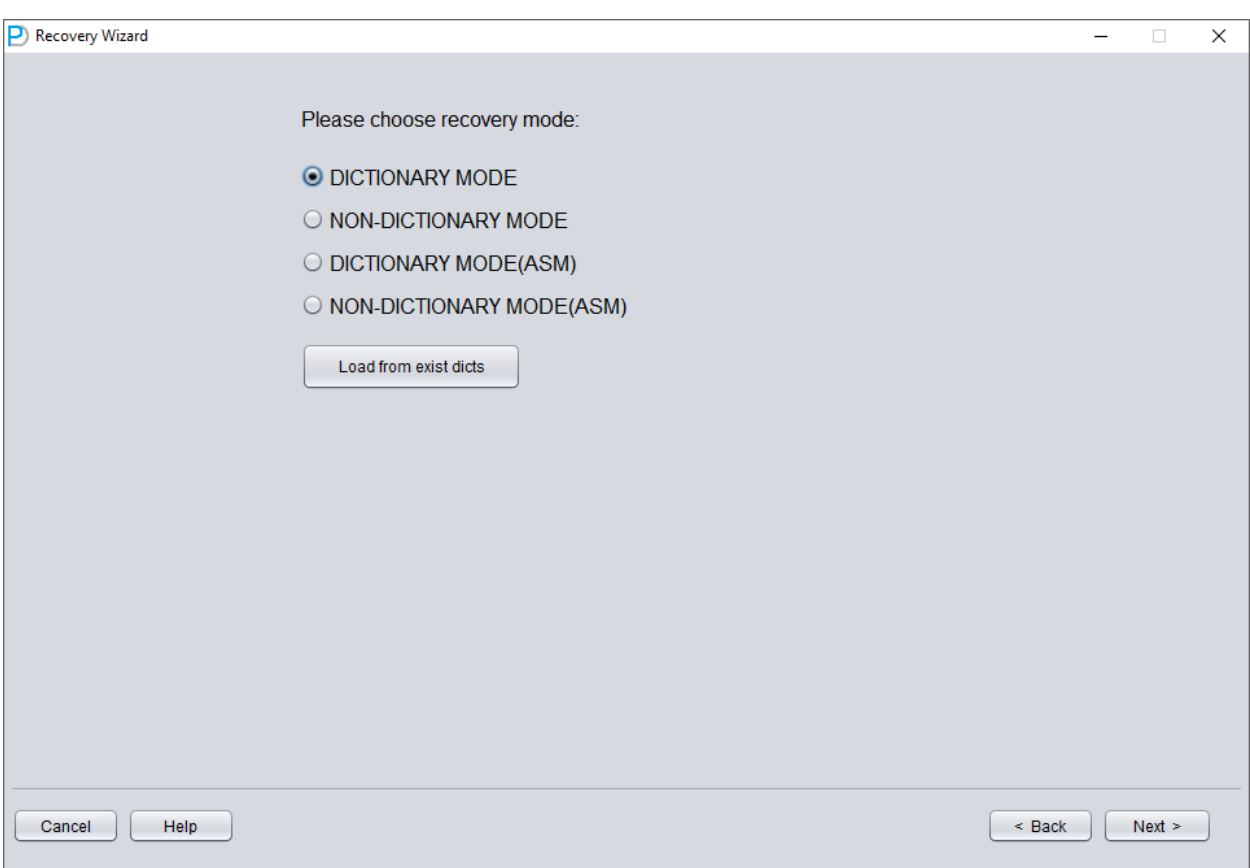

Dans la plupart des cas, il n'est pas nécessaire de modifier aucun paramètre :

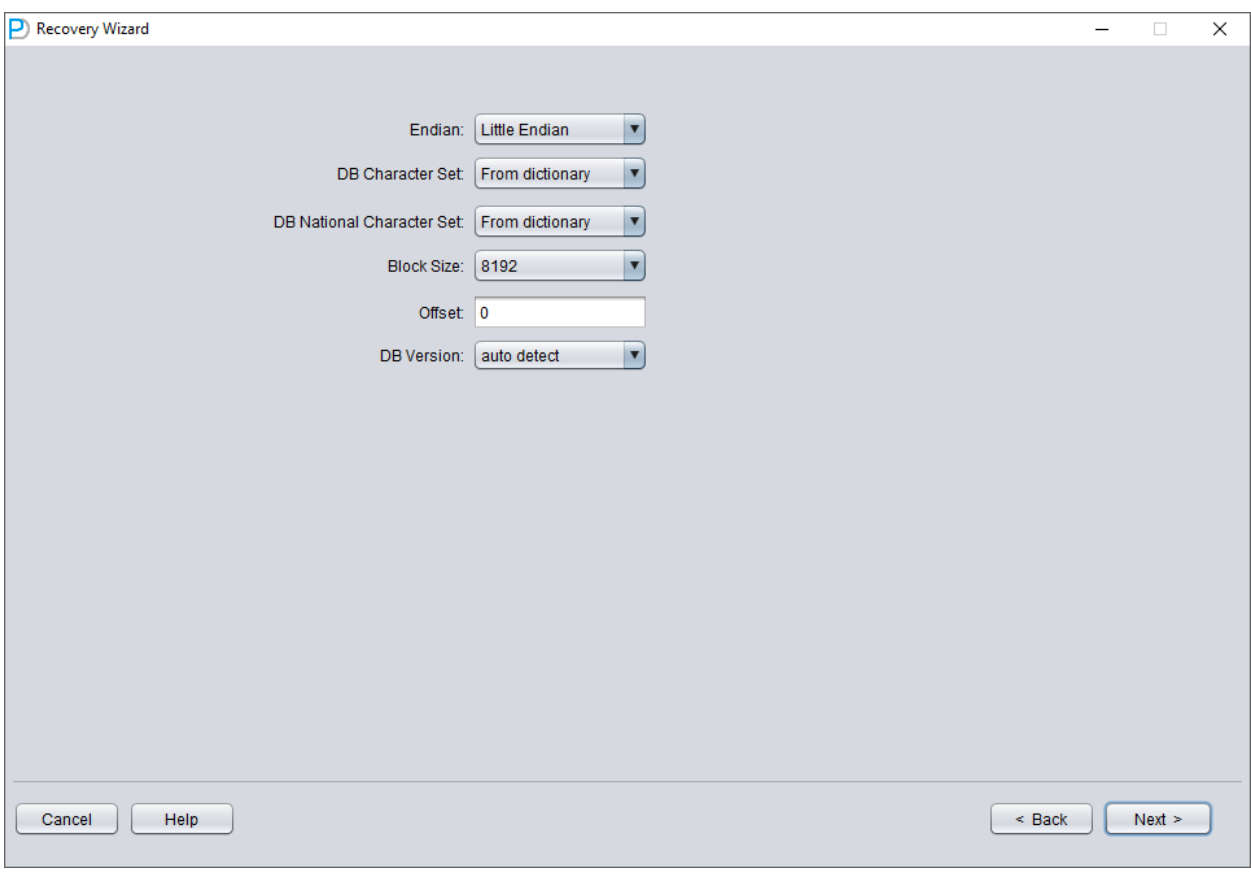

Ajoutez tous les fichiers de données disponibles :

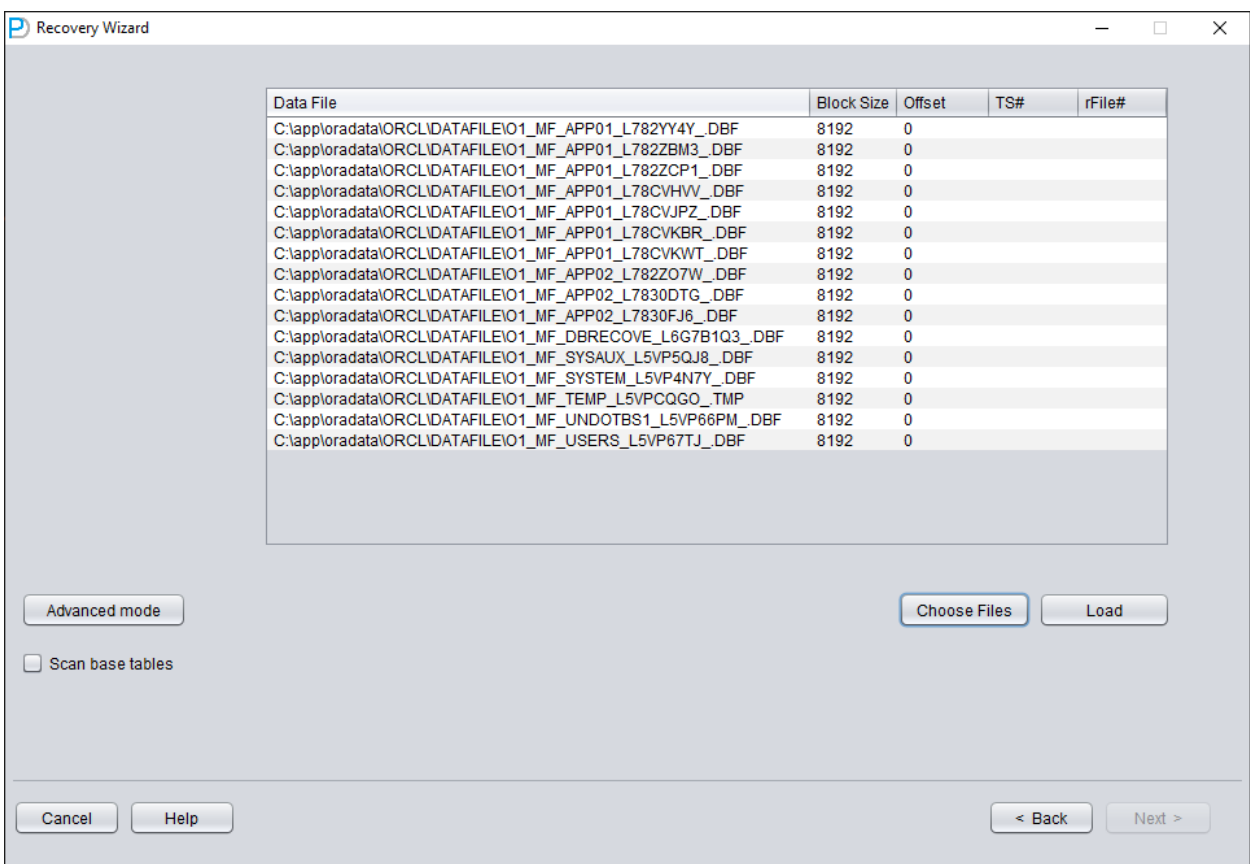

Ouvrez USERS, vous pouvez voir plusieurs noms d'utilisateur, par exemple, si l'utilisateur a besoin de récupérer une table sous le schéma PD, ouvrez PD et double-cliquez sur le nom de la table :

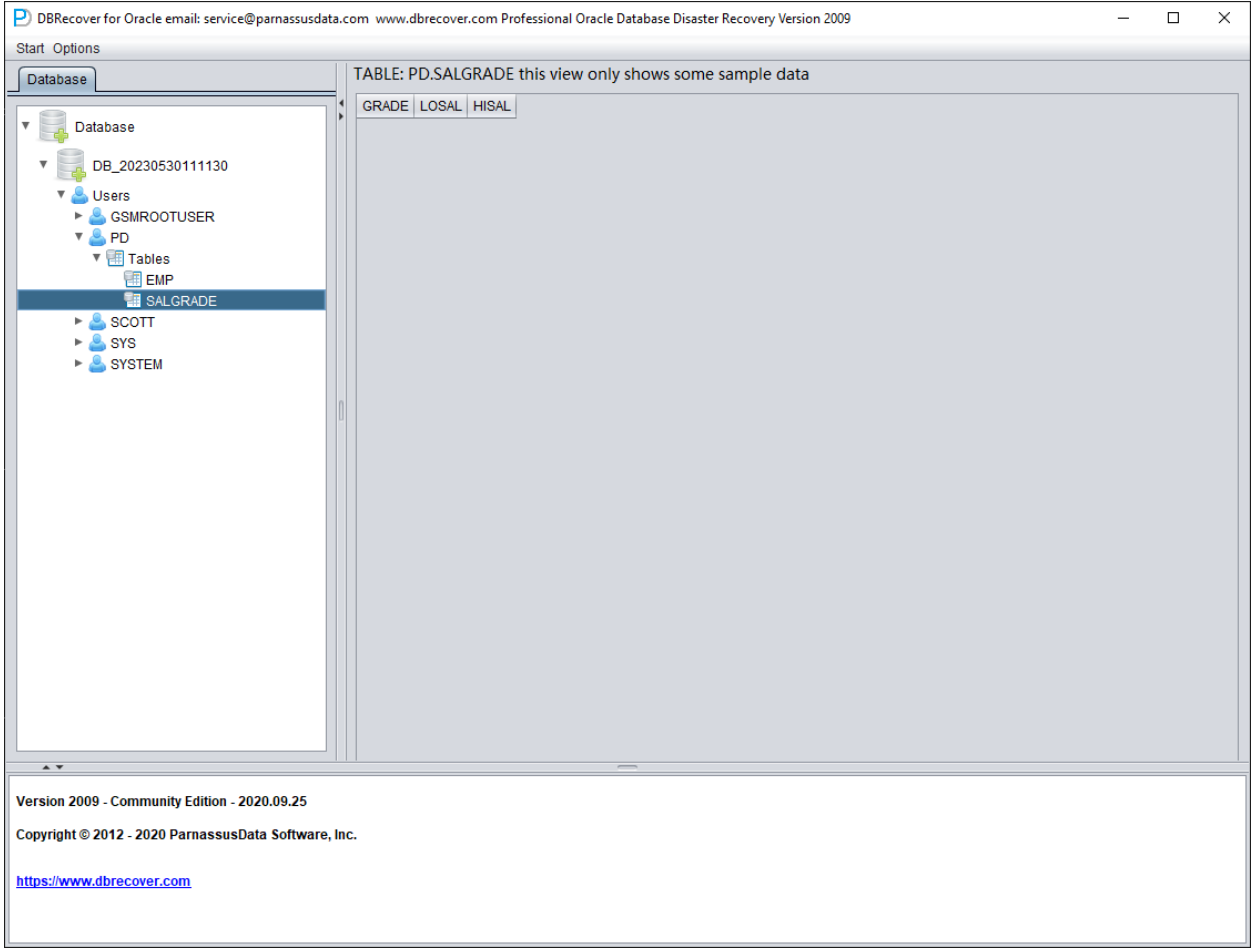

Comme cette table a déjà été tronquée, double-cliquer ne montre pas de données, alors faites un clic droit sur la table et choisissez Unload truncated data :

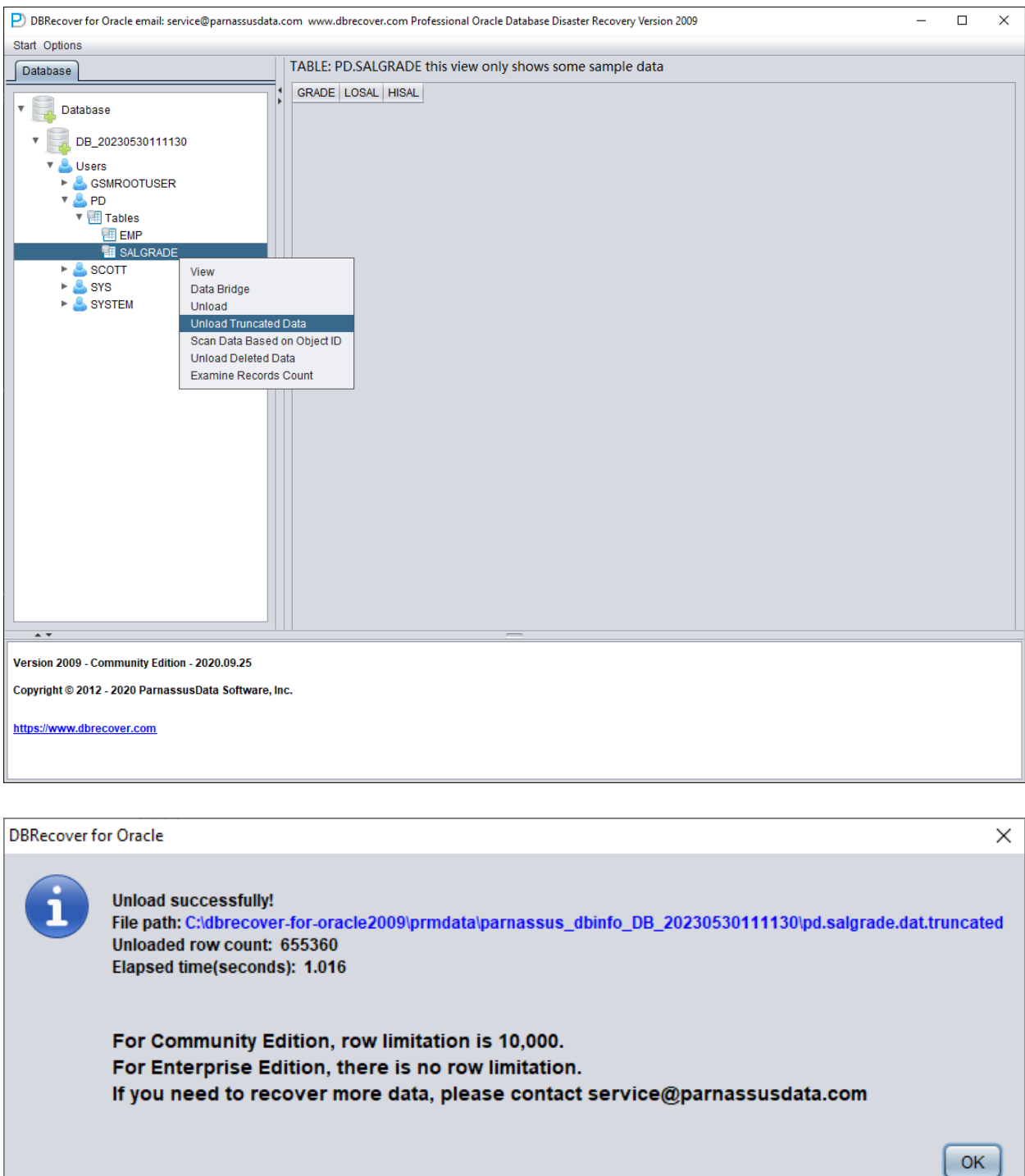

DBRECOVER essaiera de balayer l'espace de la table et d'extraire les données qui ont été tronquées : comme le montre l'image ci-dessus, 655360 enregistrements complets ont été

extraits de la table qui avait été TRUNCATE et sont stockés dans le chemin indiqué par l'invite.

L'utilisateur peut vérifier le fichier DAT pour confirmer le résultat de la récupération.

La clé pour récupérer les données tronquées est de confirmer le DATA\_OBJECT\_ID de la table avant qu'elle ne soit tronquée, comme dans cet exemple :

SQL> select object\_id ,data\_object\_id from dba\_objects where owner='PD' and object\_name='SALGRADE'; OBJECT\_ID DATA\_OBJECT\_ID --------- -------------- 76112 76113

Avant que TRUNCATE ne se produise, l'OBJECT\_ID et le DATA\_OBJECT\_ID de cette table étaient tous deux 76612. Après TRUNCATE, le DATA\_OBJECT\_ID a changé.

Ainsi, l'original DATA\_OBJECT\_ID ici est 76612 ; mais si une table a été tronquée de nombreuses fois et que vous devez récupérer les données avant la dernière TRUNCATE, vous ne pouvez pas simplement utiliser l'OBJECT\_ID pour deviner l'original DATA\_OBJECT\_ID.

Vous pouvez utiliser des techniques comme la requête flashback, la recherche de dictionnaire, l'exploration de logs, etc. pour déterminer le DATA\_OBJECT\_ID ; voici un exemple de requête flashback :

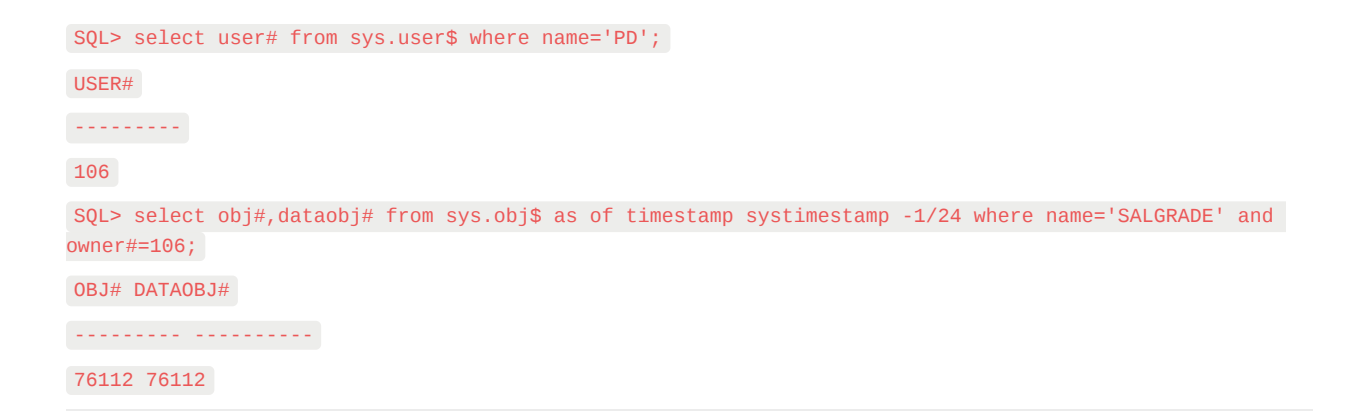

L'image ci-dessus montre l'utilisation d'une requête flashback pour obtenir le DATAOBJ# original, c'est-à-dire le DATA\_OBJECT\_ID.

Ensuite, nous devons utiliser la fonctionnalité Data Bridge pour insérer les données à récupérer dans la base de données cible. Lors de l'utilisation de Data Bridge pour récupérer des données tronquées, veuillez noter que lorsque vous récupérez des données tronquées de la base de données source, si vous utilisez l'option Data Bridge pour transférer les données vers votre base de données source (si le transfert des données n'est pas vers la base de données source, ce problème ne se pose pas), vous devez vous assurer que l'emplacement de la nouvelle table dans laquelle Data Bridge insère les données n'est pas l'espace de table dans lequel les données tronquées de la base de données source se trouvent, et évitez d'insérer dans la table source, sinon vous risquez de récupérer les données tronquées en même temps que les données que nous devons récupérer sont recouvertes par de nouvelles données, ce qui pourrait rendre les données de ce scénario de récupération complètement irrécupérables. Par conséquent, veuillez noter que lorsque vous utilisez Data Bridge pour récupérer des données dans la base de données source, vous ne devez jamais utiliser l'espace de table où se trouvent les données à récupérer dans Data Bridge !!!!!!!!

Donc, nous créons d'abord un nouvel espace de table pour stocker la table de données récupérée ici :

SQL> create tablespace pd\_recover\_data datafile size 600M; Tablespace created.

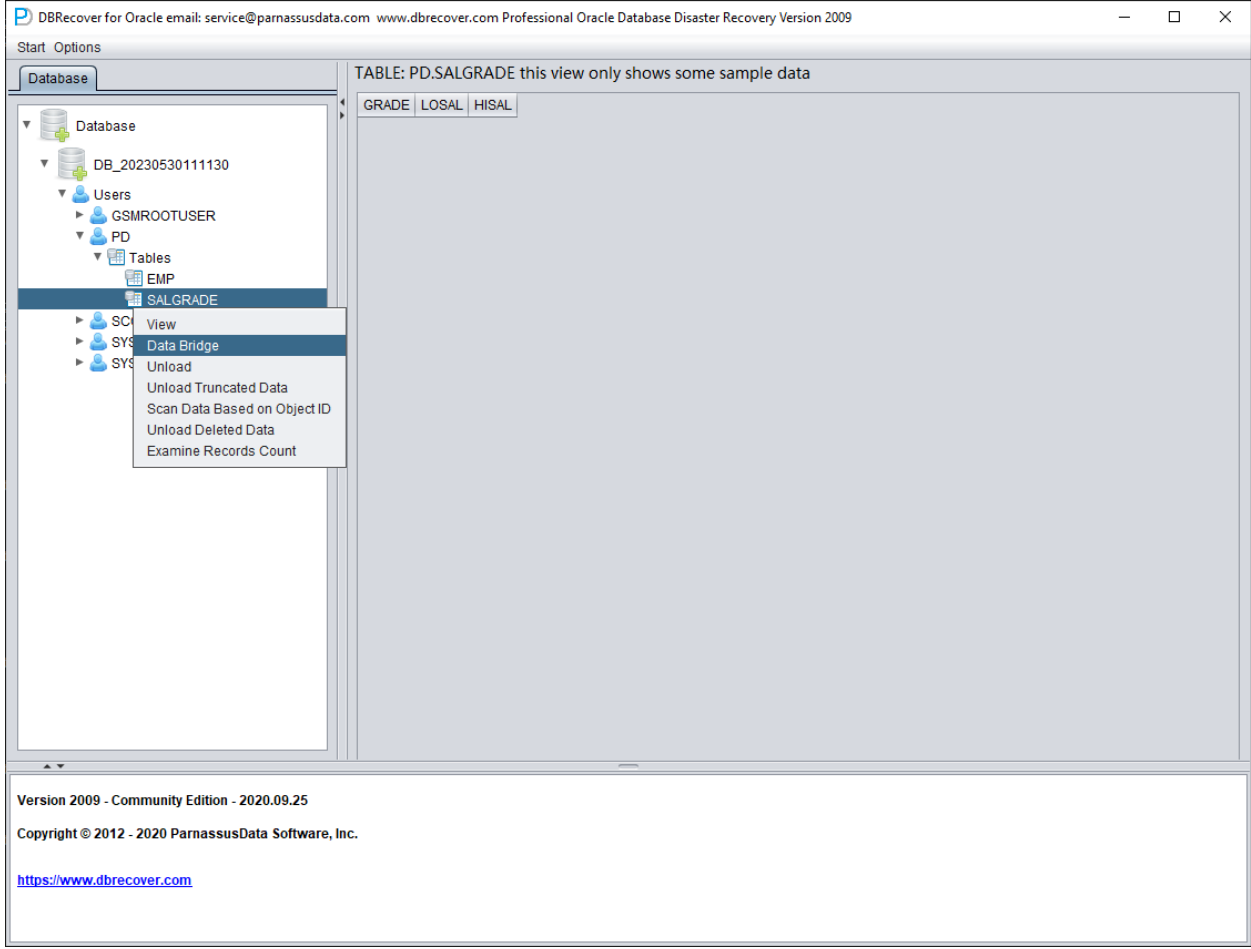

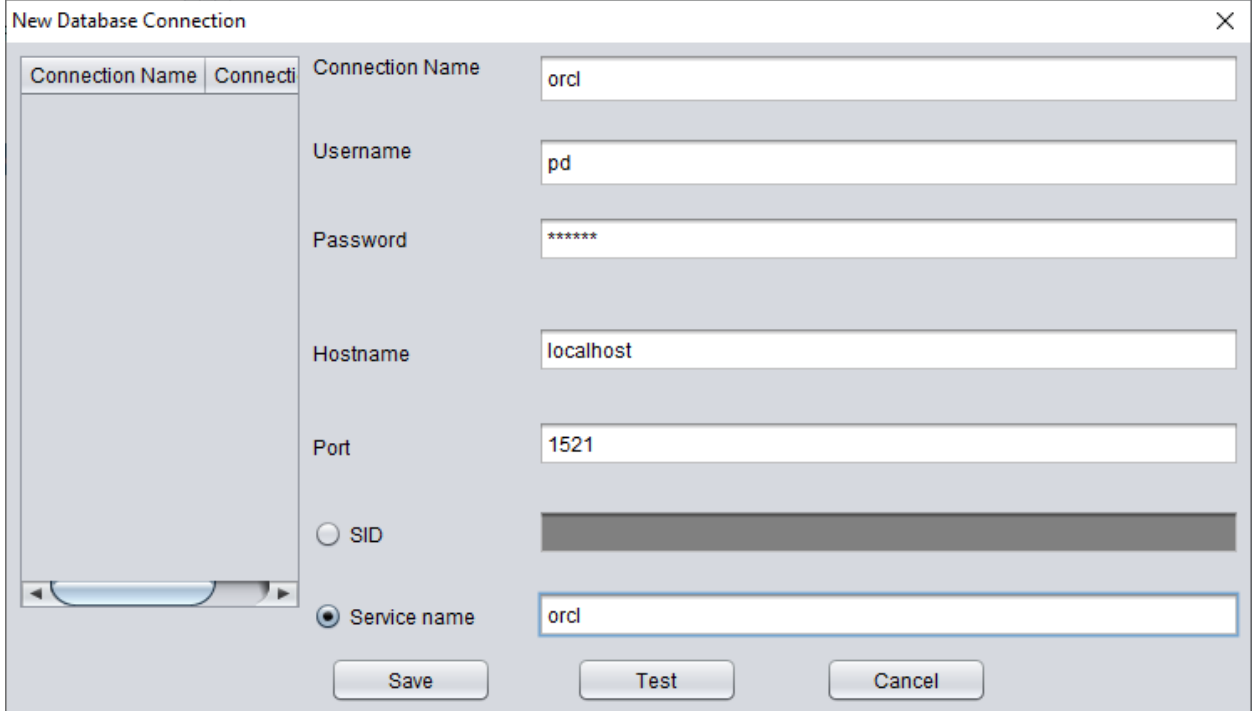

Créez les informations de connexion nécessaires, notez que l'utilisateur de la base de données doit avoir les permissions nécessaires (il est recommandé d'accorder le rôle DBA).

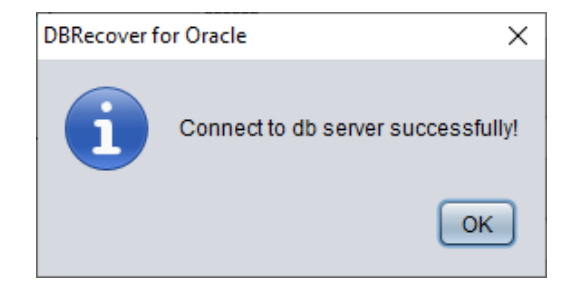

Après un test réussi, cliquez sur SAVE pour sauvegarder.

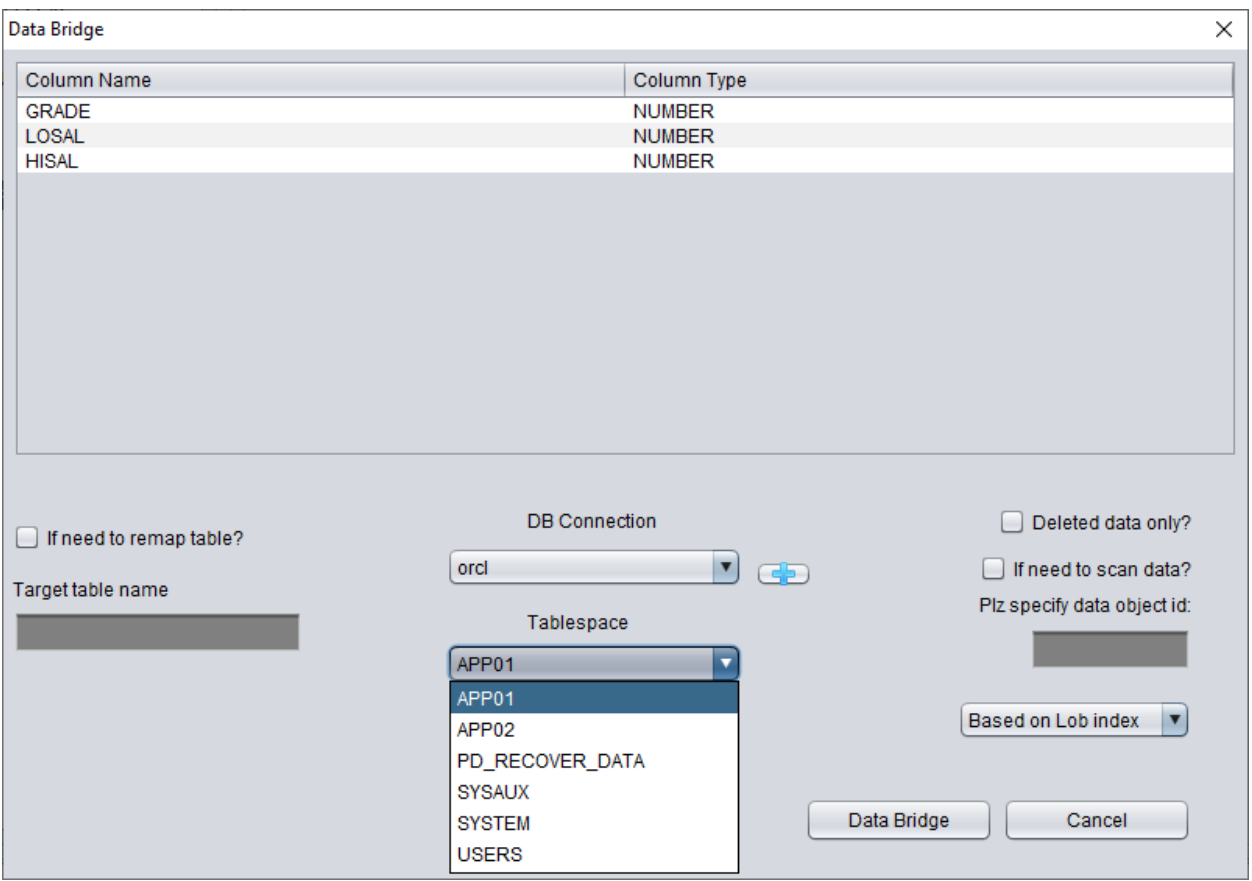

L'image ci-dessus sélectionne l'espace de table pour stocker la table de données tronquée récupérée.

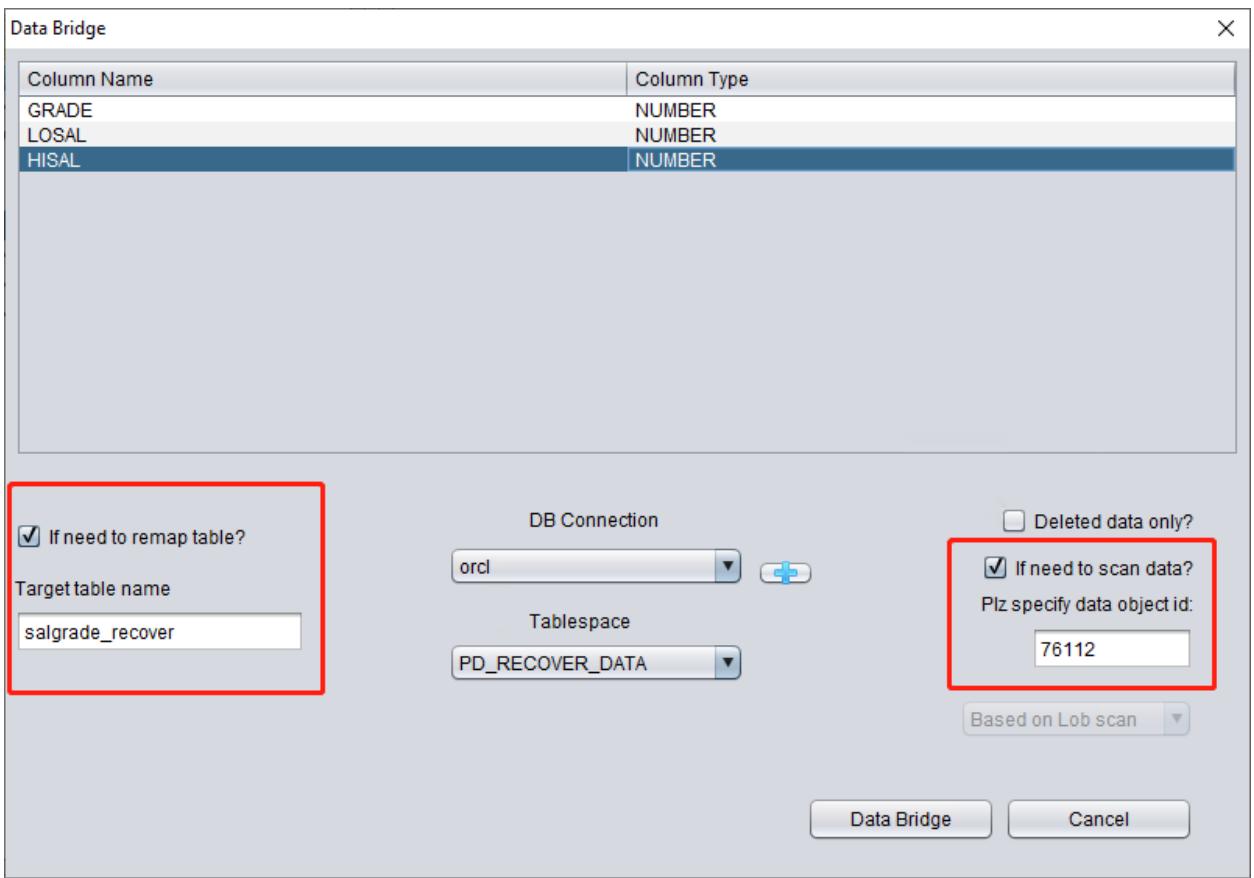

Ici, nous devons cocher "if need to scan data" et entrer l'original DATA\_OBJECT\_ID que nous avons obtenu précédemment, de sorte que DBRECOVER scannera explicitement les données correspondant à cet ID pour nous.

En même temps, nous devons cocher "if need to remap table", et entrer un nouveau nom de table, afin de permettre l'insertion des données dans la nouvelle table (sous le nouvel espace de table), en éliminant toute possibilité de recouvrement des données.

#### *Remarque :*

1. Pour les cas où le nom de la table correspondante existe déjà dans la base de données cible, DBRECOVER n'essaiera pas de recréer la table, mais insérera les données à récupérer sur la base de la table existante, donc l'espace de table spécifié sera invalide

2. Pour les cas où le nom de la table correspondante n'existe pas encore dans le SCHEMA de la base de données cible, DBRECOVER essaiera de créer une table dans l'espace de table spécifié et d'y insérer les données récupérées

Après avoir terminé les étapes ci-dessus, cliquez sur le bouton Data Bridge.

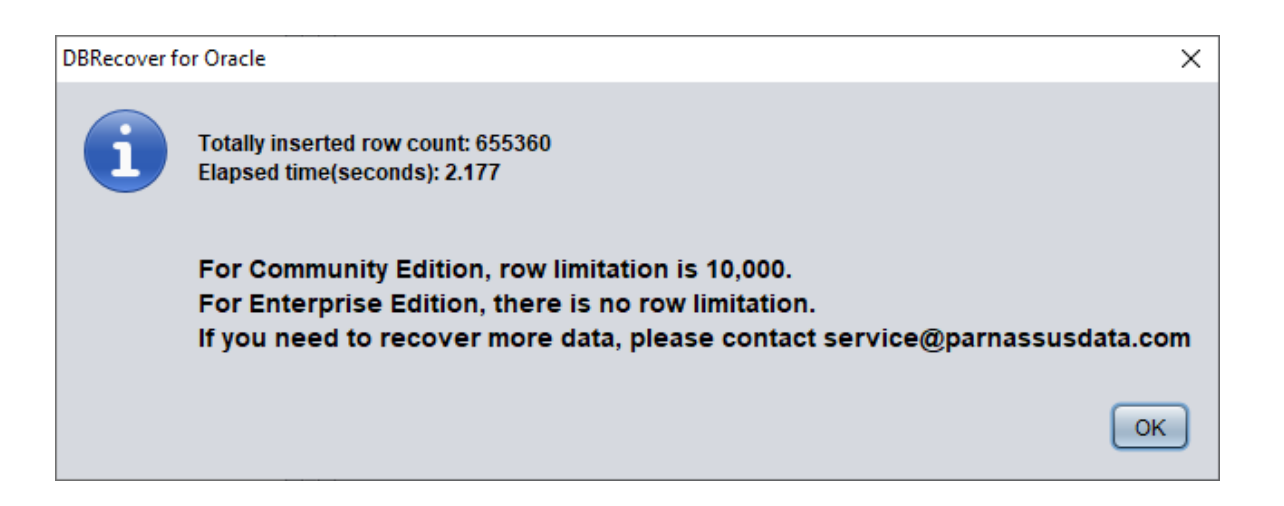

Confirmez le nombre de lignes récupérées :

SQL> select count(\*) from pd.salgrade\_recover;

COUNT(\*)

---------

655360

Le principe de base des données tronquées est que lorsque TRUNCATE se produit, ORACLE ne met à jour que l'ID de l'objet de données de la table dans le dictionnaire de données et l'en-tête du segment, mais ne modifie pas les blocs de la partie de données réelle. Comme l'ID de l'objet de données du dictionnaire de données et de l'en-tête de segment ne correspond pas à celui des blocs de données subséquents, le processus de service ORACLE ne lira pas les données qui ont été tronquées mais qui n'ont pas été réellement recouvertes lors de la lecture des données de la table entière. Par conséquent, DBRECOVERpeut récupérer les données à partir des zones de disques de données (Data Extent) qui n'ont pas été modifiées ou recouvertes.

# **Scénario de récupération 6 : Récupération après une suppression accidentelle d'une table**

Un développeur d'applications de la société D a DROP une table d'application centrale dans le système sans aucune sauvegarde, à ce moment, DBRECOVER peut être utilisé en premier pour récupérer la majorité des données de la table DROP. Après 10g, la fonctionnalité de corbeille recyclebin est disponible, vous pouvez d'abord déterminer si la table supprimée se trouve dans la corbeille en consultant la vue DBA\_RECYCLEBINS, si elle y est, préférez utiliser flashback to before drop à partir de la corbeille, si elle n'est pas dans la corbeille, utilisez DBRECOVER pour la récupération dès que possible.

Semblable à la récupération TRUNCATE, la récupération d'une table DROP nécessite de déterminer l'original DATA\_OBJECT\_ID.

Le processus de récupération est brièvement comme suit :

- 1. Tout d'abord, définir l'espace de table dans lequel la table supprimée se trouve en mode lecture seule (ALTER TABLESPACE {TABLESPACE\_NAME} READ ONLY ; ou copier tous les fichiers de données de l'espace de table entier dès que possible
- 2. Trouver le DATA\_OBJECT\_ID de la table supprimée en consultant le dictionnaire de données ou LOGMINER
- 3. Démarrer DBRECOVER en mode NON-DICT non-dictionnaire, et ajouter tous les fichiers de données de l'espace de table où se trouve la table supprimée, puis SCAN DATABASE + SCAN TABLE from Extent MAP
- 4. Localiser la table correspondante dans l'arbre d'objets déplié par DATA\_OBJECT\_ID, et l'insérer de nouveau dans la base de données source en mode Data Bridge

Vous pouvez obtenir l'approximation de DATA\_OBJECT\_ID à travers logminer, le script pour utiliser LOGMINER est approximativement comme suit :

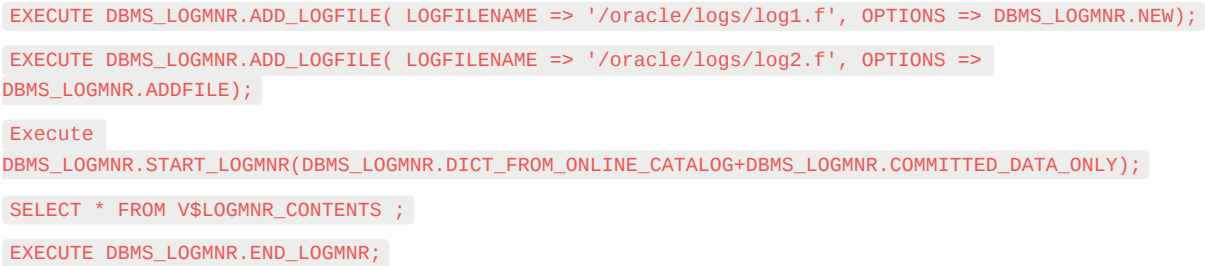

Vous pouvez également essayer d'obtenir DATA\_OBJECT\_ID en fouillant les données AWR :

```
Select * from
(select object_name,object# from DBA_HIST_SQL_PLAN
UNION select object_name, object# from GV$SQL_PLAN) V1 where V1.0BJECT# IS
NOT NULL minus select name,obj# from sys.obj$;
```
select obj#,dataobj#, object\_name from WRH\$\_SEG\_STAT\_OBJ where object\_name not in (select name from sys.obJ\$) order by object\_name desc;

```
SELECT tab1.SQL_ID,
current_obj#,
tab2.sql_text
FROM DBA_HIST_ACTIVE_SESS_HISTORY tab1,
dba_hist_sqltext tab2
WHERE tab1.current_obj# NOT IN
(SELECT obj# FROM sys.obj$
\overline{\phantom{a}}AND current_obj#!=-1
AND tab1.sql_id =tab2.sql_id(+);
```
//Les trois requêtes ci-dessus comparent les données AWR avec la table de base du dictionnaire OBJ\$, afin de découvrir la table supprimée

Laissez-nous faire une démonstration en temps réel :

```
SQL> create table dropit as select * from dba_objects;
Table created.
SQL> select count(*) from pd.dropit;
COUNT(*)
---------
73095
SQL> select tablespace_name from dba_segments where owner='PD' and segment_name='DROPIT';
TABLESPACE_NAME
-----------------------------
USERS
SQL> select object_id ,data_object_id from dba_objects where owner='PD' and object_name='DROPIT';
OBJECT_ID DATA_OBJECT_ID
--------- --------------
76116 76116
SQL> drop table dropit;
Table dropped.
SQL> alter system checkpoint;
System altered.
```
Nous démarrons DBRECOVER en mode dictionnaire (DICTIONARY-MODE), ici nous n'avons besoin d'ajouter que SYSTEM01.DBF et l'espace de table USERS où se trouve la table :

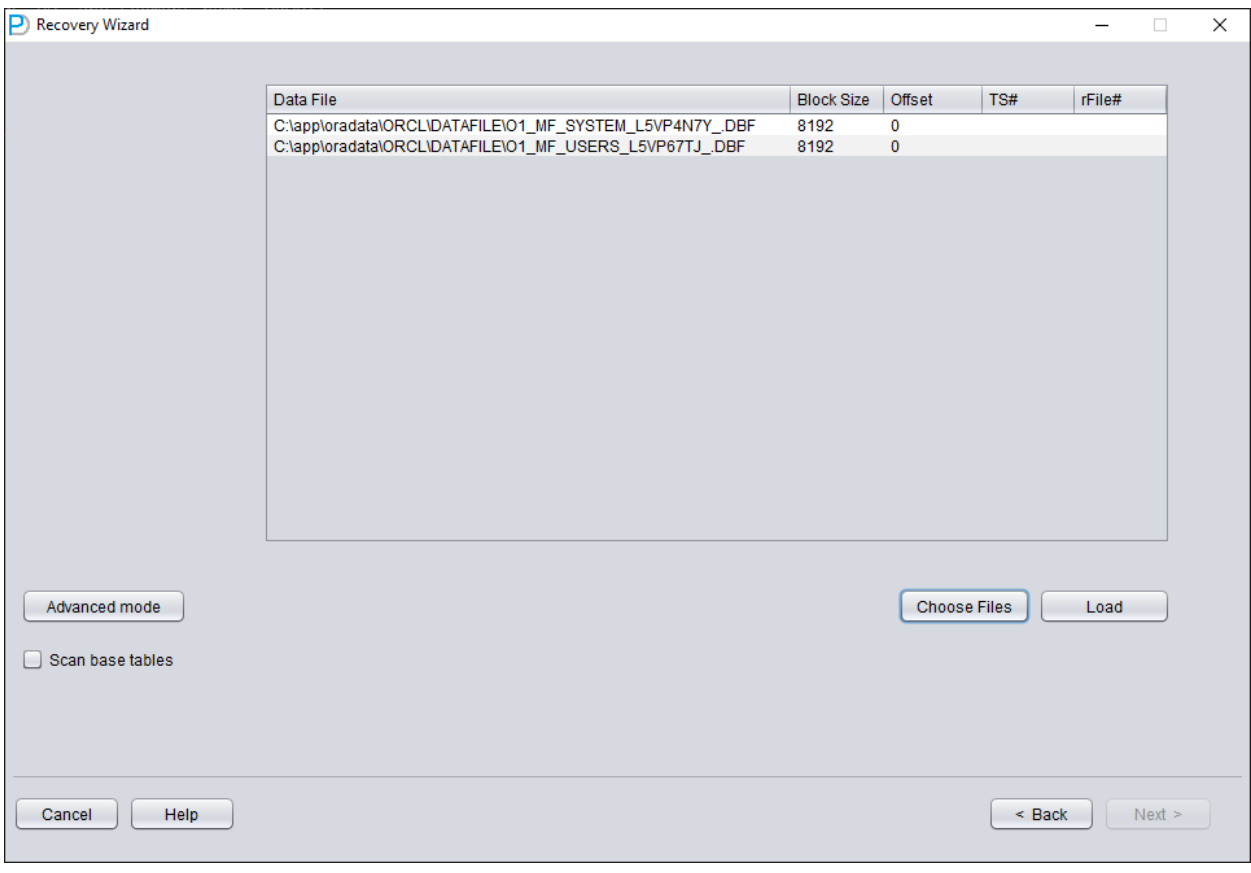

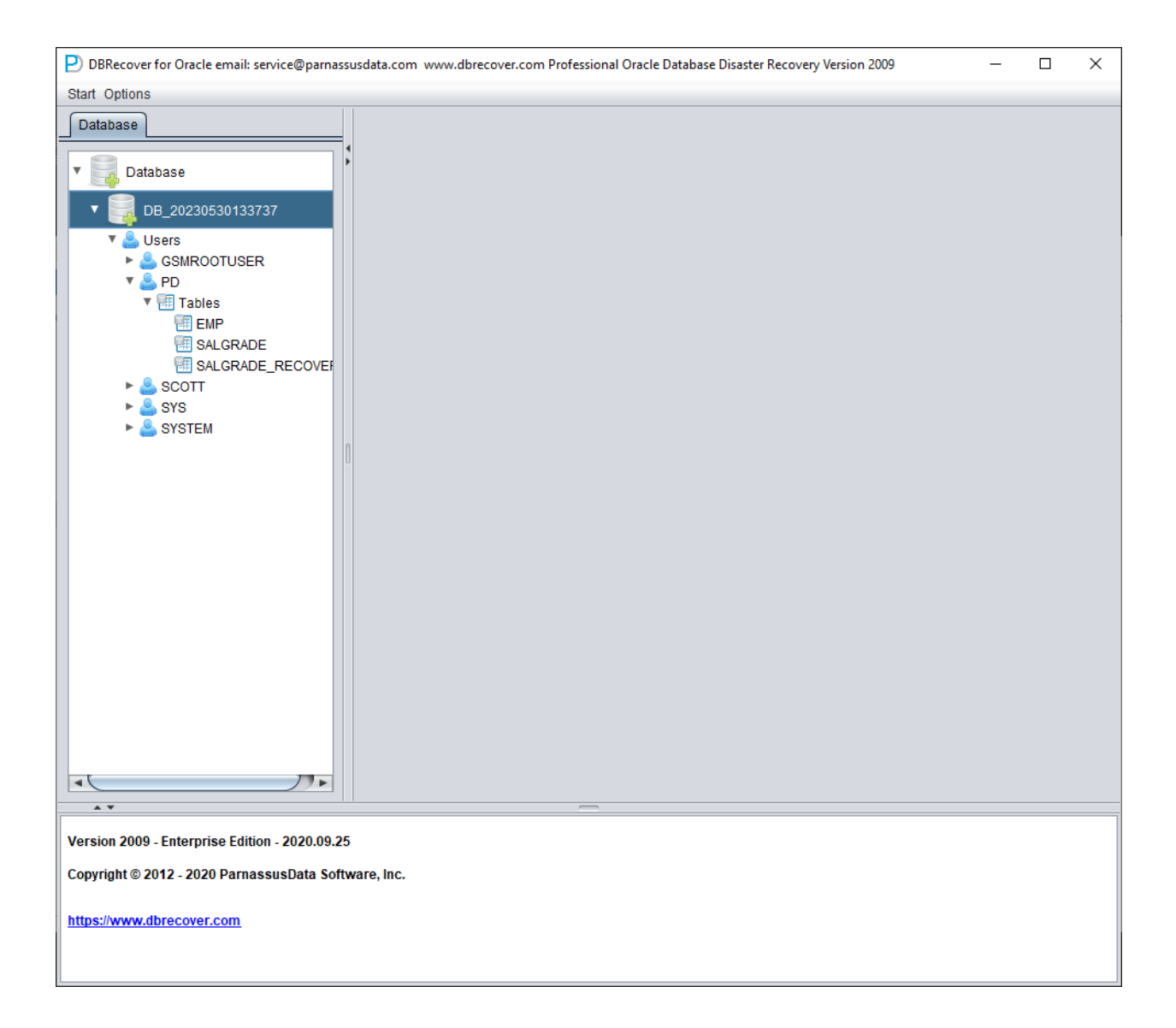

Une fois le chargement terminé, nous pouvons voir que la table que nous voulons récupérer n'existe pas sous le SCHEMA PD, ce qui est normal.

Sélectionnez le nœud de la base de données, clic droit sur SCAN Data

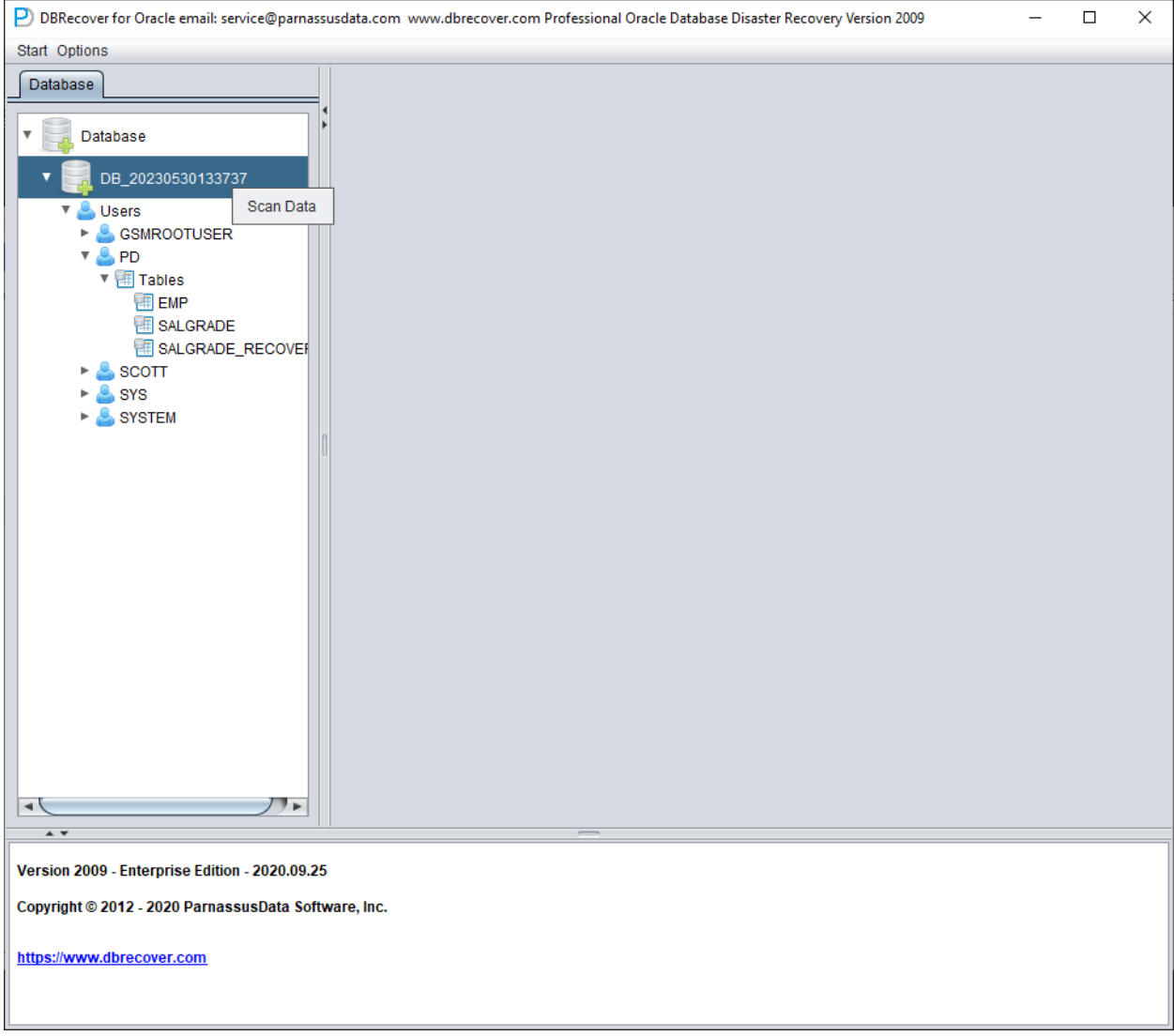

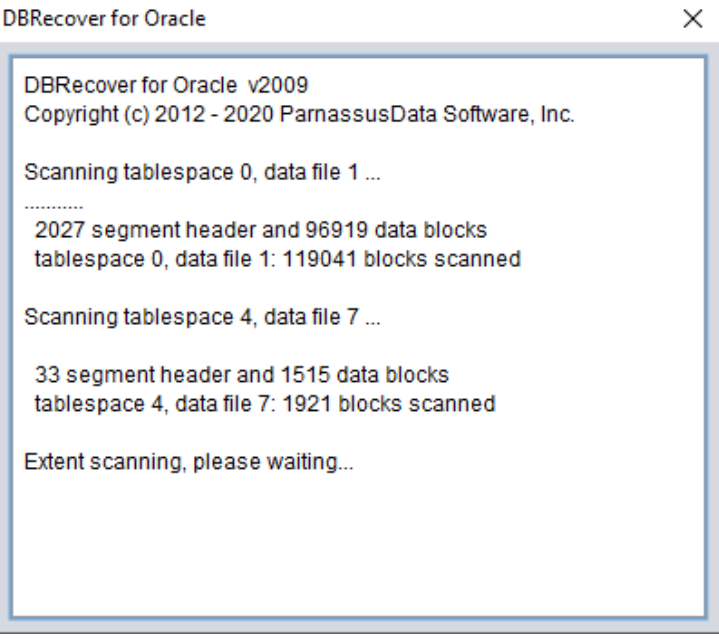

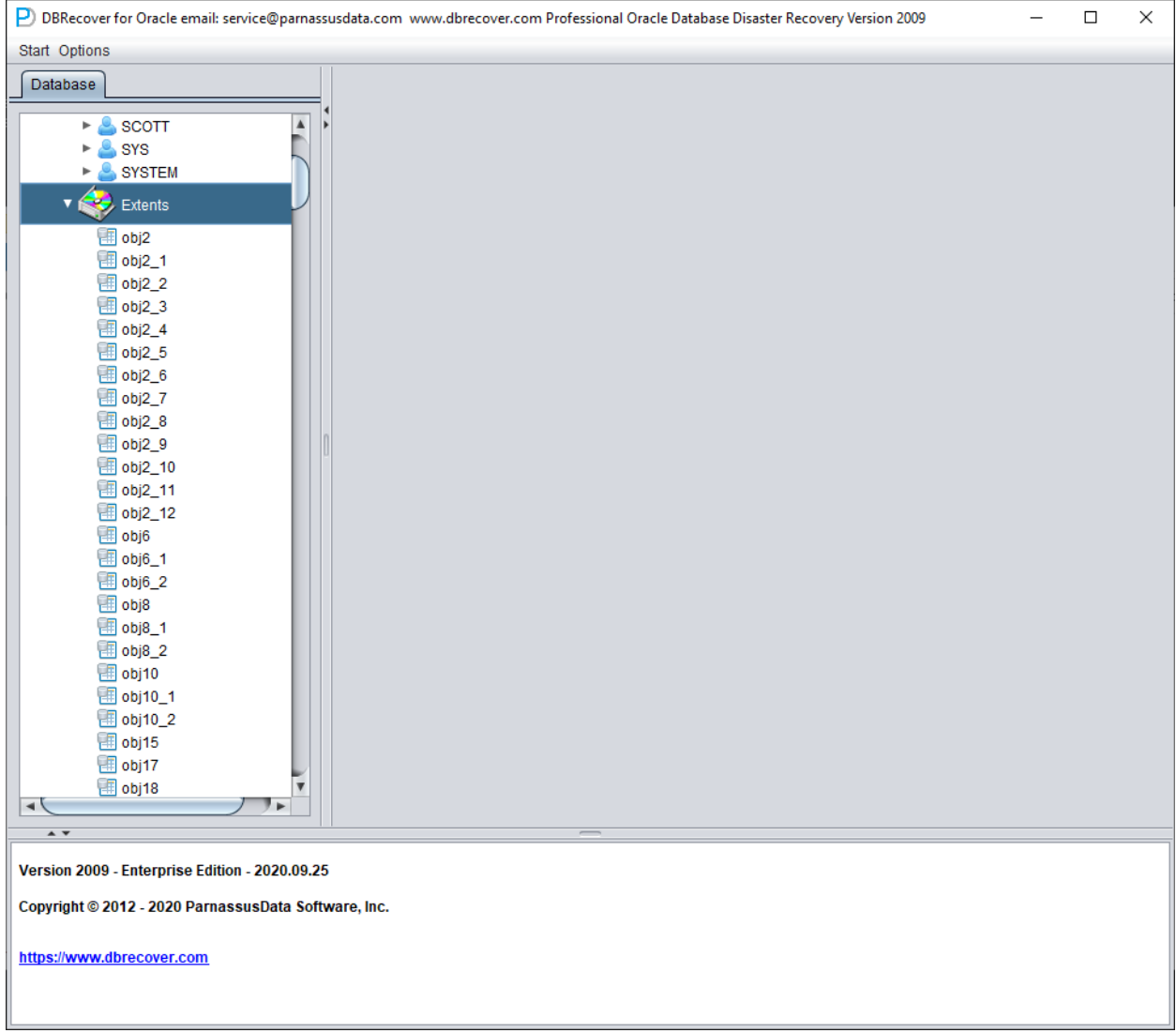

Ensuite, un nœud EXTENTS apparaîtra, cherchez le nœud OBJ76116 :

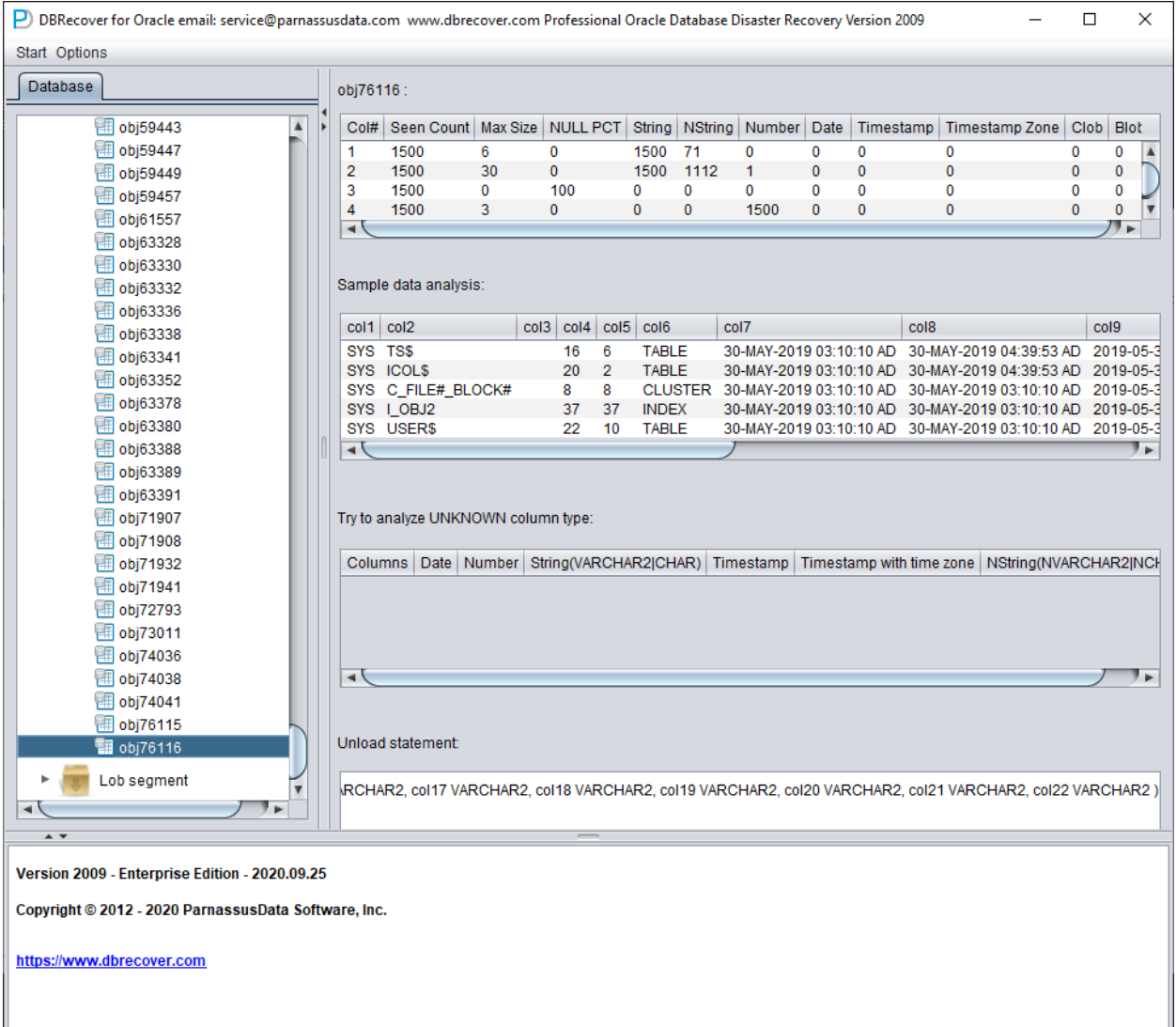

Ensuite, nous pouvons utiliser la fonctionnalité Data Bridge pour l'insérer de nouveau dans la base de données source.

### **Scénario de récupération 7 : Récupération après une suppression accidentelle de TABLESPACE**

Un employé de la société D avait besoin de supprimer un espace de table inutile, c'est-à-dire une opération DROP TABLESPACE INCLUDING CONTENTS, mais après l'opération DROP TABLESPACE, le département de développement a signalé que les données d'un SCHEMA sur le TABLESPACE supprimé étaient en fait utiles et importantes, mais maintenant l'espace de table a été supprimé et il n'y a pas de sauvegarde.

Dans ce cas, vous pouvez utiliser le mode NON-DICTIONARY de DBRECOVER pour extraire les données de tous les fichiers de données correspondants du TABLESPACE supprimé. Cette méthode peut récupérer la plupart des données, mais comme il s'agit d'un mode nondictionnaire, il est nécessaire de correspondre une à une les tables récupérées avec les tables de données d'application. A ce moment, l'intervention des développeurs d'application est généralement nécessaire, en identifiant manuellement à quelle table appartiennent les données. Comme l'opération DROP TABLESPACE a modifié le dictionnaire de données et supprimé les objets sur l'espace de table correspondant dans OBJ\$, il n'est pas possible d'obtenir la correspondance entre DATA\_OBJECT\_ID et OBJECT\_NAME à partir de OBJ\$. A ce moment, nous pouvons utiliser la méthode présentée dans le scénario DROP TABLE pour obtenir autant que possible la correspondance entre DATA\_OBJECT\_ID et OBJECT\_NAME.

Le processus général est comme suit :

Si les fichiers de données sont également supprimés physiquement lors de la suppression de TABLESPACE, il faut d'abord récupérer les fichiers de données. Vous pouvez essayer d'utiliser un logiciel de récupération au niveau du système de fichiers, ou utiliser le logiciel PRMSCAN pour scanner et réorganiser les fichiers de données au niveau des blocs de données ORACLE.

PRMSCAN est un outil de fusion et de balayage des fragments de blocs de données ORACLE, qui est adapté aux scénarios suivants :

- 1. Suppression manuelle accidentelle de fichiers de données sur n'importe quel système de fichiers (NTFS, FAT, EXT, UFS, JFS, etc.) ou sur ASM
- 2. Dommages au système de fichiers, entraînant une taille de fichier de données de 0 byte, c'est-à-dire une réinitialisation du fichier de données
- 3. Dommages au système de fichiers, rendant impossible le MOUNT du système de fichiers
- 4. Dommages aux métadonnées de stockage ASM, rendant impossible le MOUNT du diskgroup
- 5. Destruction ou perte physique du LV ou PV dans le système de fichiers ou ASM
- 6. Dans tous les scénarios ci-dessus, prmscan peut être utilisé pour scanner directement les blocs oracles résiduels non recouverts dans le PV ou LV correspondant du système de fichiers ou ASM, afin de réaliser la fusion et la réorganisation de ces blocs de données oracles, dans le but de récupérer les données.

PRMSCAN est développé en JAVA, et peut fonctionner sur tous les systèmes d'exploitation qui supportent JDK 1.6 et plus, y compris Windows, Linux, Solaris, AIX, HP-UX.

Actuellement, ce produit n'est pas disponible à la vente au détail,mais vous pouvez nous contacter pour obtenir des services de récupération.

Par exemple, dans l'exemple ci-dessous, /dev/sdb1 est une partition du système de fichiers ext4, mais en raison des dommages au système de fichiers ext4, SDB1 ne peut pas être MOUNT. Cependant, ce système de fichiers contient les fichiers de données d'une base de données oracle, et si le système de fichiers ne peut pas être MOUNT, la base de données oracle ne pourra pas non plus être utilisée.

Ici, nous utilisons la fonction de balayage et de fusion de prmscan pour réorganiser tous les fichiers de données directement à partir du système de fichiers endommagé.

Pour scanner l'ensemble du disque :

```
[oracle@dbdao01 ~]$ java -jar PRMScan.jar –scan /dev/sdb1 –guess 8k
L'option –scan représente le balayage de l'appareil /dev/sdb1 et spécifie que le blocksize Oracle est
de 8k
[oracle@dbdao01 ~]$ java -jar PRMScan.jar –outputsh ./8kfull.txt
–outputsh représente l'écriture d'un fichier SHELL qui peut fusionner les informations déjà balayées, à
savoir ici 8kfull.txt
[oracle@dbdao01 ~]$ sh 8kfull.txt
En exécutant 8kfull.txt, vous pouvez générer tous les fichiers de données nécessaires à la fusion dans
le répertoire actuel
[oracle@dbdao01 ~]$ ls -ll PD*
rw-r–r– 1 oracle oinstall 295428096 Jul 28 00:37 PD_DBF1.dbf
rw-r–r– 1 oracle oinstall 83427328 Jul 28 00:37 PD_DBF2.dbf
rw-r–r– 1 oracle oinstall 220266496 Jul 28 00:37 PD_DBF3.dbf
rw-r–r– 1 oracle oinstall 1324482560 Jul 28 00:38 PD_DBF4.dbf
```
Si les fichiers de données n'ont pas été supprimés physiquement, vous pouvez les ajouter directement à DBRECOVER en mode non-dictionnaire (NON-DICTIONARY MODE) et scanner les données qu'ils contiennent.

Les étapes suivantes peuvent être consultées dans l'opération DROP TABLE ci-dessus, la différence étant que l'objet de récupération de DROP TABLESPACE sera de nombreuses tables.